# Océ VarioPrint® 2100/2110

User's Manual

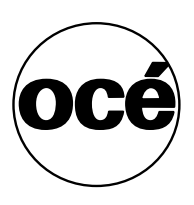

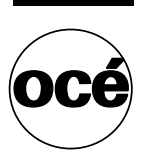

### **Océ-Technologies B.V.**

### **Copyright**

© 2005, OcÈ-Technologies B.V. Venlo, The Netherlands All rights reserved. No part of this work may be reproduced, copied, adapted, or transmitted in any form or by any means without written permission from OcÈ.

OcÈ-Technologies B.V. makes no representation or warranties with respect to the contents hereof and specifically disclaims any implied warranties of merchantability or fitness for any particular purpose.

Further, OcÈ-Technologies B.V. reserves the right to revise this publication and to make changes from time to time in the content hereof without obligation to notify any person of such revision or changes.

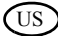

### <span id="page-2-0"></span>Trademarks

### **List of Trademarks**

Océ, Océ VarioPrint<sup>®</sup> 2100/2110 are registered trademarks of OcÈ-Technologies B.V..

Adobe®, Acrobat®, Reader® and Distiller® are registered trademarks of Adobe<sup>®</sup> Systems Incorporated.

PostScript<sup>®</sup>  $3^{TM}$  is a registered trademark of Adobe® Systems Incorporated. Apple<sup>®</sup>, Mac<sup>®</sup>, Mac OS<sup>®</sup> and Macintosh<sup>®</sup> are registered trademarks of Apple<sup>®</sup> Computer, Inc.

OpenVMS and HP-PCL are trademarks of Hewlett-Packard® Company. WIN-OS/ $2^{\circledR}$ , OS/ $2^{\circledR}$  Lotus Notes<sup>®</sup>, OS 390<sup>®</sup>, z/OS<sup>®</sup> are registered trademarks of International Business Machines Corporation in the United States, other countries, or both.

Linux $\mathbb{R}$  is a registered trademark of Linus Torvalds.

Microsoft<sup>®</sup>, Windows<sup>®</sup>, Windows NT<sup>®</sup>, Windows 98<sup>®</sup>, Windows 2000<sup>®</sup>, Windows  $XP^{\otimes}$ , Windows Server 2003<sup>®</sup> are either registered trademarks or trademarks of Microsoft® Corporation in the United States and/or other countries.

 $UNIX^{\otimes}$  is a registered trademark of The Open Group in the United States and other countries.

Products in this publication are referred to by their general trade names. In most, if not all cases, these designations are claimed as trademarks or registered trademarks of their respective companies.

### <span id="page-3-0"></span>Notes to the reader

### **Introduction**

This manual helps you use the Océ VarioPrint<sup>®</sup> 2100/2110. The manual contains a description of the Océ VarioPrint<sup>®</sup> 2100/2110 and guidelines for its use and operation. There are also tips given to help you increase your knowledge of the Océ VarioPrint<sup>®</sup> 2100/2110 and to help you better manage the workflow.

### **Definition**

### **Attention Getters**

Parts of this manual require your special attention. These parts provide important, additional information or are about the prevention of damage to your properties.

### **Note, Attention and Caution**

The words **Note**, **Attention** and **Caution** indicate these important parts.

- The word **Note** comes before additional information about the correct operation of the Océ VarioPrint<sup>®</sup> 2100/2110 or before a hint.
- A part marked with **Attention** contains information to prevent damage to items, for example the Océ VarioPrint<sup>®</sup> 2100/2110 or a file.
- A part marked with **Caution** contains information to prevent personal injury.

### **Safety information**

The safety information for this product is included in a separate manual with the title **Safety manual**. This manual is part of the documentation set that you received with your product.

### Table of Contents

[Trademarks 3](#page-2-0) [Notes to the reader 4](#page-3-0)

### **Chapter 1**

#### **[Introduction](#page-8-0)**

[About OcÈ VarioPrintÆ 2100/2110 Users 10](#page-9-0) [Available documentation 11](#page-10-0) Introduction to the Océ VarioPrint® 2100/2110 series 13 [Concepts and Philosophy 15](#page-14-0) [The Power Modes 19](#page-18-0)

#### **Chapter 2**

### **[Turning the System On and Off](#page-22-0)**

[Turning the System On 24](#page-23-0) [Shut down the system 26](#page-25-0) [Restart the system 27](#page-26-0)

#### **Chapter 3**

**[Getting to Know the Océ VarioPrint® 2100/2110](#page-28-0)** [General Information 30](#page-29-0) [The Configuration 30](#page-29-1) [About the paper trays 36](#page-35-0) [The Main Screen 38](#page-37-0) [The Icons of the Main Screen 41](#page-40-0) [The information in the media section 45](#page-44-0) [The on-line help on the operator panel 49](#page-48-0) [The Signal Lamp \(optional\) 51](#page-50-0) The settings of the Océ VarioPrint® 2100/2110 Settings Editor 53 [Media Concepts 57](#page-56-0) [About the Media Catalog 57](#page-56-1) [Set the needed media type 58](#page-57-0) [About Temporary Media Names 61](#page-60-0) [Custom size media 62](#page-61-0) [Oversize media 63](#page-62-0) [Job Management 64](#page-63-0) About job management on the Océ VarioPrint® 2100/2110 64 [Overview of Actions in the Job Queue Manager 71](#page-70-0) Managing jobs on the Océ VarioPrint® 2100/2110 75 [Subsets in printing and copying 79](#page-78-0) [Using the Mailbox and the Memory 81](#page-80-0) [About the 'Mailbox' and the 'Memory' 81](#page-80-1)

[Moving to Memory 84](#page-83-0) [Editing a Job in the 'Mailbox' or 'Memory' 86](#page-85-0) [Removing Jobs from the 'Mailbox' or 'Memory' 90](#page-89-0)

#### **Chapter 4**

### **[Adapting the System](#page-92-0)**

[Controlling the Backlight of the Screen 94](#page-93-0) [Setting the Operator Panel Language 96](#page-95-0) [Install the dual paper tray \(optional\) 97](#page-96-0)

#### **Chapter 5**

### **[The Print Function](#page-100-0)**

[Printing Concepts 102](#page-101-0) [Types of print jobs 102](#page-101-1) [About automatic printing 105](#page-104-0) [About Interactive Printing 107](#page-106-0) [The Printer Drivers 109](#page-108-0) About the Océ VarioPrint® 2100/2110 Printer Drivers 109 [About the Bidirectional Printer Driver 113](#page-112-0) [About the page programmer 115](#page-114-0) [About the templates 118](#page-117-0) Printing on the Océ VarioPrint® 2100/2110 121 [Printing a Document 121](#page-120-1) [Printing a Job from the 'Mailbox' or 'Memory' 122](#page-121-0) [Bundle printing 125](#page-124-0) [Combining Print Jobs and Copy Jobs into One Bundle 129](#page-128-0) [Printing a Job With an Account ID 131](#page-130-0) [Stop printing 133](#page-132-0)

#### **Chapter 6**

### **[The Copy Function](#page-134-0)**

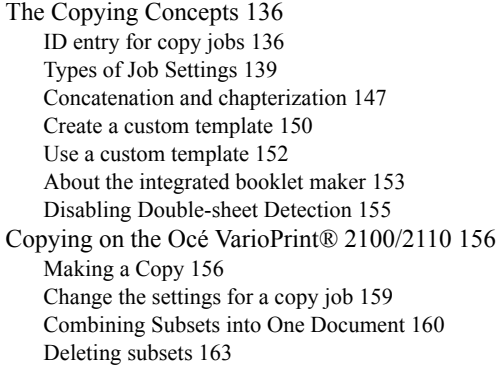

[Including Tab Sheets and Inserts 165](#page-164-0) [Create a booklet 167](#page-166-0) [Stop Scanning 169](#page-168-0) [Stop printing 171](#page-170-0)

#### **Chapter 7**

#### **[The Scan Function \(optional\)](#page-172-0)**

[Scanning Concepts 174](#page-173-0) [Introduction to the scan-to-file function 174](#page-173-1) [Introduction to the scan-to-email function 177](#page-176-0) [About the scan profiles file 179](#page-178-0) [The Configuration of the Scan-to-file Function 180](#page-179-0) [The configuration of the scan-to-email function 181](#page-180-0) Scanning on the Océ VarioPrint® 2100/2110 185 [Original input on the glass plate or into the ADF 185](#page-184-1) [Create a scan-to-file job 188](#page-187-0) [Create a scan-to-email job 192](#page-191-0) [Combining subsets into one file 194](#page-193-0) [Change the zoom factor 196](#page-195-0) [Optimize the scan quality 201](#page-200-0) [Stop Scanning 203](#page-202-0) [Error messages and possible solutions 205](#page-204-0)

#### **Chapter 8**

#### **[The Accounting Function](#page-206-0)**

[General Information 208](#page-207-0) [About the accounting function 208](#page-207-1) [Accounting Settings on the Operator Panel 211](#page-210-0) [Configure the accounting settings 214](#page-213-0) [The Accounting Log File 216](#page-215-0) [About the accounting log file 216](#page-215-1) [Downloading the Accounting Log File 221](#page-220-0) [The Account ID File 222](#page-221-0) [Download the account ID file 222](#page-221-1) [Edit the account ID file 223](#page-222-0) [Uploading the Account ID File 225](#page-224-0) [Restoring the Default Account ID File 226](#page-225-0) [Using the Accounting Function 227](#page-226-0) [Entering a Fixed Account ID 227](#page-226-1) [Making a Copy or Print with the Copy Card 229](#page-228-0)

#### **Chapter 9**

**[Adding Supplies](#page-230-0)** [Adding Toner 232](#page-231-0) [Adding the Toner 232](#page-231-1) [Loading the Media 235](#page-234-0) [Load the standard media and media with special front 235](#page-234-1) [Load oversize media 237](#page-236-0) [Load custom size media 239](#page-238-0) [Load the tab sheets 241](#page-240-0) [Load a combination of tab sheets and media with special front 245](#page-244-0) [Replacing the Stapler Cartridges 248](#page-247-0) [About the staplers 248](#page-247-1) [Replacing Stapler Cartridges 1 and 2 \(standard on-line staplers\) 250](#page-249-0) [Replacing Stapler Cartridge 3 \(optional off-line stapler\) 252](#page-251-0) [Replacing Stapler Cartridges 4 and 5 \(optional booklet maker\) 254](#page-253-0)

### **Chapter 10**

### **[Error Handling](#page-254-0)**

[Handling Contradictions 256](#page-255-0) [Handling Errors 260](#page-259-0) [About Paper Jams 262](#page-261-0) [About Staple Jams 264](#page-263-0)

### **Appendix A**

### **[Overview and Tables 265](#page-264-0)**

[Product specifications 266](#page-265-0) [Media and paper tray specifications 267](#page-266-0) [Originals that can be used 271](#page-270-0)

### **Appendix B**

### **[Miscellaneous 273](#page-272-0)**

[Reader's comment sheet 274](#page-273-0) [Addresses of local OcÈ organisations 276](#page-275-0)

Océ VarioPrint® 2100/2110

*User's Manual*

<span id="page-8-0"></span>Chapter 1 Introduction

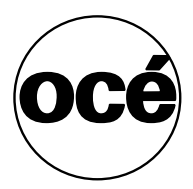

### <span id="page-9-0"></span>About Océ VarioPrint® 2100/2110 Users

### **Introduction**

**Information for** operators, key operators, system administrators

For the purpose of this user manual, the following target groups are defined.

- Operators (including general users)
- Key operators
- System Administrators

The target group for the information or task in a section is indicated at the top of that section.

### **Tasks of the types of users**

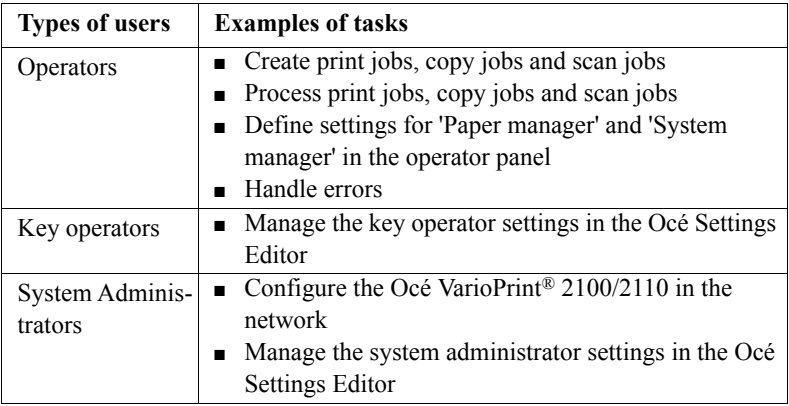

[1] User Tasks

### <span id="page-10-0"></span>Available documentation

### **The Océ VarioPrint® 2100/2110 documentation set**

**Information for** operators, key operators, system administrators

Océ delivers the Océ VarioPrint® 2100/2110 with a documentation set. The documentation set for the Océ VarioPrint<sup>®</sup> 2100/2110 contains the following items:

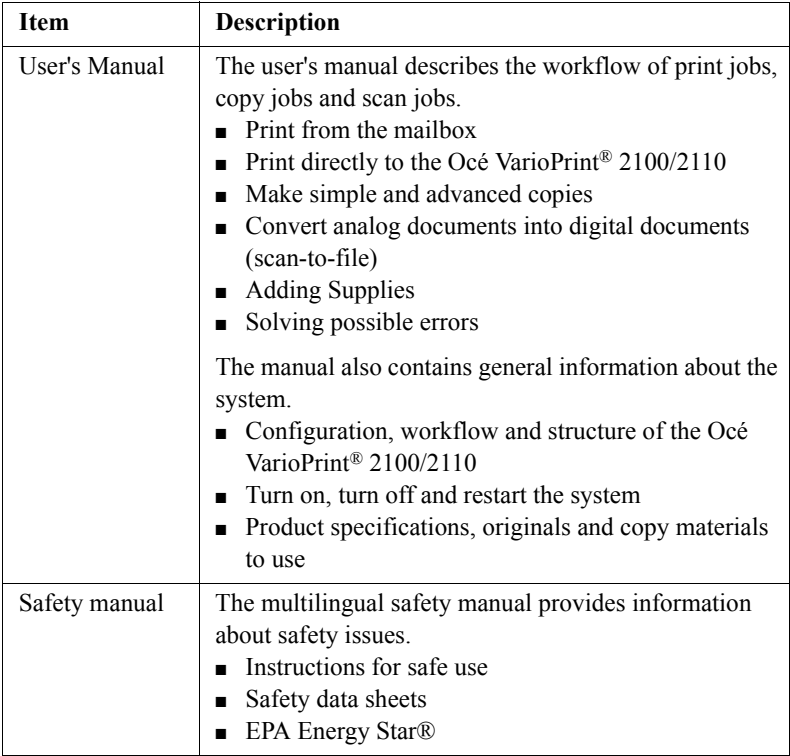

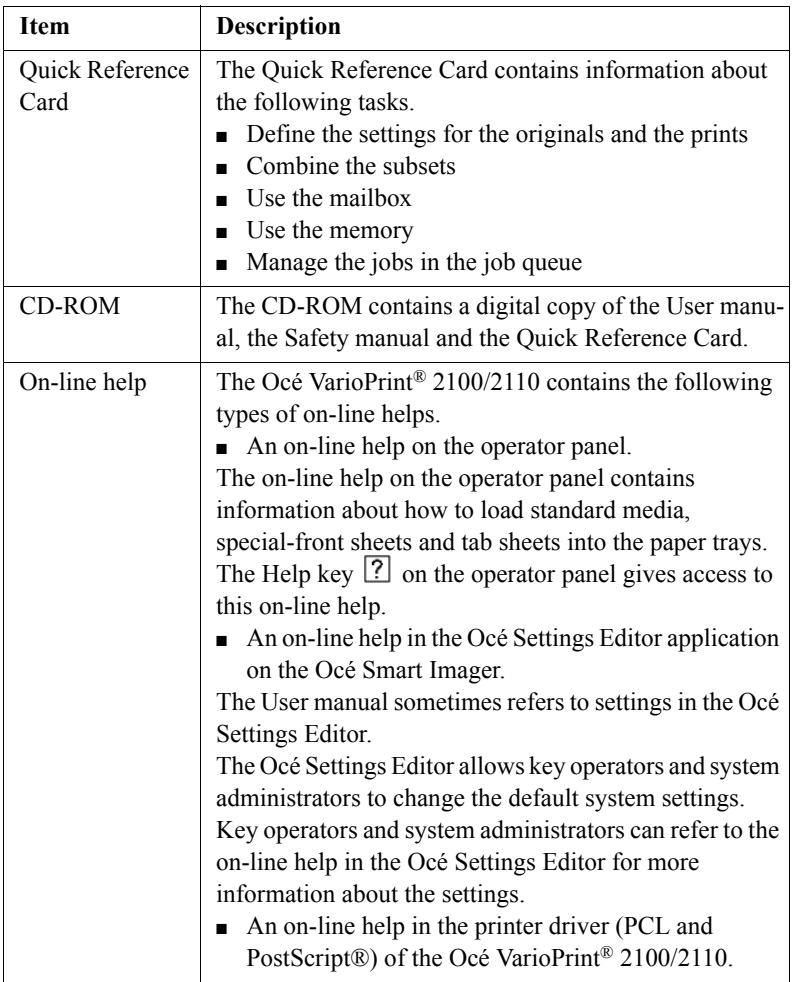

[2] The Documentation Set

### <span id="page-12-0"></span>Introduction to the Océ VarioPrint<sup>®</sup> 2100/2110 series

### **Introduction**

**Information for** operators, key operators, system administrators

The Océ VarioPrint® 2100/2110 is a series of productive printing systems that enable you to print, copy and scan your jobs.

The Océ VarioPrint<sup>®</sup> 2100/2110 series is a modular system. The following table shows the main differences between the standard versions of the OcÈ VarioPrint® 2100 and the Océ VarioPrint® 2110

### **Main differences between the Océ VarioPrint® 2100/2110**

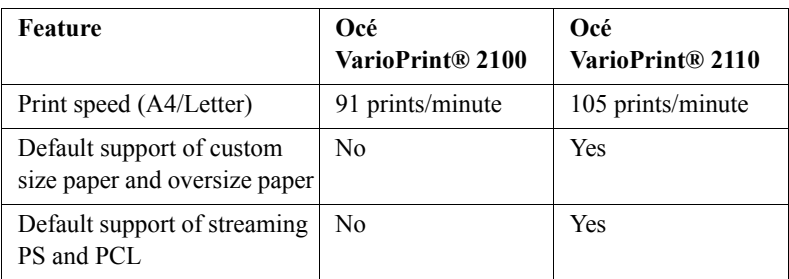

[3] Main differences between the Océ VarioPrint® 2100/2110

### **Upgrade your Océ VarioPrint® 2100/2110**

You can upgrade your Océ VarioPrint® 2100 with the following.

- A speed license for 105 prints/minute
- Support of custom size paper and oversize paper
- Support of streaming PS and PCL

Furthermore, you can upgrade the Océ VarioPrint® 2100/2110 series with the following.

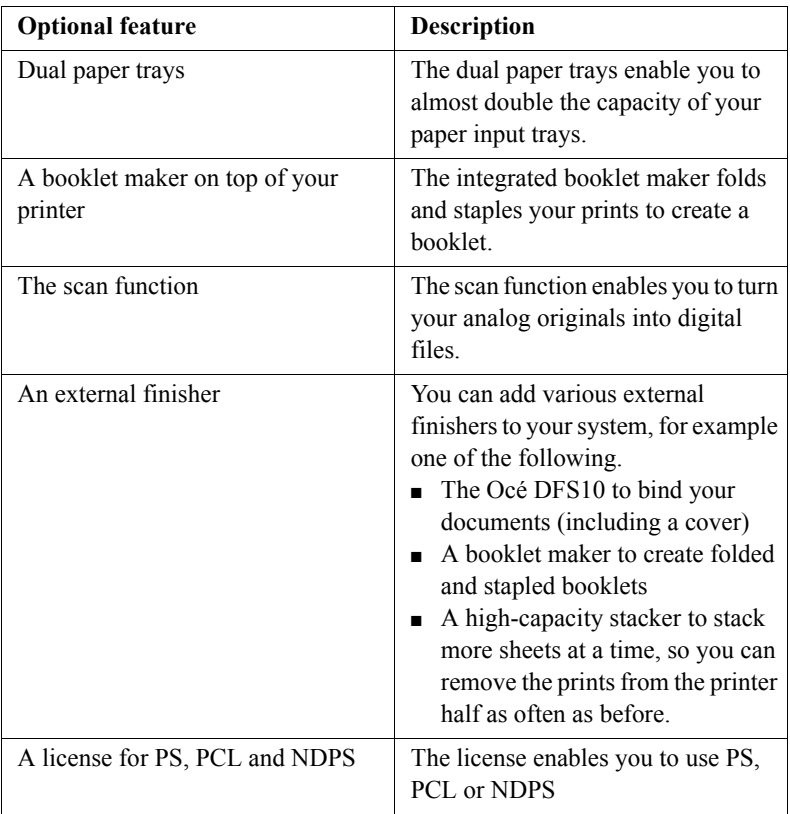

[4] Optional features for the Océ VarioPrint® 2100/2110 series

### <span id="page-14-0"></span>Concepts and Philosophy

### **Introduction**

**Information for** operators, key operators, system administrators

This section describes the main concepts of your Océ VarioPrint® 2100/2110.

### **Supported printing workflows**

The Océ VarioPrint<sup>®</sup> 2100/2110 supports the following printing workflows.

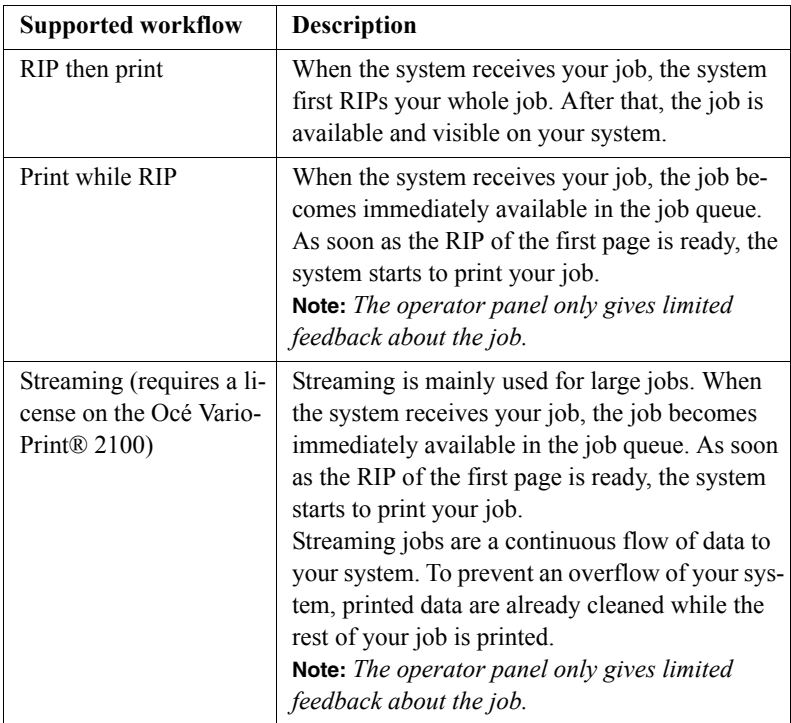

### [5] Supported workflows

Your system can automatically identify the type of job that arrives. Therefore, job types are assigned to the network ports. The system administrator can define the workflow for each input channel in the Océ VarioPrint® 2100/2110 Settings Editor.

### **Automatic and interactive printing**

Automatic printing and interactive printing usually relate to RIP then print.

The Océ VarioPrint<sup>®</sup> 2100/2110 allows you to send your print jobs through the network directly to the job queue. The jobs in the job queue are printed without operator intervention. This type of printing is called automatic printing (see ë*About automatic printing*í on page *105*).

You can also send your print jobs to the mailbox. You must first select a job in the mailbox to print the job. You can also edit the settings of the jobs in the mailbox. This type of printing is called interactive printing (see *About Interactive Printing*' on page  $107$ ).

The key operator can define the default type of printing in the 'System manager'.

### **Memory and mailbox**

The memory and mailbox are digital storage areas for scanned documents and print jobs from the network. These digital storage areas are on a hard disk in the OcÈ Smart Imager. You must remove the jobs from the mailbox and memory manually.

The 'Memory' is the location for scanned jobs and jobs that are moved from the job queue to the memory. The scanned jobs are copy jobs that were sent to the memory. When you use 'Scan to memory', you can print the jobs later. This function is called postponed copying (scan now, print later).

The 'Mailbox' is the location for print jobs. The jobs in the 'Mailbox' are displayed with the file name, the user name, the number of pages in the job, the number of sets to print, the media type of the first page and the date and time. The 'Memory' shows the same information but displays a job number instead of a name and there is no user name.

### **Next job**

Whether it is an analog or digital job, the comprehensive job queue system (called the Factory) increases the daily production on the system. The job queue enables you to prepare jobs in advance. The jobs are created and sent to the job queue while other jobs are prepared to be printed.

**Next job** preparation is independent from print production. Scanning, printing and processing is done at the same time, which keeps the system active and enables the processing of a wide variety of jobs.

### **Security**

Customers with confidential jobs need the possibility to remove every trace of the information contained in a job. The recovery of this confidential information must not be possible.

The Océ VarioPrint<sup>®</sup> 2100/2110 allows you to remove all the traces of all your jobs. This function is called E-shredding. E-shredding overwrites the data on magnetic-storage devices in such a way that the data become unreadable, even with special equipment.

The system administrator can enable and disable E-shredding. When E-shredding is enabled, the system administrator can select the required level of E-shredding.

Refer to the on-line help of the OcÈ Settings Editor for more information about the use of E-shredding.

**Note:** *E-shredding requires a license.*

### **Copy templates**

The copy templates of the Océ VarioPrint<sup>®</sup> 2100/2110 enable you to easily create copy jobs. The templates contain default settings for various copy jobs. You can select one of the standard templates or you can define custom templates. You can define up to 5 custom templates that contain your custom-made settings (see ë*Create a custom template*í on page *150*).

### **Combine subsets**

OcÈ Set Logic enables you to handle hardcopy originals on the OcÈ VarioPrint<sup>®</sup> 2100/2110 in an effective way. Océ Set Logic allows you to define subsets within the document (set-build) for copy jobs and scan jobs.

You can use the set-build function to combine different types of paper originals (for example different original sizes or 1-sided and 2-sided originals). You can use the automatic document feeder and the glass plate to combine subsets.

### **Paper management**

The paper management feature allows you to define what type of paper to use in a job. The media catalog in the OcÈ Settings Editor helps you define the paper types.

Because of the possibility of large job queues, the paper level in the trays can change while your job is in the queue. The Océ VarioPrint<sup>®</sup>  $2100/2110$  will then notify you to load the paper type you defined for your job.

The 'Paper manager' allows you to define the paper load of the paper trays exactly.

### <span id="page-18-0"></span>The Power Modes

### **Introduction**

**Information for** operators, key operators, system administrators

The main power modes of the Océ VarioPrint<sup>®</sup> 2100/2110 are the following.

- Off
- Low power mode
- Sleep mode.

The low power mode and the sleep mode are the energy save modes of the OcÈ VarioPrintÆ 2100/2110.

**Note:** *The key operator can change the settings in the OcÈ Settings Editor. The on-line help in the OcÈ Settings Editor contains more information about how to change the settings.*

### **OFF**

The Océ VarioPrint® 2100/2110 is completely turned off. You can not reach the system through the network. You must press the power switch  $\overline{\mathbf{G}}$  to turn on the system (see *Turning the System On'* on page 24).

### **Low power mode**

When the printer is in low power mode, the power consumption is decreased to a lower level.

The operator panel on the printer displays a screen saver with the text 'Energy save mode' .

You can not disable the low power mode.

The system goes into low power mode in the following situation:

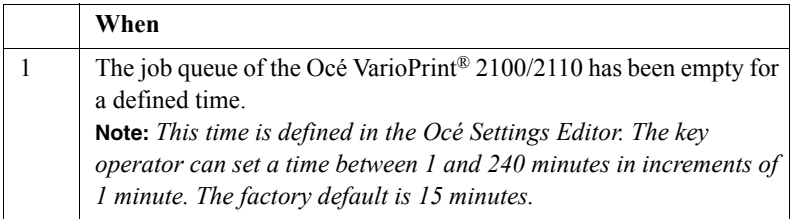

[6] System Goes into the Low Power Mode

The system returns from the low power mode in the following situations:

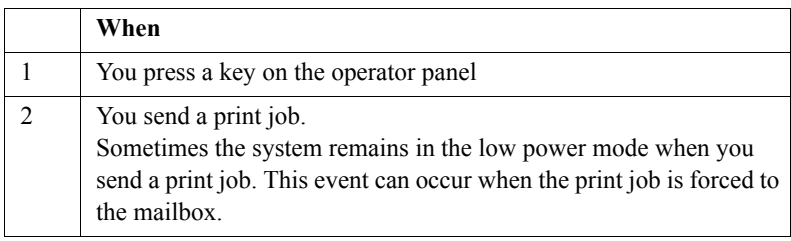

[7] System Returns from the Low Power Mode

**Note:** *The system needs 30 seconds to warm up.*

### **Sleep mode**

When the system is in sleep mode, the power consumption is decreased to a very low level.

The operator panel on the printer is off. The On/Off button  $\mathcal O$  on the printer is amber.

The system goes into sleep mode in the following situations:

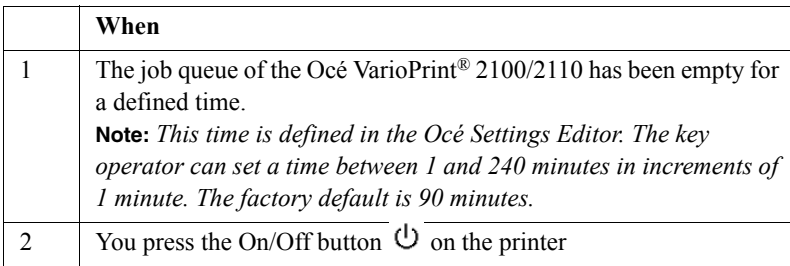

[8] System Goes into the Sleep Mode

The system returns from the sleep mode in the following situations.

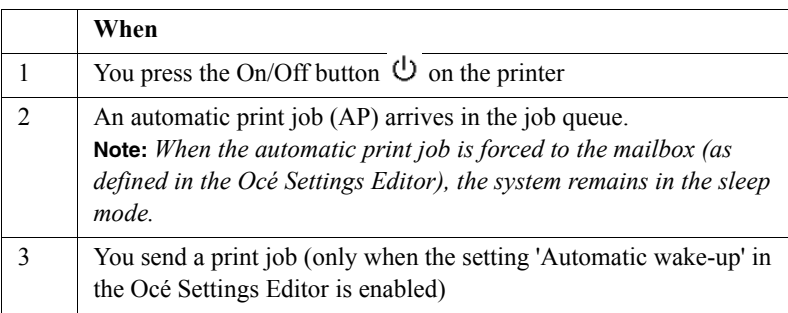

[9] System returns from the sleep mode

**Note:** *The system needs a couple of minutes to warm up.*

Océ VarioPrint® 2100/2110

*User's Manual*

## <span id="page-22-0"></span>Chapter 2 Turning the System On and Off

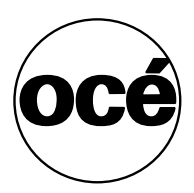

### <span id="page-23-0"></span>Turning the System On

### **Introduction**

### **Task for** operators

The system has the following switches and buttons (see the illustration for the correct location).

**P** Power switch  $\Box$ 

You can find the power switch at the left-hand side of the printer. The power switch cuts and connects the power to the complete system.

• On/Off button with amber and green LED  $\mathbf{\Theta}$ . The On/Off button allows you to toggle the status of the system between the stand-by mode and the sleep mode. This action is only possible if the power switch  $\Box$  is in position '1' and the startup phase was done. After the startup phase, the operator panel displays 'Print' and 'Copy'. The operator panel also displays 'Scan' when the optional scan-to-file function is configured on your system.

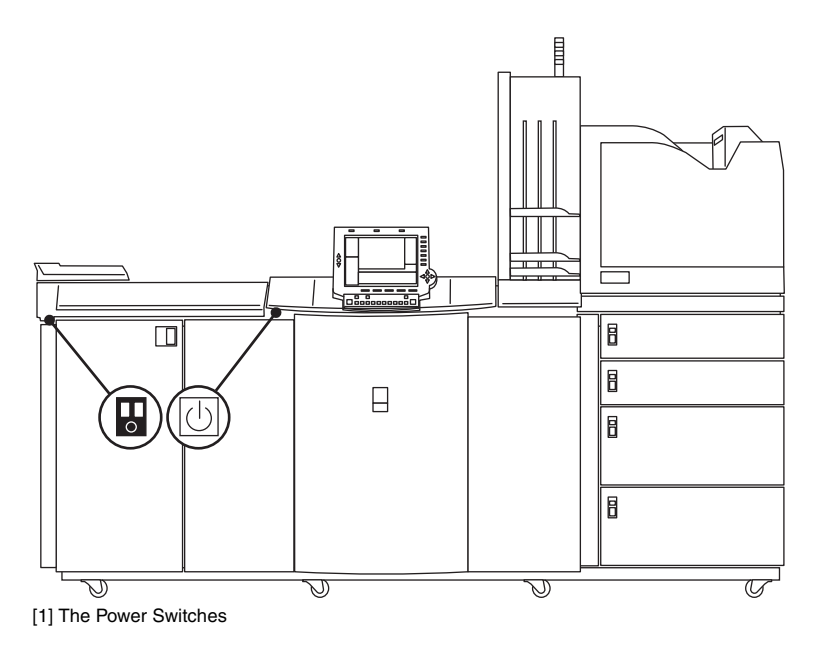

In the table below you will find the status indicators of the LED in the On/Off button and the status indicators of the LEDs on the right-hand side of the operator panel.

**Note:** *When the system is in the sleep mode, you must wake up the system to process the jobs (see 'The Power Modes' on page 19).* 

| <b>Power state</b>                        | On/Off button  |
|-------------------------------------------|----------------|
| Off                                       | Off            |
| Controller initializing                   | Amber blinking |
| $\blacksquare$ Sleep mode                 | Amber          |
| Safety sleep mode                         |                |
| Fatal error                               |                |
| Permanent error                           |                |
| Machine recoverable error                 |                |
| Low power mode                            | Green          |
| System initializing                       |                |
| System warming up                         |                |
| Stand-by mode                             |                |
| Process an automatic or interactive print |                |
| job                                       |                |
| Operator recoverable error                |                |
| Run-time contradiction                    |                |

[10] System State Indicators

### **How to turn on the Océ VarioPrint® 2100/2110**

- **1.** Press the power switch  $\Box$ .
	- The system starts up. The following occurs:
	- The LEDs on the operator panel blink.
	- The screen of the operator panel is off / black.
	- The amber LED in the On/Off button  $\bigcup$  blinks.
- **2.** Wait until the system asks you to press the On/Off button  $\mathbf{\hat{U}}$ .
- **3.** Press the On/Off button  $\mathbf{\Theta}$ . The LED in the On/Off button  $\bigcirc$  changes from amber to green.

### <span id="page-25-0"></span>Shut down the system

### **Introduction**

**Task for** operators

Follow the shut-down procedure described in this section before you use the power switch  $\Box$  on the Océ VarioPrint<sup>®</sup> 2100/2110. This procedure makes the system shut down in a controlled way.

**Note:** *To save energy, you can also put the Océ VarioPrint® 2100/2110 into* sleep mode (see 'The Power Modes' on page 19).

### **How to shut down the Océ VarioPrint® 2100/2110**

- **1.** Press the 'System manager' function key.
- **2.** Press the 'System' function key.
- **3.** Press the 'Shut down' function key. The operator panel displays the message 'Are you sure you want to shut down?'.
- **4.** Press the 'Yes' function key. The printer starts to shut down when the current jobs are ready. The LED on the operator panel changes from green to red. Wait for the message 'When the LED on the operator panel is off, you can turn off the system. Press Close to continue.'
- **5.** Press the 'Close' function key to continue the shut-down procedure. The following occurs:
	- The LED in the On/Off button  $\bigcup$  changes from green to amber.
	- The screen of the operator panel goes off.
	- The LED on the operator panel goes off.
- **6.** Press the power switch  $\Box$ .

### <span id="page-26-0"></span>Restart the system

### **Introduction**

**Task for** key operators, system administrators

When you change settings in the OcÈ Settings Editor, the software may ask you to restart the system. A restart activates the newly changed settings.

If you restart the system, the following occurs:

- The Océ Settings Editor changes become active
- The jobs in the mailbox are saved
- The job number of new copy jobs and scan jobs is set to 1.

You must restart the system in the OcÈ Settings Editor. Follow the procedure below to restart the system.

### **How to restart the system**

- **1.** Start the OcÈ Settings Editor in your web browser.
- **2.** Click 'Service'.
- **3.** Click 'Control'.
- **4.** Click 'Restart'.

The screen displays 'Restart the OcÈ Smart Imager'.

**5.** Click 'OK'.

The system restarts.

The screen of the operator panel displays the message 'When the LED on the operator panel is off, you can turn off the system. Press Close to continue.'. **Note:** *The system waits until all active jobs are finished.*

- **6.** Press the 'Close' function key on the operator panel. The printer goes into the sleep mode.
- **7.** Press the On/Off button  $\mathbf{\Theta}$  on the printer to wake up the system. The LED in the On/Off button  $\mathcal{O}$  changes from amber to green.

Océ VarioPrint® 2100/2110

*User's Manual*

## <span id="page-28-0"></span>Chapter 3 Getting to Know the OcÈ VarioPrint® 2100/2110

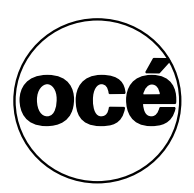

## <span id="page-29-0"></span>General Information

### <span id="page-29-1"></span>The Configuration

### **Introduction**

**Information for** operators, key operators, system administrators

The Océ VarioPrint<sup>®</sup> 2100/2110 allows you to copy, scan and print your jobs.

The Océ VarioPrint® 2100/2110 has the following functional units:

- The printer
- The scanner
- The operator panel
- The controller.

### **The printer**

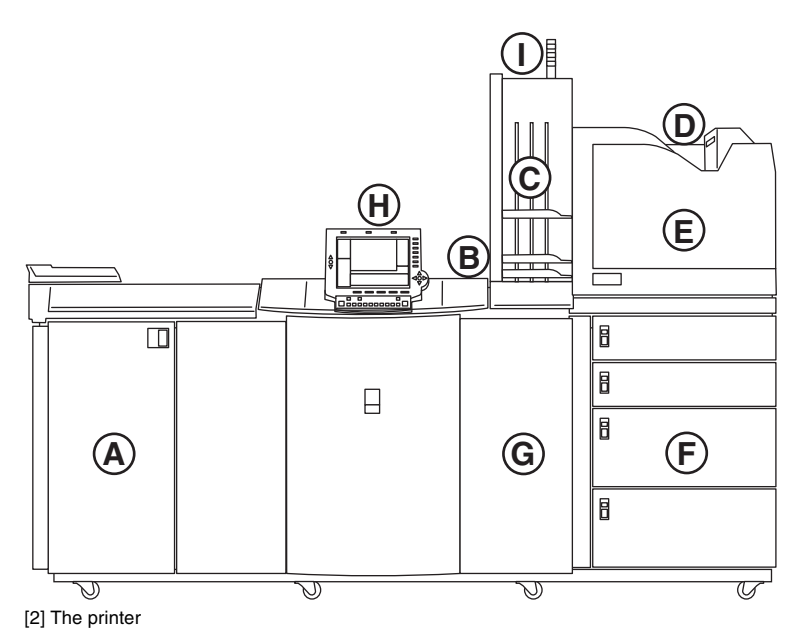

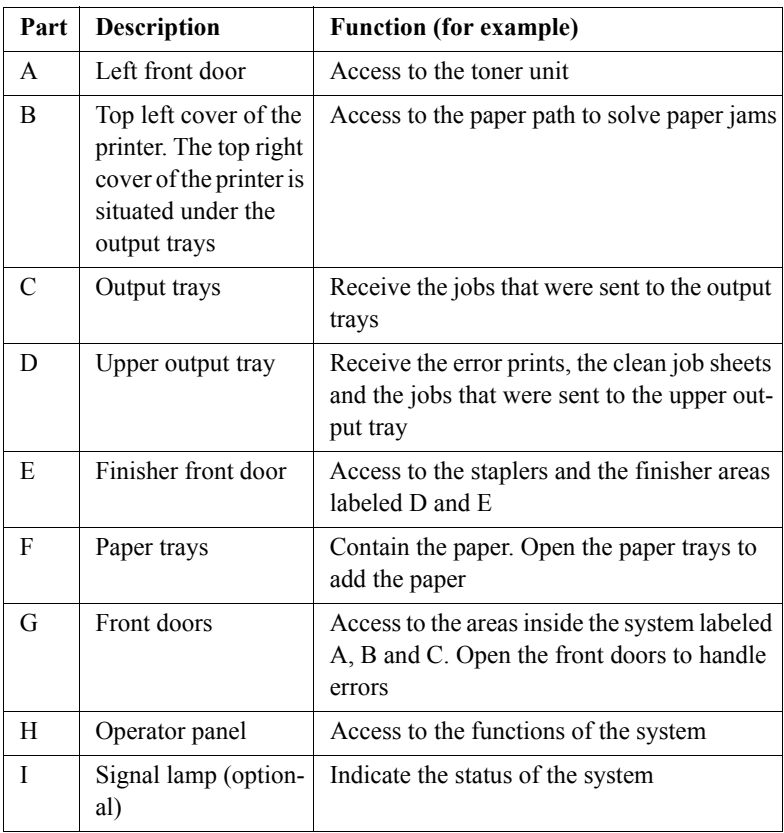

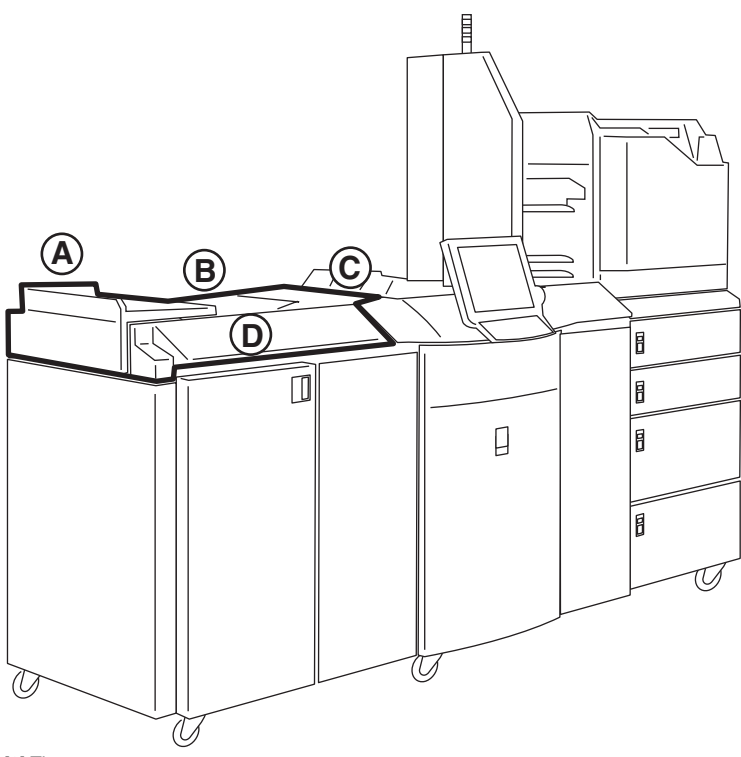

[3] The scanner

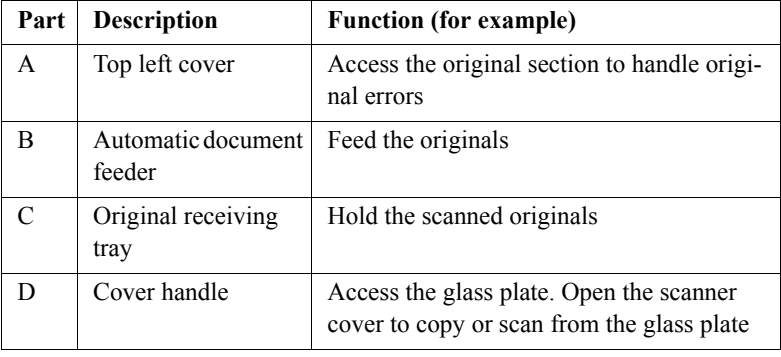

### **The keys on the operator panel**

The keys on the operator panel provide access to the functions of the OcÈ VarioPrint<sup>®</sup> 2100/2110. Use the keys around the screen to move through the functions or change the settings. The screen shows the function of each key. The keys around the screen are softkeys. The function of many keys changes when the screen contents changes.

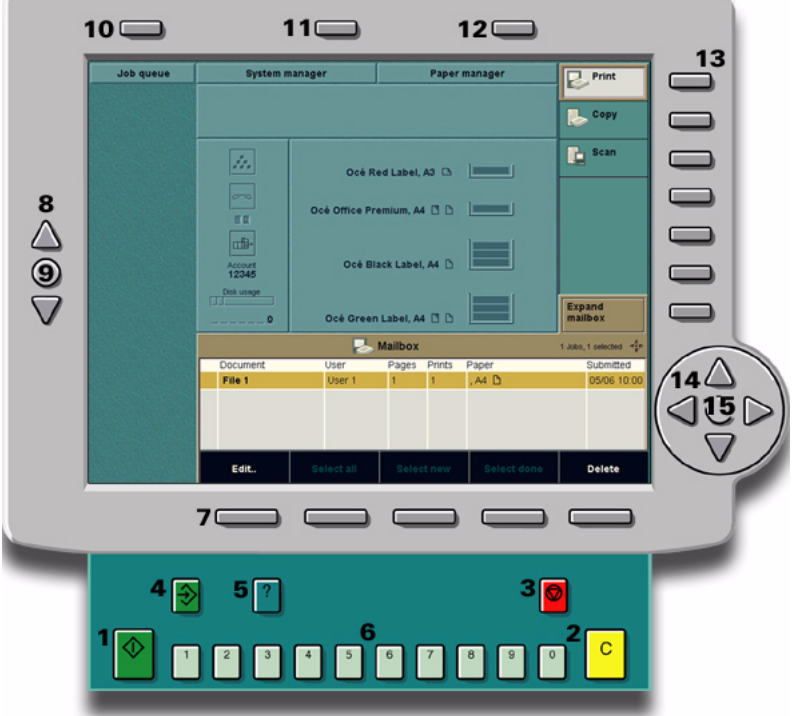

[4] The keys on the operator panel

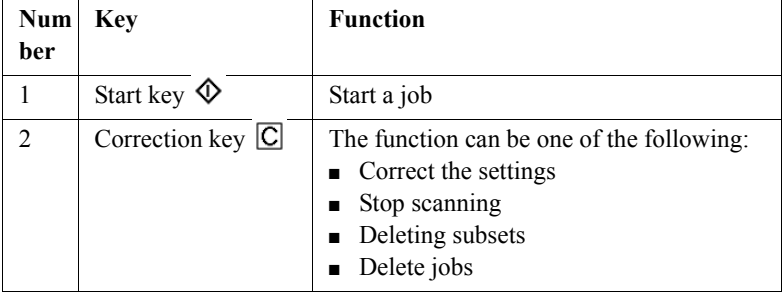

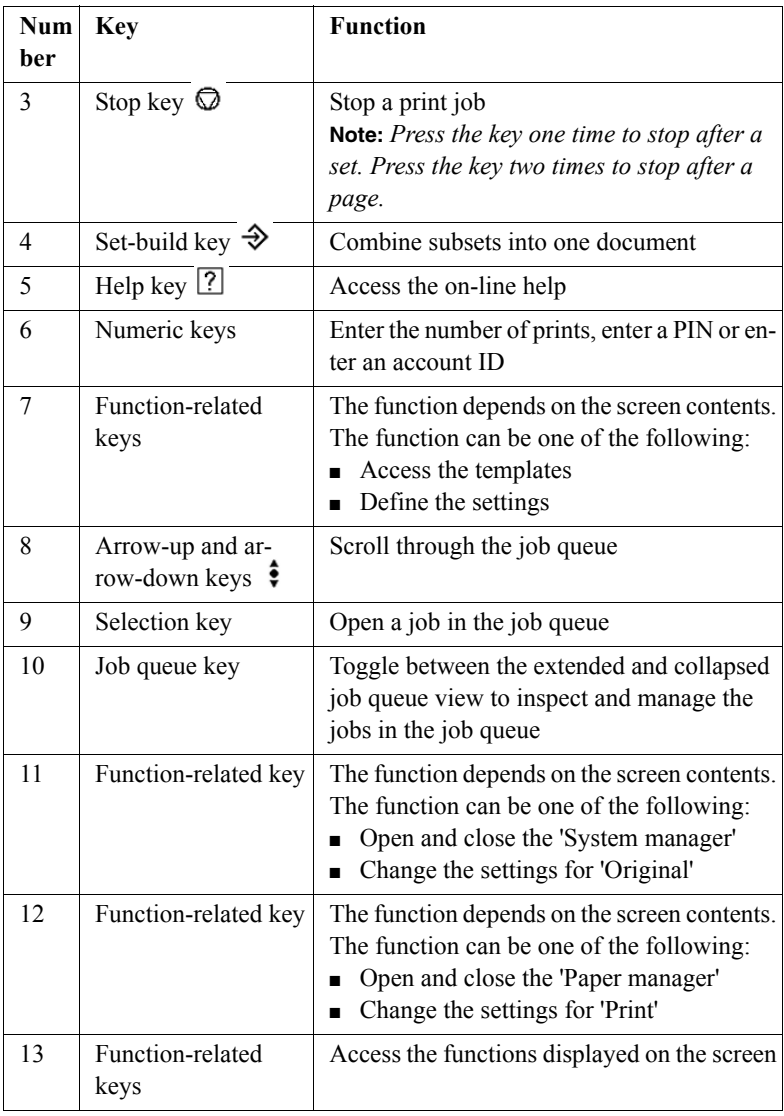

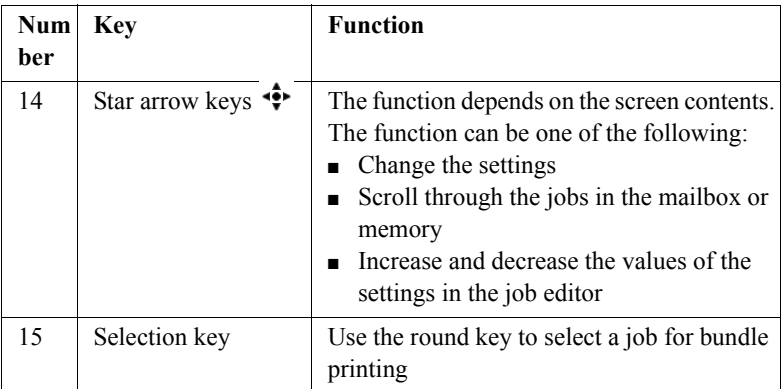

[11] The keys on the operator panel

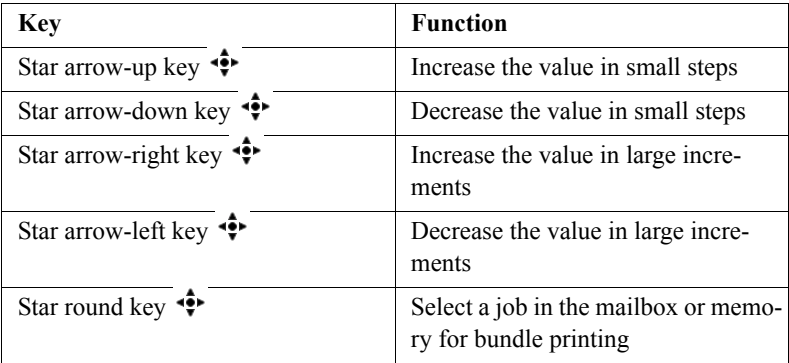

[12] Function of the star arrow keys

### <span id="page-35-0"></span>About the paper trays

### **Introduction**

**Information for** operators, key operators

Depending on your configuration, the Océ VarioPrint<sup>®</sup> 2100/2110 has 3 or 4 front-loading paper trays. All the paper trays can handle the same variety of copy materials (see ë*Media and paper tray specifications*í on page *267*). You can add the media to the paper trays while the printer is running. When a paper tray is empty, the Océ VarioPrint<sup>®</sup> 2100/2110 automatically switches to another paper tray that contains the same media.

All the paper trays of the Océ VarioPrint<sup>®</sup> 2100/2110 can process oversize formats (A3+ and R-Ledger). You must adapt the paper trays to use oversize paper (see ë*Load oversize media*í on page *237*).

### **The paper trays**

You can check the status of the paper trays on the operator panel. The icons of the paper trays in the main screen show the paper level in the paper trays [\(see](#page-40-0)  ë*[The Icons of the Main Screen](#page-40-0)*í on page *41*).

You can also check the LED on the paper tray to see which paper tray is empty. The LEDs on the paper trays are off when the trays are full. When a paper tray runs empty, the LED blinks.
How you must load the media, for example face down, depends on the media type and the destination of your print job.

The following table shows where you can find more information about how to load the media.

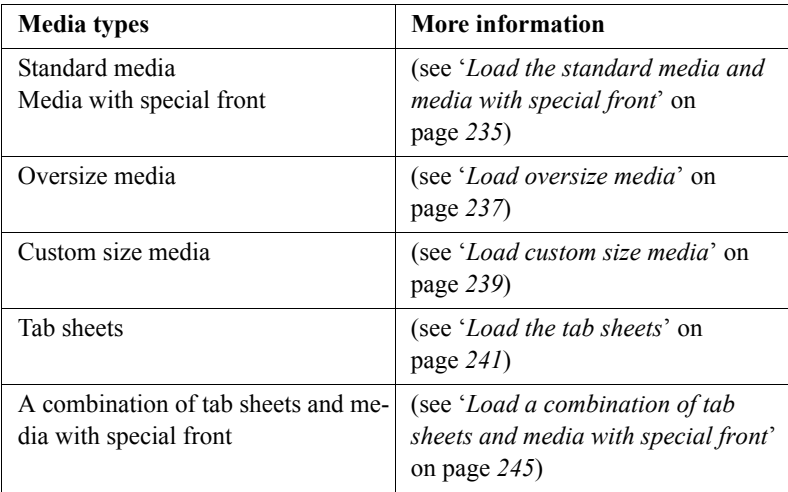

[13] Loading the Media

### **The dual paper trays (optional)**

You can replace the default bulk trays with dual paper trays. The dual paper trays can contain 2 stacks of paper and so almost double the capacity of the bulk trays (see 'Install the dual paper tray (optional)' on page 97).

## The Main Screen

### **Introduction**

### **Information for** operators

After you turn on the Océ VarioPrint® 2100/2110, the main screen appears. When the 'Mailbox' contains jobs, these jobs are immediately displayed.

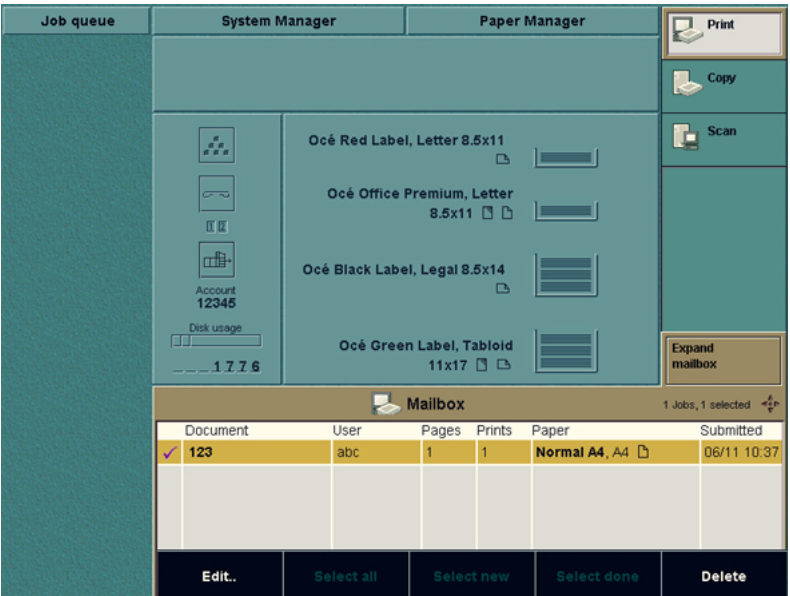

[5] The main screen after you turn on the system

**Note:** *'Scan' is only available when the optional scan-to-file function is configured.*

### **The sections of the main screen**

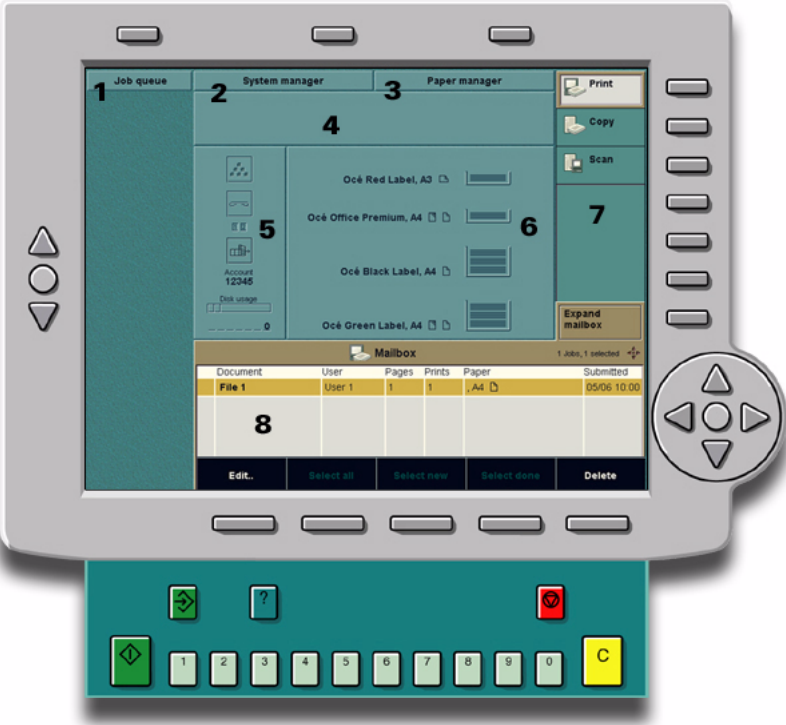

[6] The sections of the main screen

| <b>Number</b>  | <b>Section</b>        | <b>Function</b>                                                                                                    |
|----------------|-----------------------|----------------------------------------------------------------------------------------------------|
|                | 'Job queue'           | Show all the jobs in the job queue. Press the<br>key for 'Job queue' to manage the jobs in the<br>queue ('Move to memory', 'Stop after this',<br>'Delete', 'Move to top', 'Hold' or 'Release') |
| $\mathfrak{D}$ | 'System manag-<br>er' | Access the 'System manager' to define the<br>system settings or shut-down the system                                                                                                    |
| $\mathbf{3}$   | 'Paper manager'       | Access the 'Paper manager' to define the pa-<br>per load of the paper trays                                                                                                    |
| 4              | Message section       | Display text messages and status icons                                                                                                    |

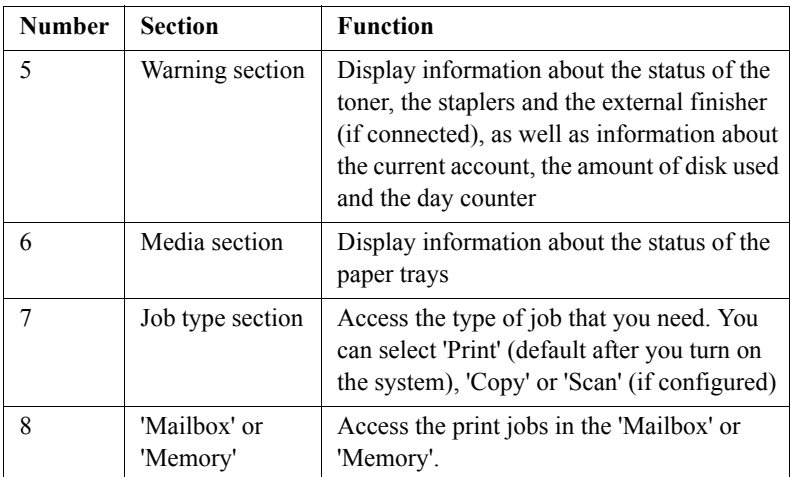

[14] The sections of the main screen

**Note:** *The chapters The print function, The copy function and The scan function contain detailed information about all the settings for print jobs, copy jobs and scan jobs that you can edit in the so-called job editor.*

### The Icons of the Main Screen

### **Introduction**

**Information for** operators, key operators

The main screen of the operator panel is divided into 3 main sections. These sections are the message section, the warning section and the media section.

The message section is the upper part of the screen. The message section displays information about for example errors and contradictions.

The warning section is the left-hand side of the screen. The warning section displays information about for example the toner and stapler level.

The media section is the right-hand side of the screen. The media section displays information about the media types and the amount of paper in the paper trays.

**Note:** *The number of paper trays on the main screen depends on your configuration. Your system can have 3 or 4 paper trays.* 

#### **The icon of the message section**

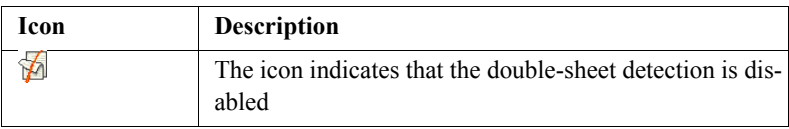

[15] Double-sheet detection

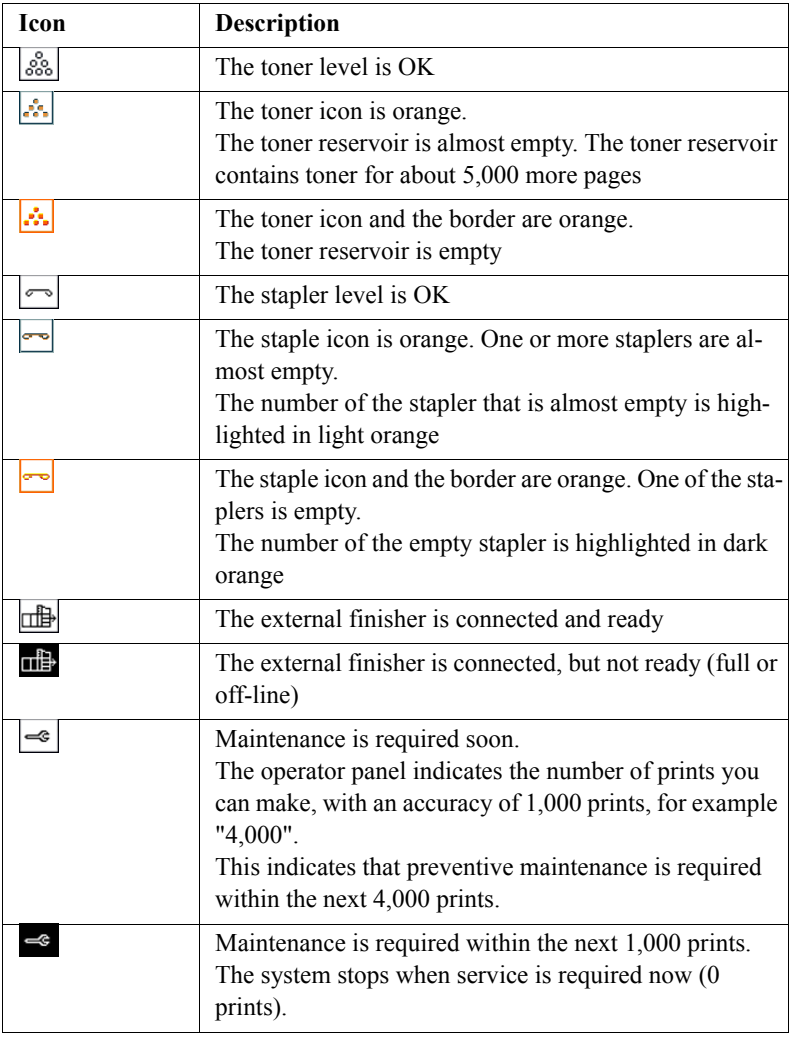

[16] The icons of the warning section

**Note:** *'Disk usage' shows the amount of disk space that is used for jobs in the memory and mailbox, and the jobs in the job queue. When 90% of the disk is used, the indication becomes orange. When 100% of the disk is used, the indication becomes red. The disk usage indication is updated every 5 minutes.*

### **The media information icons**

The media section displays information about the media in the paper trays and about the status of the paper trays. The operator panel displays different icons for standard paper trays and dual paper trays.

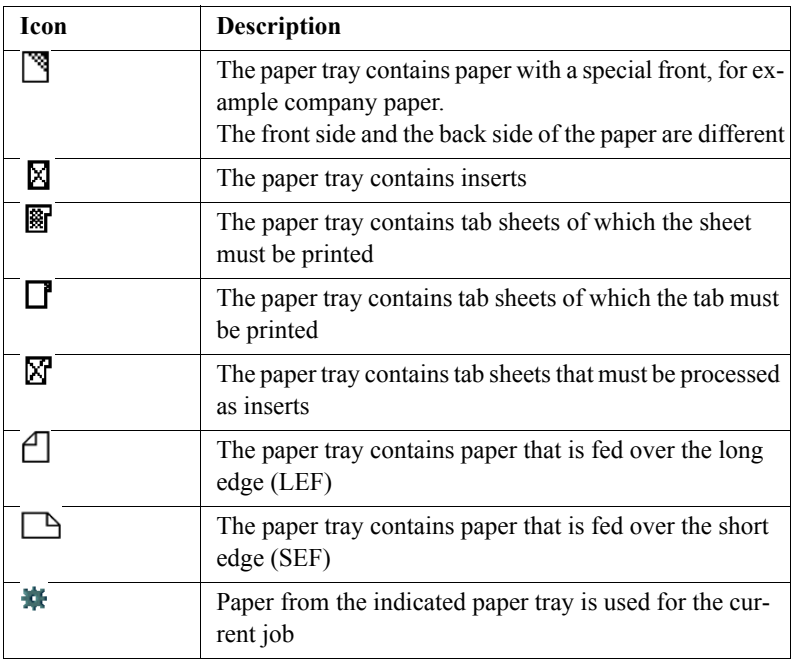

[17] The media information icons

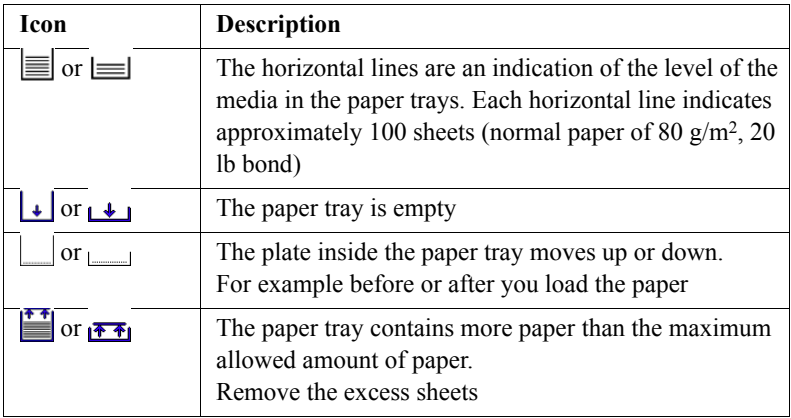

[18] The icons for the standard paper trays

### **The icons for the dual paper trays (optional)**

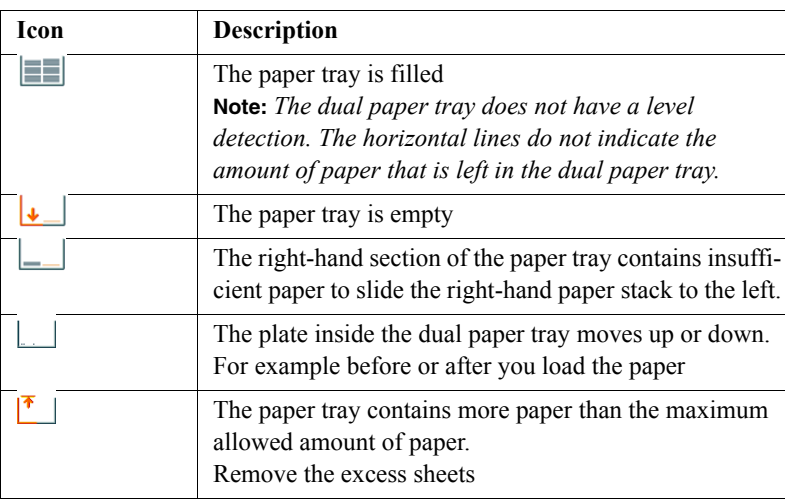

[19] The icons for the dual paper trays (optional)

### The information in the media section

### **Introduction**

**Information for** operators, key operators

The media section of the main screen displays information about the media in the paper trays. The information displayed is the programmed media name and the detected size and orientation in the paper trays. This information can be in two colors, orange and black.

The colors mean the following:

- **Black** The size of the programmed media equals the size detected in the paper tray
- **Orange** The size of the programmed media does not equal the size detected in the paper tray.

You can set the media characteristics in the 'Media catalog'. Here you must enter the media names, sizes and orientations.

The link between a certain media type and the paper tray is made in the 'Paper manager'. When you fill a paper tray, you can set the media type here (see 'Set *[the needed media type](#page-57-0)*' on page 58). The 'Paper manager' displays the list entered in the 'Media catalog'. Media that matches the size detected for a paper tray is displayed in black. The media types of the 'Media catalog' that do not match the size detected for that paper tray are displayed in orange. You can select a media type from the displayed list for each paper tray.

**Note:** *When the programmed media does not match the detected size, a mismatch is displayed. The media name turns orange. There is one exception. If the programmed media is oversize media, the system does not display a mismatch.*

### **The media section**

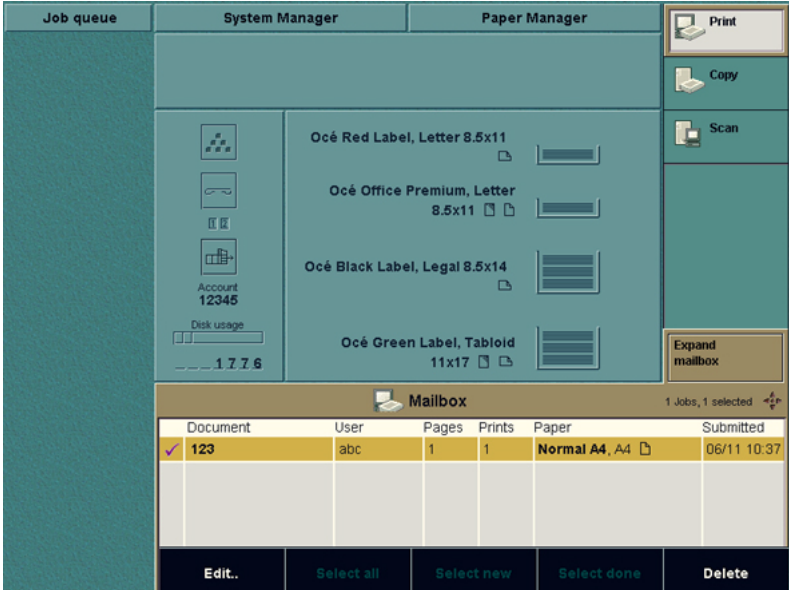

[7] The information in the media section

### **Information in the media section**

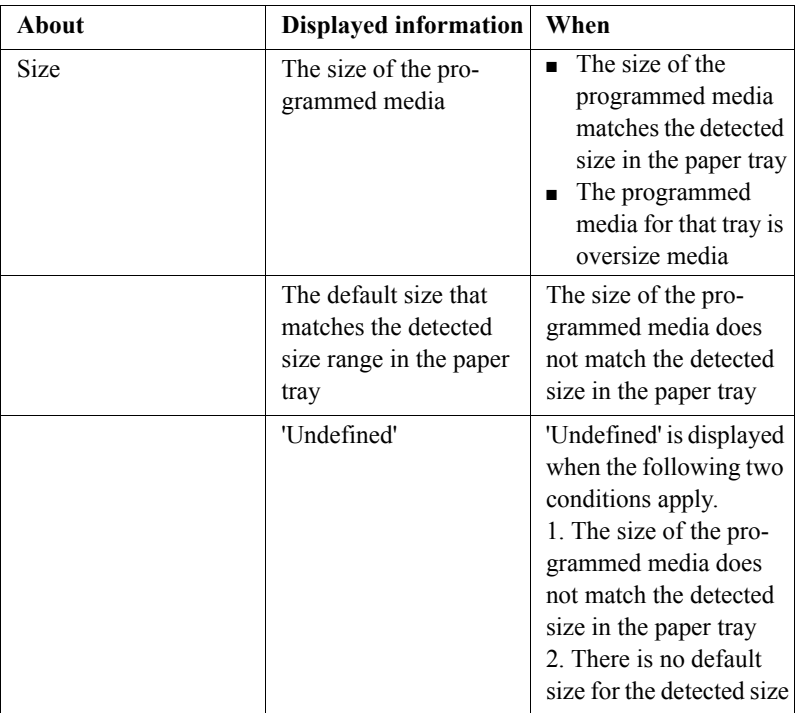

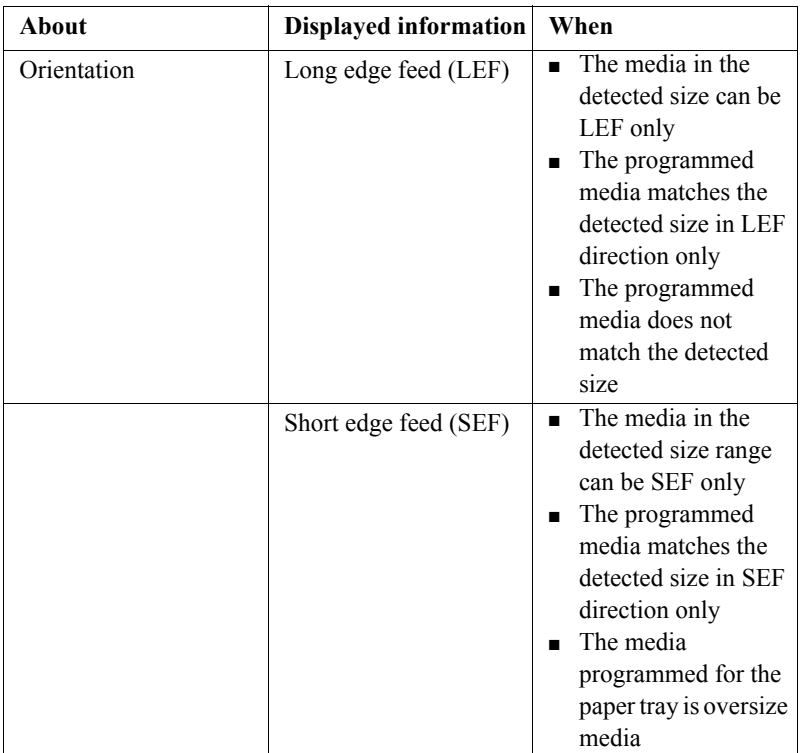

[20] Media section information

### The on-line help on the operator panel

### **Introduction**

### **Information for** operators

The operator panel has an on-line help. The on-line help describes how to load the media into the paper trays.

### **About the on-line help**

You must press the Help key  $\boxed{?}$  on the operator panel to access the on-line help.

The on-line help uses the whole screen of the operator panel. The other settings are hidden.

The on-line help is always available, even when an error occurs.

When the on-line help is open, no error messages or other messages are displayed. You must close the on-line help to read the messages.

#### **The sections in the on-line help**

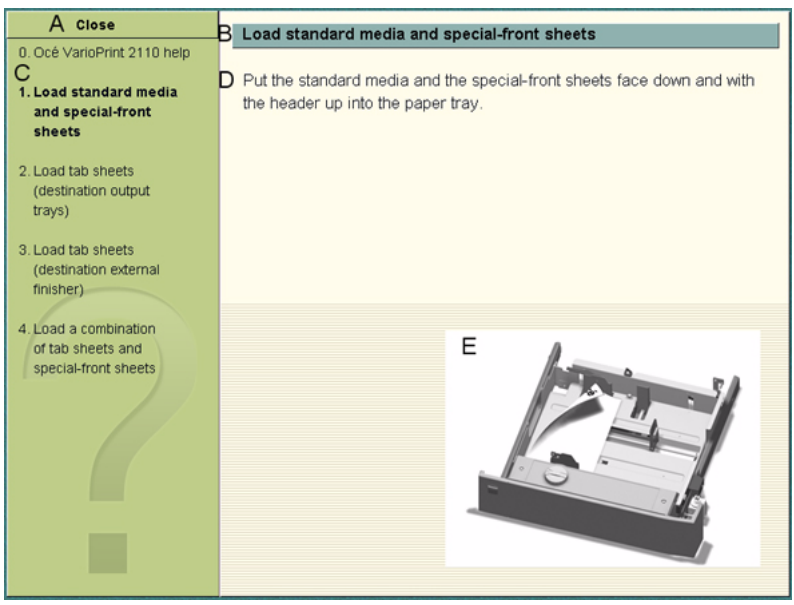

[8] The sections in the on-line help

The following table describes the sections in the on-line help.

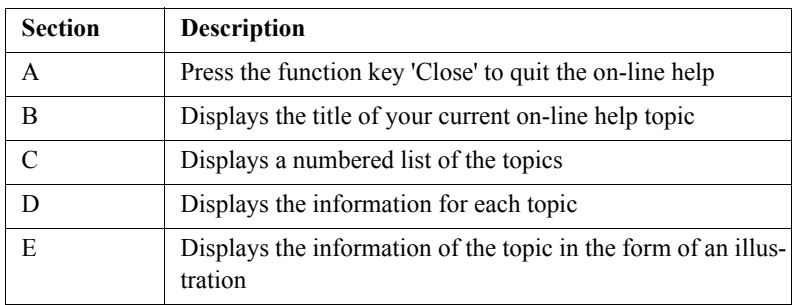

[21] The sections in the on-line help

### **Navigatiing Through the On-line Help**

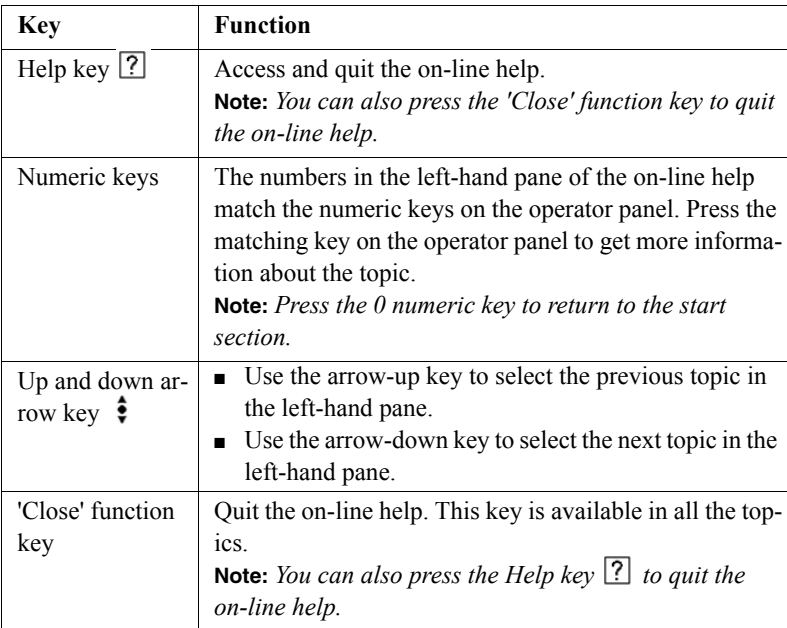

[22] Navigatiing Through the On-line Help

### The Signal Lamp (optional)

### **Introduction**

The operator panel informs the operator when the system needs operator interaction. However, in most cases the operator takes care of more than one system.

The signal lamp is used to inform the operator when they are not close to the system.

The system can be in different states. The table below shows the possible states in which the system needs operator interaction.

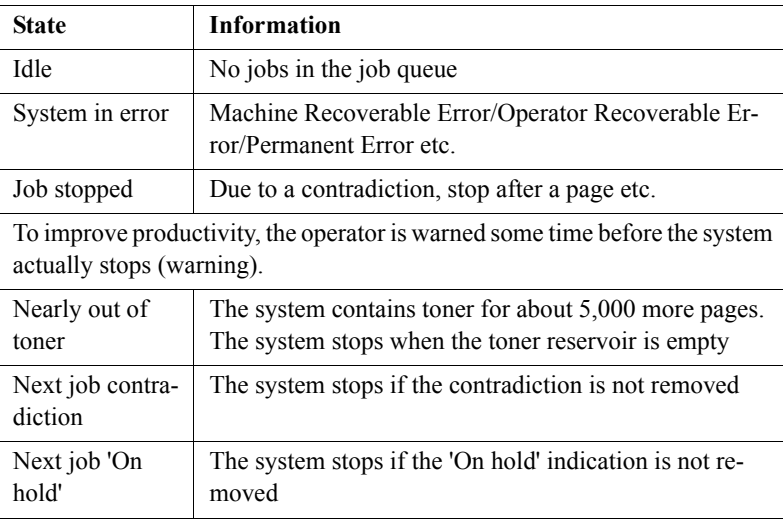

[23] System States

### **State signal colors**

The signal lamp contains three lights (green, yellow and red) to indicate the different states.

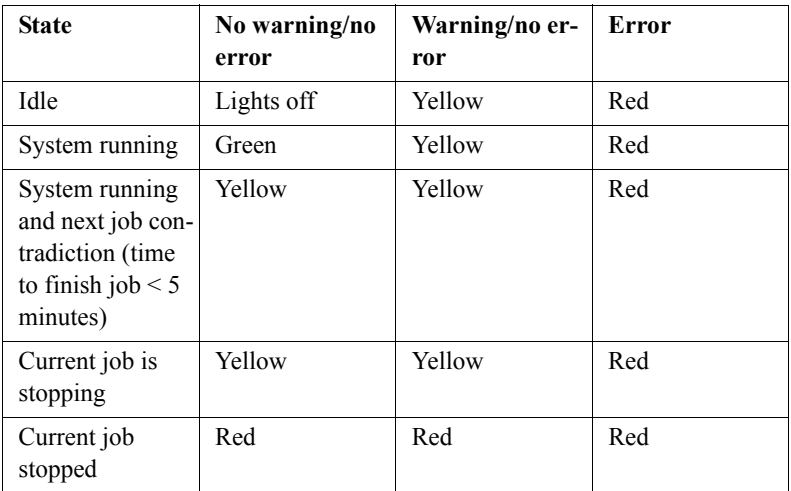

[24] State Signal Colors

### The settings of the Océ VarioPrint<sup>®</sup> 2100/2110 Settings Editor

### **Introduction**

**Information for** key operators, system administrators

The Océ VarioPrint<sup>®</sup> 2100/2110 Settings Editor application contains settings that enable you to adapt the system to your needs. You can access the functions of the Océ VarioPrint® 2100/2110 Settings Editor in Key operator (KO) mode or in System administrator (SA) mode. The SA mode includes all the functions to configure and maintain your system. The KO mode gives access to a subset of these settings.

This section shows an overview of the settings in the Océ VarioPrint<sup>®</sup> 2100/2110 Settings Editor. Please refer to the on-line help of the OcÈ VarioPrint<sup>®</sup> 2100/2110 Settings Editor for detailed information about the settings.

#### **Overview of the settings**

The on-line help is divided in 3 main sections. The main sections are 'Service', 'Settings' and 'Media'. Each section contains subsections. The following tables shows where you can find which setting.

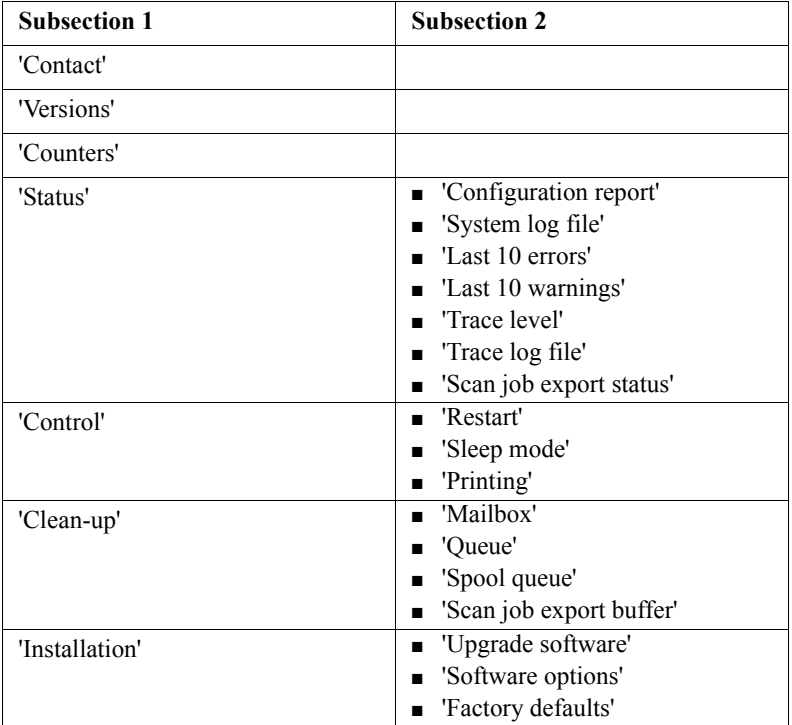

[25] The settings in the 'Service' section

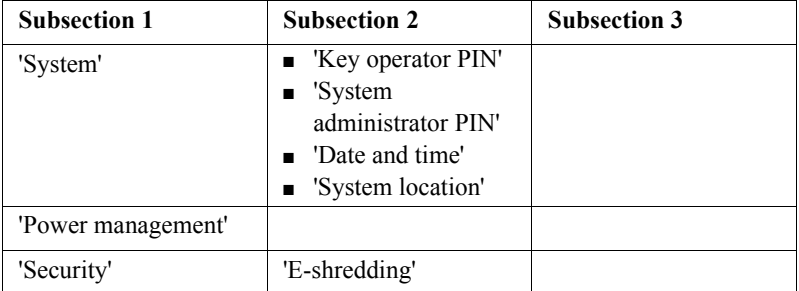

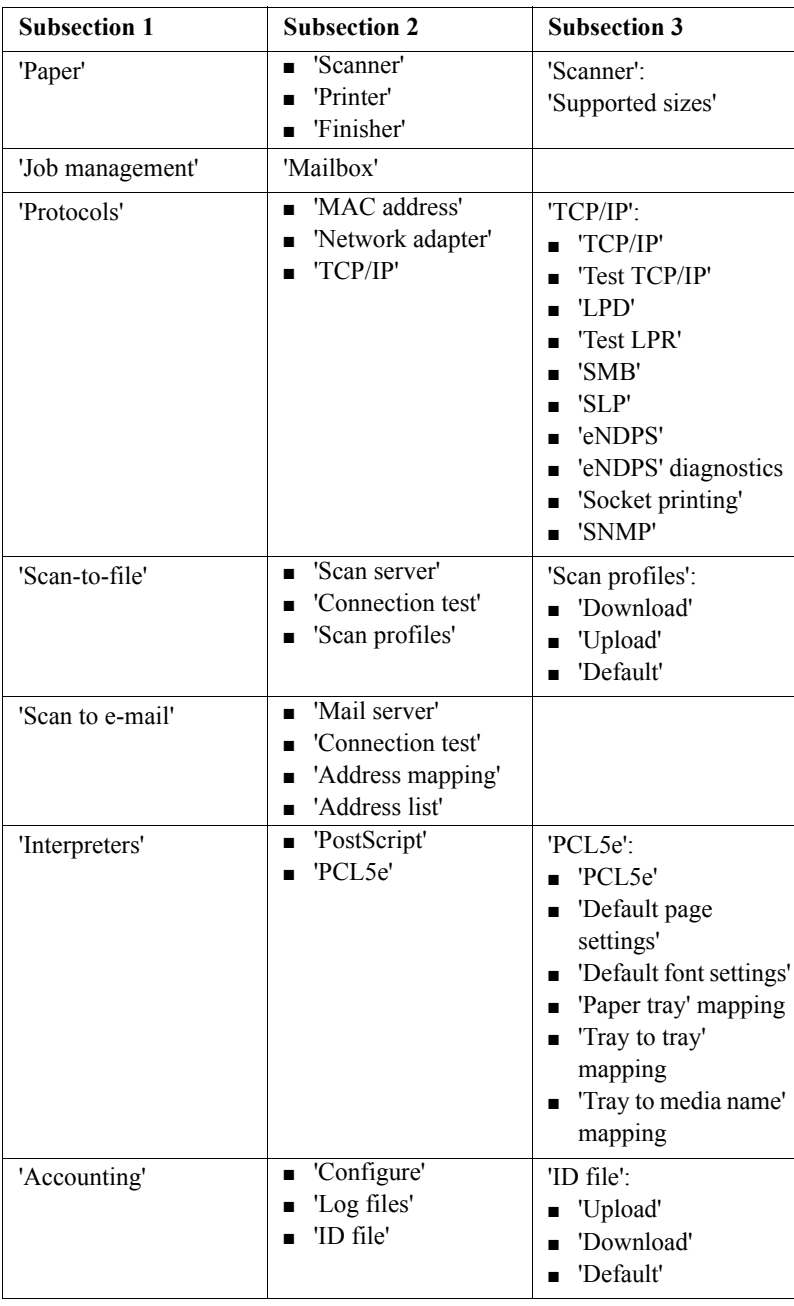

[26] The settings in the 'Settings' section

The 'Media' section contains the following sections.

- 'Media catalog'
- 'Add' or 'Edit' the 'Media catalog'
- 'Import' or 'Export' the 'Media catalog'.

# Media Concepts

### About the Media Catalog

### **Introduction**

### **Information for** operators

The OcÈ Settings Editor contains a media catalog to improve your productivity.

### **Definition**

The media catalog is a list of all the media types that your Océ VarioPrint<sup>®</sup> 2100/2110 can use.

OcÈ filled the media catalog for you with the most commonly used media types. If you need media types that are not in the media catalog, you can add these media types to the media catalog. The on-line help of the OcÈ Settings Editor contains more information about how to configure the media catalog. You can export the media catalog on the OcÈ Settings Editor to other printers.

### **The content of the media catalog**

The media catalog can contain up to 100 different media types. For each media type, the key operator can define the following media properties.

- A media name, for example Océ Red Label or Océ Tab Cards
- The paper size, for example A4 or A3
- The paper type, for example normal paper, tab sheets or inserts
- Whether the paper has a special front
- Whether the paper is used as default front cover or default back cover.

The operator panel and the printer driver automatically take over the list from the media catalog. This characteristic gives you the possibility to select the required media type for your job from a wide range of media.

**Note:** *When a job requires a media type that is not in one of the paper trays, a contradiction occurs. You must load the required media type into one of the paper trays to print your job (see 'Set the needed media type' on page 58).* 

### <span id="page-57-0"></span>Set the needed media type

### **Introduction**

### **Task for** operators

When the correct paper for a job is not in one of the paper trays, the job is not printed. The setting 'Processing' in the 'System manager' determines what occurs next.

- If 'Processing' is set to 'Keep going', the system first prints all the jobs for which the required media are available. The not correct job is skipped and gets an alarm bell icon  $\mathcal{L}$ . You must define the correct paper in the 'Paper manager'.
- If 'Processing' is set to 'Keep sequence', the system stops. The operator panel displays the  $\langle \cdot \rangle$  icon for your job in the job queue and a dialog box appears. There are 2 methods to continue your job. First, you can follow the instructions in the dialog box. Second, you can use the 'Paper manager'.

**Note:** *If a waiting job in the job queue requires a media type that is not in the paper trays, you can already set the needed media type for that job. If a waiting job requires more than one media type that is not in the paper trays, you must set the needed media types one by one. Use the 'Paper manager' to set the needed media type.*

### **Illustration**

| Job queue        | <b>System Manager</b>          |                                     | <b>Paper Manager</b>                     |                                             | Print                    |
|------------------|--------------------------------|-------------------------------------|------------------------------------------|---------------------------------------------|--------------------------|
| $123$ (abc)<br>ø |                                |                                     |                                          |                                             |                          |
| $+0,500$         |                                |                                     |                                          |                                             | Copy                     |
| Load paper.      |                                |                                     |                                          |                                             |                          |
|                  | A.                             | Océ Red Label, Letter 8.5x11        | $\Box$                                   |                                             | <b>Scan</b><br>Ŀ         |
|                  | $\overline{\phantom{m}}$<br>区区 |                                     | Océ Office Premium, Letter<br>8.5x11 B D |                                             |                          |
|                  | ⊪<br>Account<br>12345          | Océ Black Label, Legal 8.5x14       | B                                        |                                             |                          |
|                  | Disk usage<br>573              |                                     | Océ Green Label, Tabloid<br>11x17 BB     |                                             | <b>Expand</b><br>mailbox |
|                  | <b>Mailbox</b>                 |                                     |                                          | 1 Jobs, 1 selected 4th                      |                          |
|                  | Document                       |                                     |                                          | Submitted                                   |                          |
|                  | 123                            | □ □ required.<br>Indicate the tray. | My Letter, Letter 8.5x11                 | 1: <b>BA3</b><br>2: DA4<br>3: DA4<br>4: DA4 | 06/10 15:48<br>1         |
|                  | Edit                           | Close                               | OK                                       | Paper tray                                  | <b>Delete</b>            |

[9] dialog box when the required media type is not available

#### **Use the dialog box to define the required media type**

- **1.** When the above dialog box appears, you must load the required paper into one of the paper trays.
- **2.** Press the function key 'Paper tray' to select the paper tray where you put the paper.
- **3.** Press the function key 'OK' to continue. The job starts to print.

**Note:** *When you press the function key 'Close', you must define the required paper type in the 'Paper manager'.*

### **Illustration**

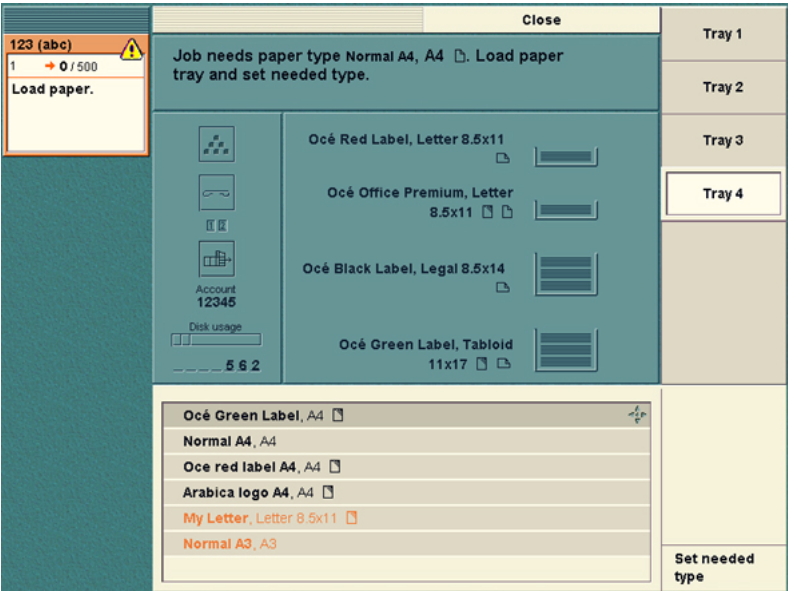

[10] Use the 'Paper manager' to define the required media type

#### **Use the 'Paper manager' to define the required media type**

- **1.** Press the 'Paper manager' function key.
- **2.** Load the paper.
- **3.** Press the function key for the tray that contains the media type that you just loaded.
- **4.** Press the 'Set needed type' function key. This action makes the system use the media type that is indicated in the warning message.
- **5.** Press the 'Close' function key. The Océ VarioPrint<sup>®</sup> 2100/2110 starts to print the job.

### About Temporary Media Names

### **Use temporary media names**

### **Information for** operators

The Océ VarioPrint<sup>®</sup> 2100/2110 allows users to create print jobs with media types that are not in the media catalog. If such a media type is used in an exceptional case, like for one job only, you do not have to add this media type to the media catalog. Users can create a print job in the printer driver with a temporary media name. Such a temporary media name is the name of a media type that is not present in the media catalog. A temporary media name appears on top of the media list in the 'Basic settings' section under 'Paper'.

To use this temporary media, you must put the media into the paper trays. Then set the needed type (see '*[Set the needed media type](#page-57-0)*' on page 58).

### Custom size media

### **Definition**

**Information for** operators, key operators

The Océ VarioPrint® 2100/2110 allows you to use custom size media. Custom size media is any media that is not one of the standard media. The standard media on the Océ VarioPrint® 2100/2110 are A4, A3, B4, Letter, Legal and Tabloid.

You must define the exact size of your custom size media in the 'Media catalog' of the Océ VarioPrint® 2100/2110 Settings Editor.

**Note:** *If you want to use custom size media on an Océ VarioPrint® 2100, you need to upgrade your system with support for custom size media.*

### **Attributes**

- The long edge of the custom size media must be in the range from 208 mm (8.2 inches) to 457 mm (18 inches).
- The short edge must be in the range from  $203 \text{ mm}$  (8 inches) to  $305 \text{ mm}$  (12 inches).
- You must define your custom media sizes in the 'Media catalog'.
- Custom size media must meet certain requirements (see '*Load custom size media*í on page *239*).

### Oversize media

### **Definition**

**Information for** operators, key operators

Oversize media is a special type of custom size media. Oversize media is media that only fits in the paper trays if you remove the slide from the paper tray, for example A3+ or R-Ledger. You must remove this slide for all media with long edges greater than 434 mm (17.1 inches). The paper trays can hold oversize media with long edges up to 457 mm (18 inches).

**Note:** *If you want to use oversize media on an OcÈ VarioPrintÆ 2100, you need to upgrade your system with support for oversize media.*

### **Attributes**

- You must remove the slide from the paper tray to use the oversize media
- $\blacksquare$  The long edge ranges from 434 mm (17.1 inches) to 457 mm (18 inches)
- You must do the following two actions to use oversize media. a. Configure the oversize media in the 'Media catalog' b. Program the media for a tray in the 'Paper manager'(see ë*Load oversize media*í on page *237*).

# Job Management

## About job management on the Océ VarioPrint<sup>®</sup> 2100/2110

### **Introduction**

### **Information for** operators

The job queue offers you the possibility to view jobs in the job queue. When you are not in the job editor and the main screen is active, you can use the arrow-up and arrow-down keys  $\hat{\bullet}$  at the left-hand side of the screen to scroll through the job queue.

Press the round selection key to view the settings of a job in the job queue. Press the selection key again to close this view.

**Note:** *You can not view the settings of streaming jobs and print-while-RIP jobs.* You can also press the function key 'Job queue' to inspect and manage the jobs in the job queue. Use the arrow-up and arrow-down keys  $\hat{\imath}$  to select a job. You can do the following actions.

- Move a job to the memory.
- Stop after the selected job.
- Delete the job.
- Move a job to the top of the job queue.
- Hold or release the job.

The jobs in the job queue can be

- if 'Automatic printing' is set to continue, print jobs from the network
- copy jobs from scanned originals
- started jobs from the mailbox.

The jobs in the job queue are processed automatically from top to bottom. A job is removed from the job queue when the last sheet is printed and delivered to the destination.

### **The priority of print jobs**

Remember the following. Automatic print jobs from the network have the lowest priority. If you start local jobs (interactive jobs) on the operator panel, these local jobs are printed first.

**Note:** *The streaming jobs and print-while-RIP jobs in the job queue are displayed in a different color.*

### **Job queue view area**

The view on the job queue displays the following information.

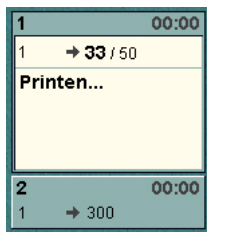

[11] Job queue view area

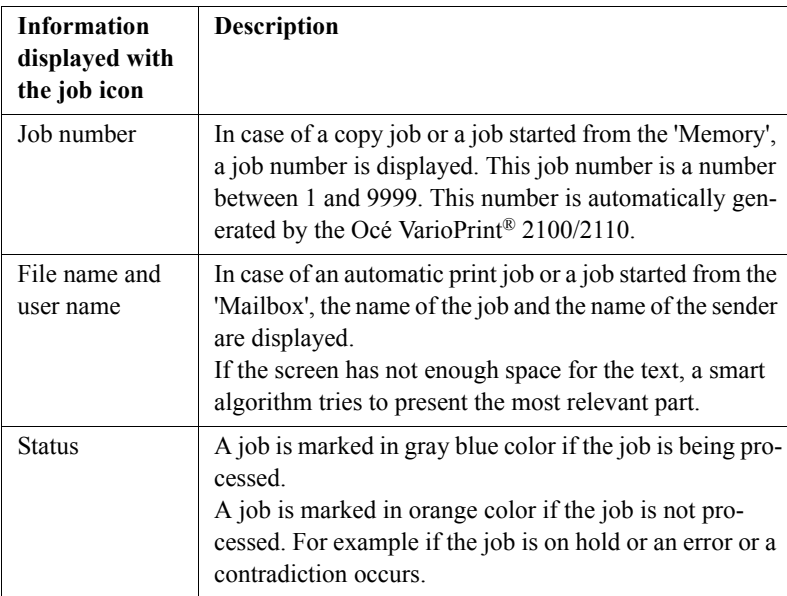

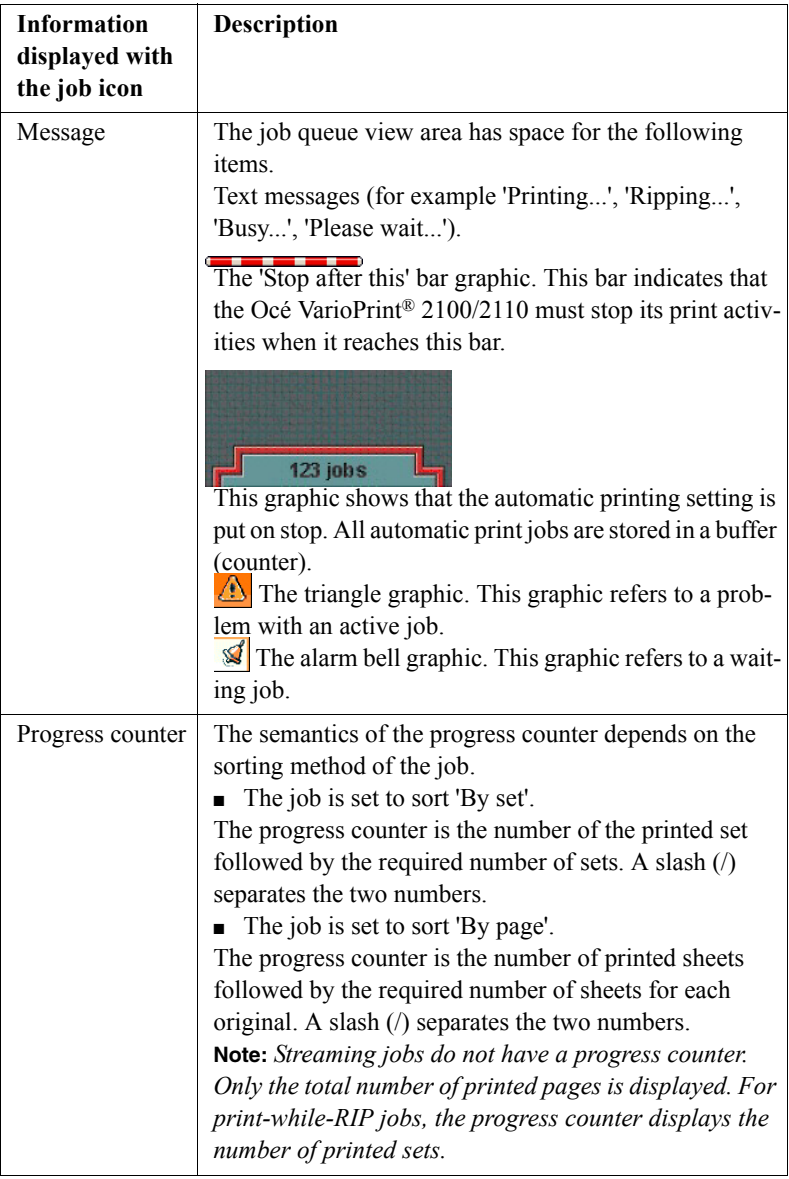

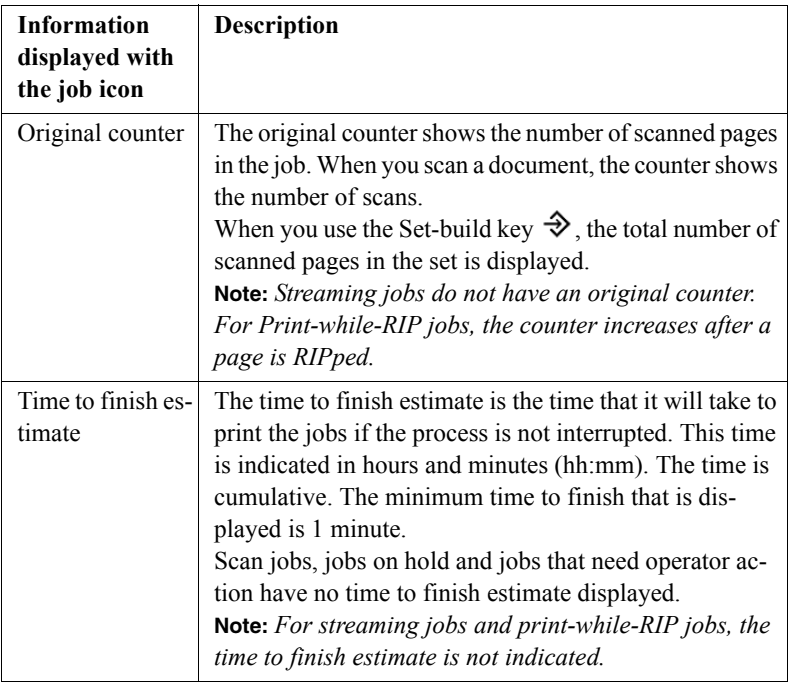

[27] Job icon information

#### **The job queue manager**

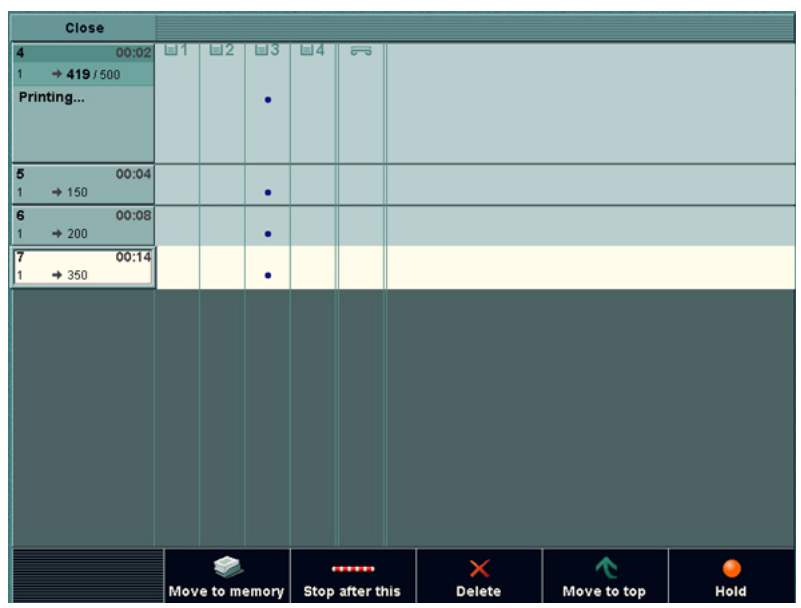

[12] The job queue manager view

When you press the function key 'Job queue', you open the job queue manager. You can see information for each job. Press the function key 'Close' to close the job queue manager.

**Note:** *For streaming jobs and print-while-RIP jobs, only the file name, user name and messages are displayed.*

| Part                                     | Description                                                                                                    |  |  |
|------------------------------------------|----------------------------------------------------------------------------------------------------|--|--|
| Paper tray in-<br>formation              | The trays that are used for the job are indicated in 3 or 4 col-<br>umns. The number of columns depends on the number of<br>trays for your system.                                                                                                    |  |  |
| Finishing                                | The following icons can be displayed.<br>The document gets 1 staple<br>$\equiv$<br>The document gets 2 staples<br>Note: When no icon is displayed, the job is not stapled and is<br>sent to the output trays.                                                                    |  |  |
| Output loca-<br>tion                     | The following icons can be displayed.<br>丛之<br>The document is sent to the output trays<br>$-$<br>The document is sent to the upper output tray<br>The document is sent to the optional booklet maker<br>$\rightarrow$<br>The document is sent to the optional external finisher |  |  |
| File name,<br>user name,<br>and messages | Display information about the jobs in the job queue                                                                                                    |  |  |

[28] Job information in the job queue manager

### Overview of Actions in the Job Queue Manager

### **Introduction**

### **Information for** operators

The job queue manager always shows the job that is printing and the other jobs in the queue that wait to be printed. You can select a job in the job queue and perform different actions on the selected job.

Basically, the jobs are printed in the order in which they arrive in the job queue. If a job has an error, the setting 'Processing' in the 'System manager' defines what happens.

When 'Processing' is set to 'Keep sequence', the system stops until you correct the error.

When 'Processing' is set to 'Keep going', the system continues with the other jobs in the queue.

### **Overview of the job queue functions**

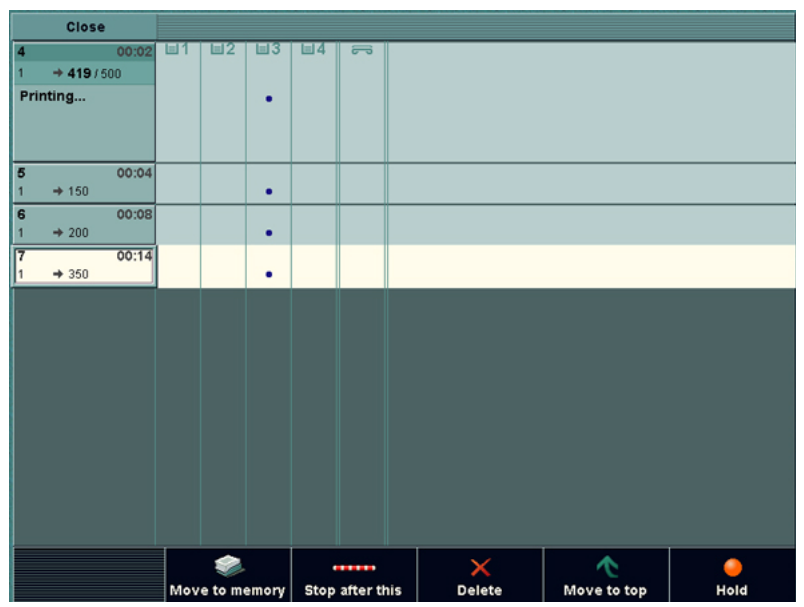

[13] The job queue manager is active
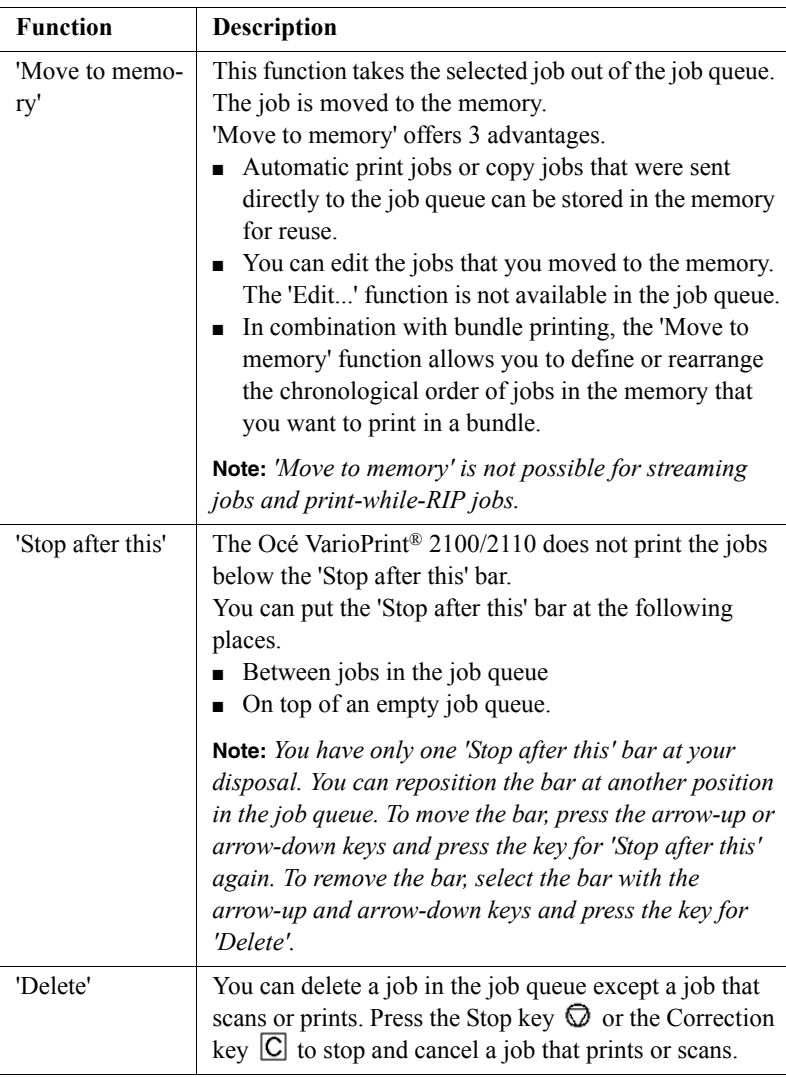

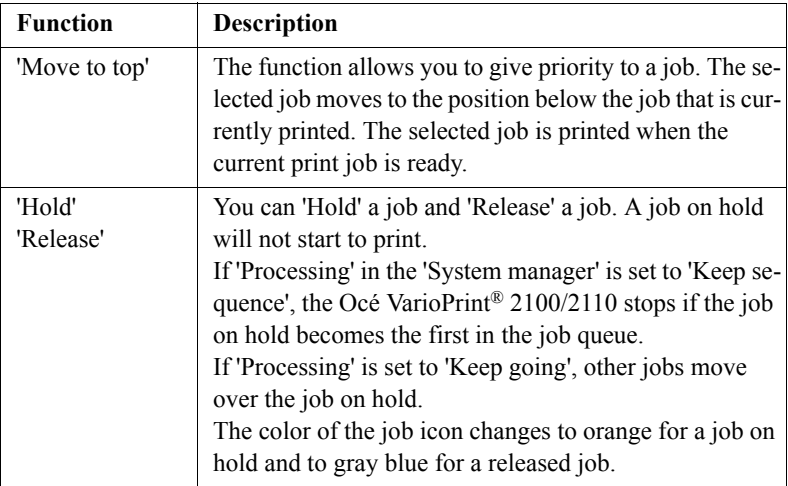

[29] The job queue manager

# Managing jobs on the Océ VarioPrint<sup>®</sup> 2100/2110

## **Introduction**

The jobs on the Océ VarioPrint<sup>®</sup> 2100/2110 go to the job queue to print. This paragraph describes the actions in the job queue.

- Select a job and inspect the settings
- Move a job to the memory
- Stop the queue after a selected job
- Delete a job
- Move a job to the top of the queue
- Hold or release a job.

### **How to select and inspect a job in the job queue**

- **1.** Use the arrow-up and arrow-down keys  $\hat{\bullet}$  to select a job. This action is executed in the job queue and in the job queue manager.
- **2.** Press the selection key to open the job. The 'Basic settings' settings of the job appear.

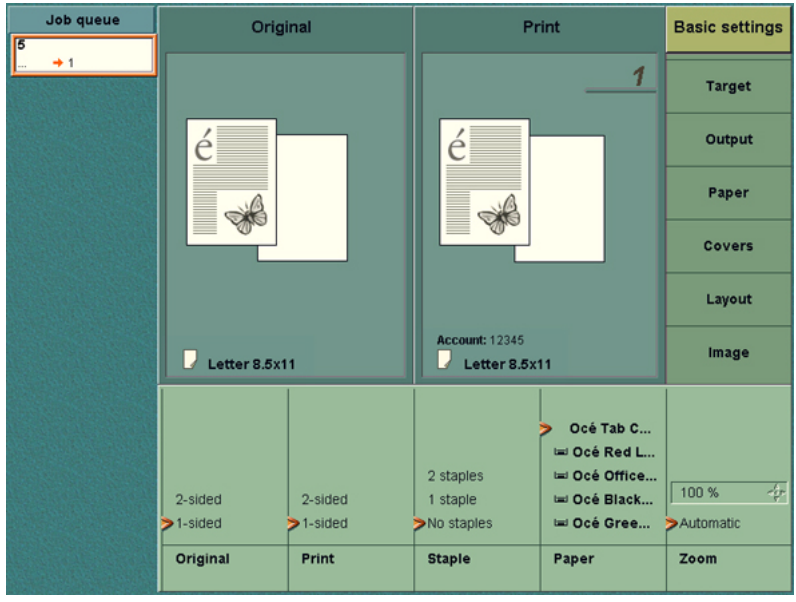

[14] Basic Settings

- **3.** You can view the 'Basic settings' settings or navigate to the 'Original' and 'Print ' settings in the appropriate menus.
- **4.** Press the selection key again to close the view.

## **How to move a job to the mailbox**

- **1.** Press the 'Job queue' function key. The job queue manager opens.
- **2.** Select a job in the job queue.
- **3.** Press the 'Move to memory' function key. The job is removed from the job queue and placed at the top of the list in the memory.

**Note:** *You cannot move a current print job to the memory.*

# **How to move a job to the top of the job queue**

- **1.** Press the 'Job queue' function key. The job queue manager opens.
- **2.** Select a job in the job queue.
- **3.** Press the 'Move to top' function key. The selected job moves to the top of the queue below the current print job.

# **How to put a job in the job queue on hold**

- **1.** Press the 'Job queue' function key. The job queue manager opens.
- **2.** Select a job in the job queue.
- **3.** Press the 'Hold' function key.

# **Result**

The selected job is put on hold. The Océ VarioPrint<sup>®</sup> 2100/2110 stops at the job on hold if the setting 'Processing' is set to 'Keep sequence'. If the setting 'Processing' is set to 'Keep going', the Océ VarioPrint<sup>®</sup>  $2100/2110$  does not stop for the job on hold. The other jobs can move over the job on hold.

**Note:** *If the job is put on hold, the 'Hold' key changes into the 'Release' key.*

## **How to stop the Océ VarioPrint® 2100/2110 after the selected job**

- **1.** Press the 'Job queue' function key. The job queue manager opens.
- **2.** Select a job in the job queue.
- **3.** Press the 'Stop after this' function key. The Océ VarioPrint® 2100/2110 does not start jobs after the 'Stop after this' bar. A 'Stop after this' indication appears.

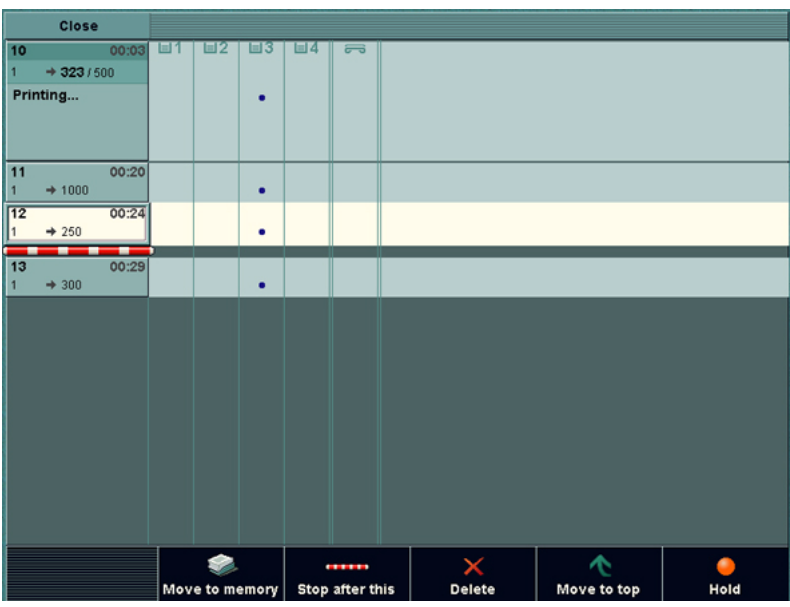

[15] Stop after this

### **How to delete a job from the job queue**

- **1.** Press the 'Job queue' function key. The job queue manager opens.
- **2.** Select a job in the job queue.
- **3.** Press the 'Delete' function key. The following dialog box appears.

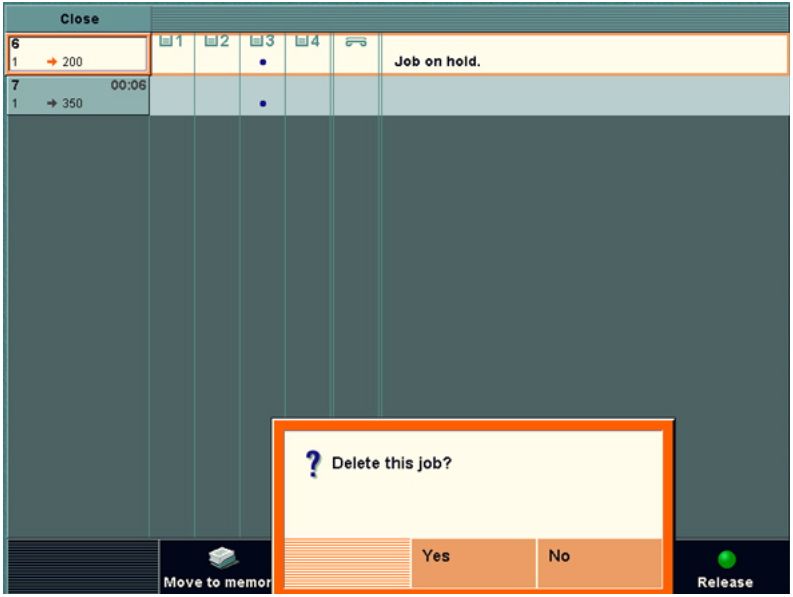

[16] Deleting a Job from the Job Queue

**4.** Select 'Yes'.

# Subsets in printing and copying

### **Introduction**

### **Information for** operators

The term subset is used in copy jobs and print jobs. However, there is a major difference between subsets of copy jobs and subsets of print jobs.

#### **What is a subset in copy jobs**

A subset is a part of the document for which you can define certain settings. A document can contain various subsets which all have separate settings. For example, one subset contains only 1-sided copies, another subset contains 2-sided copies. The resulting full document has the **same finishing**. Finishing applies to the number of staples and the destination of the full document, for example the output trays or the external finisher. You can edit most of the other settings like the number of sides to print and the sort settings.

#### **What is a subset in print jobs**

A subset is a part of the job that has a **different finishing** than the rest of the job. For example, one subset is finished with one staple, while another subset is finished with 2 staples. You can also send one subset to the output trays and the next subset to the upper output tray.

For subsets in print jobs, you can only edit a limited number of settings on the operator panel. When you define these subsets in the printer driver, you also define the settings in the printer driver. If you edit these defined settings on the operator panel, the settings can get contradictory values, which causes start contradictions.

# **Overview of the different types of subsets**

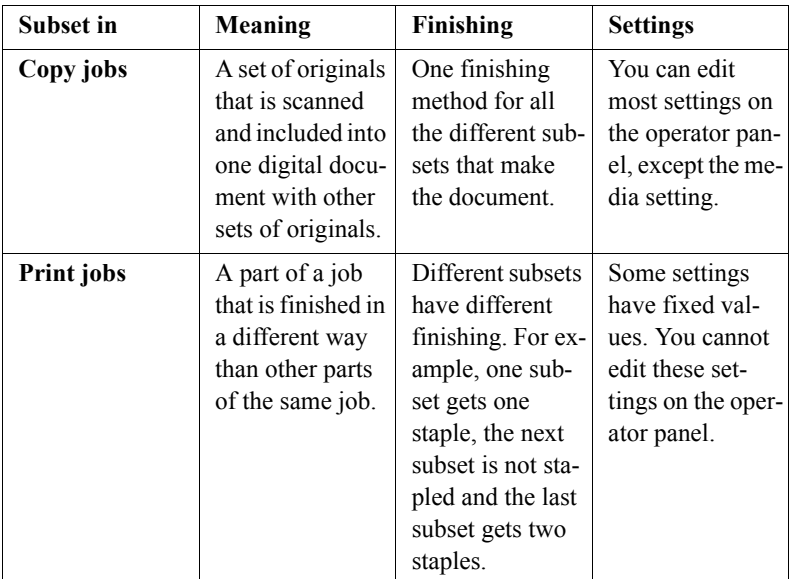

[30] Subset characteristics

# Using the Mailbox and the Memory

# About the 'Mailbox' and the 'Memory'

## **'Mailbox' and 'Memory'**

The 'Mailbox' and the 'Memory' are digital storage areas (not for archiving purposes) for scanned documents and print jobs from the network. These digital storage areas are on a hard disk in the OcÈ Smart Imager.

The 'Mailbox' is the location for print jobs. The jobs in the 'Mailbox' are displayed with the file name, the user name, the number of pages in the job, the number of sets to print, the media type of the first page and the date and time. The 'Memory' shows the same information but displays a job number instead of a name and there is no user name.

The 'Memory' is the location for scanned jobs and jobs that are moved from the job queue. The only location to which you can move the jobs from the job queue is the memory. The scanned jobs are copy jobs that were sent to the memory. When you use 'Scan to memory', the jobs are stored in the memory. Then you can print the jobs later.

**Note:** *'Scan to memory' does not create a file that you can physically use. For example, you cannot copy the file to another system or process the file in an application. For this you need the scan-to-file function, which is optional on the OcÈ VarioPrintÆ 2100/2110.*

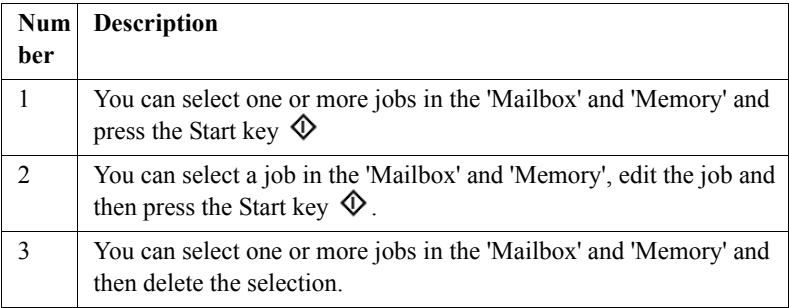

[31] Options in the 'Mailbox' and in the 'Memory'

The jobs started from the 'Mailbox' and 'Memory' are copies of the jobs in the 'Mailbox' and 'Memory'. You can start a job from the 'Mailbox' and 'Memory' as many times as required. Each time, you create a new copy in the job queue.

To delete a job from the 'Mailbox' and 'Memory', you must delete the job.

# Job order in the **'Mailbox' and 'Memory'**

When you open the memory or mailbox view, the last job that arrived in the memory or mailbox is selected. New jobs are added at the top, above the jobs that are 'Done'.

If you press the Start key  $\Phi$ , copies of all the selected jobs are created and sent to the job queue.

# **Note:** *The jobs that were sent to the job queue are moved to the bottom of the list in the 'Mailbox' or 'Memory'.*

Use the star arrow keys  $\hat{\mathbf{P}}$  to select a job in the memory or mailbox. Use the arrow-up key and the arrow-down key to select the jobs one by one. Use the arrow-left key and the arrow-right key  $\overrightarrow{\bullet}$  to move through the jobs in the mailbox screen by screen. The arrow right key is equal to the Page down key and moves the screen down. The arrow left key is equal to the Page up key and moves the screen up.

# **'Mailbox' and 'Memory' information**

The 'Mailbox' and 'Memory' contain 2 types of jobs. Jobs that were not printed before (new jobs) Jobs that were sent to the job queue before (done jobs). A check mark indicates the done jobs.

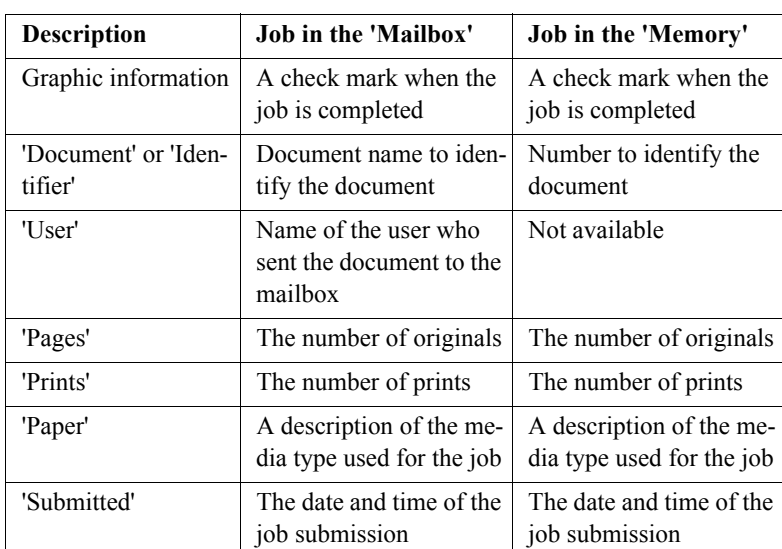

The jobs in the 'Mailbox' and 'Memory' contain the following information.

[32] Presentation of the Jobs in the 'Mailbox' and 'Memory'

# **'Move to memory'**

The option 'Move to memory' is available in the job queue manager. This option allows you to move a job that was not yet started from the job queue to the memory.

A job that is moved to the 'Memory' is treated as if a new job is added to the 'Memory'. You can change the properties of the job.

You can use the move-to-memory function for example to save a job for later use or to use the extra editing options from the memory.

# Moving to Memory

# **Introduction**

The function 'Move to memory' is available in the job queue manager. The function allows you to move waiting jobs from the job queue to the memory. Waiting jobs are jobs that are not active (not in the state of being processed, defined or printed). Jobs with the status 'Hold' are also not active.

**Note:** *You can only move one job at a time.*

# **When to do**

You can use 'Move to memory' in the following situations.

- To save automatic print jobs or copy jobs in the memory for reuse. Automatic print jobs are print jobs that were sent directly to the job queue.
- To allow changes in the job settings. Jobs that are in the job queue cannot be edited, because the 'Edit...' function is not available in the job queue. When you move a job to the memory, you can edit the job settings.
- In combination with bundle printing, the 'Move to memory' function allows you to define or arrange differently the chronological order of jobs that you want to print in a bundle.
- To combine digital print jobs and analog copy jobs. Print jobs that are sent to the job queue (AP jobs or jobs that were sent directly from the network) can be moved to the memory.

## **Illustration**

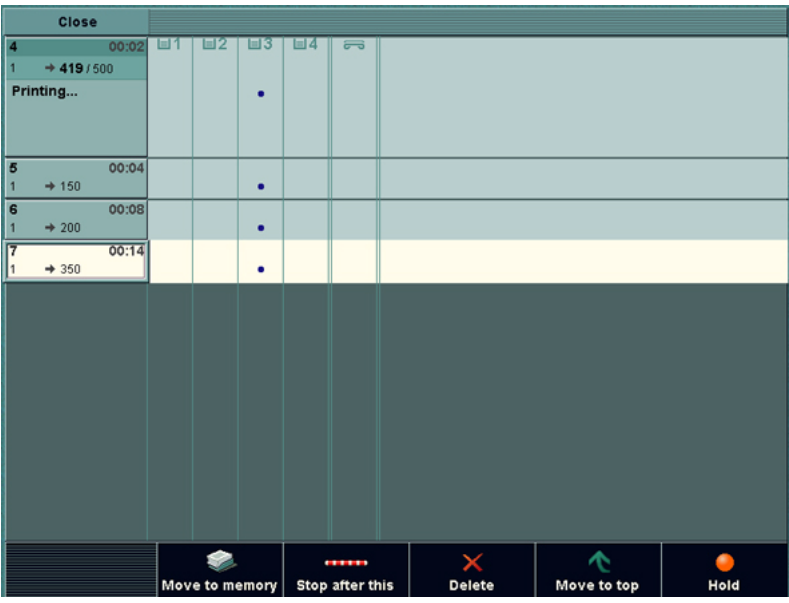

[17] Moving to Memory

#### **How to move a job to the mailbox**

- **1.** Press the 'Job queue' function key. The job queue opens.
- **2.** Use the arrow-up and arrow-down keys  $\hat{\boldsymbol{\xi}}$  to navigate to the job you want to move.
- **3.** Press the 'Move to memory' function key.

The job is removed from the job queue and placed at the top of the list in the memory.

# Editing a Job in the 'Mailbox' or 'Memory'

# **Introduction**

When you start a job from the 'Mailbox' or 'Memory', a new job is created in the job queue. This new job is a copy of the job in the mailbox or memory. To edit the settings of a job in the 'Mailbox' or 'Memory', you must select the job and press the 'Edit...' key. You can then edit a copy of the selected job. This edited copy is sent to the job queue. The changes you make are not applied to the job in the 'Mailbox' or 'Memory'. The changes are only applied to the new job in the job queue.

# **Options**

You can change the following settings for the jobs in the 'Mailbox' or 'Memory'.

- Number of prints
- 1-sided or 2-sided
- 'Sort' (by set or by page)
- Finishing, which is a booklet layout or the number of staples
- 'Offset stacked'
- 'Destination'
- 'Document type'

You can change the 'Document type' only for the position of a single staple (landscape and portrait). A change in the layout is not applied, but the feedback can suggest a rotation.

- The covers for your job (no covers, front and back covers or a front cover only)
- 'Margin shift'
- 'Type', but only for jobs in the 'Mailbox'. You cannot change the 'Type' setting for jobs in the 'Memory'. The 'Type' setting is always set to 'Paper' for jobs in the 'Memory'.

**Note:** *When you select more than one job in the 'Mailbox' or 'Memory', the 'Edit...' key is disabled. You cannot edit more than one job at a time.* **Fixed settings**

You cannot edit the following settings at the operator panel, because changes in the values can cause start contradictions for jobs in the 'Memory' and the 'Mailbox'.

- 'Paper'
- 'Layout'
- 'Shift to center'
- 'Zoom'
- 'Type' for jobs in the 'Memory'.

**Note:** *The 'Paper' setting shows the media type that is used in the current job. This media type can also be tab sheets or inserts.*

**Note:** *The icon for subsets shows only the subsets that have a different finishing. Subsets that share the same finishing settings are not shown.*

### **Illustration**

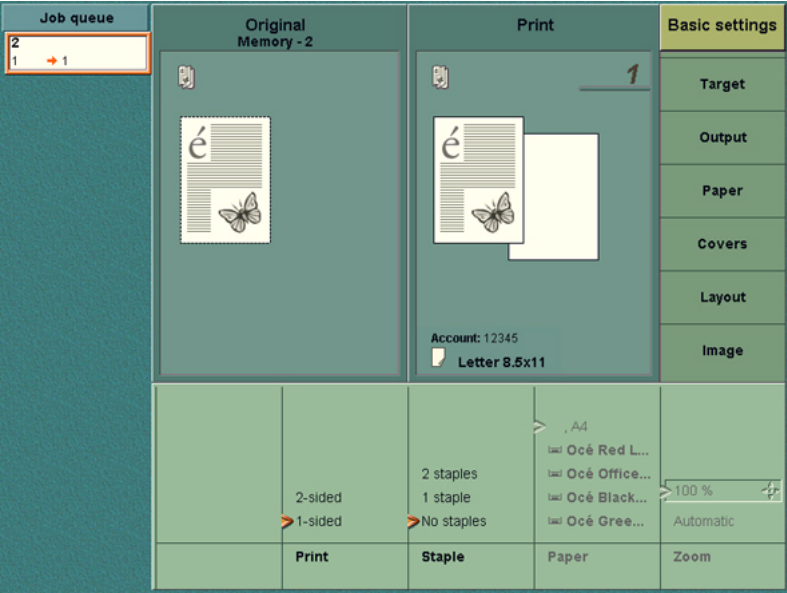

[18] Editing a Job in the Memory

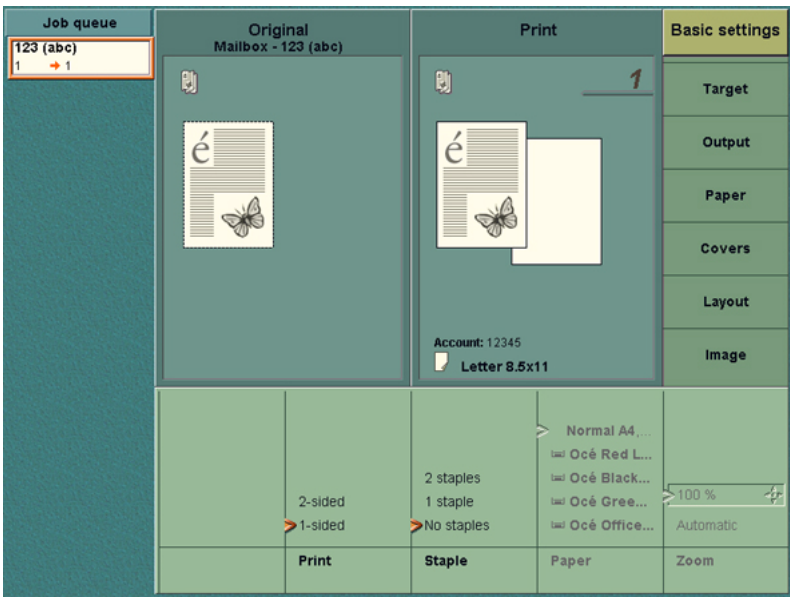

<sup>[19]</sup> Editing a Job in the Mailbox

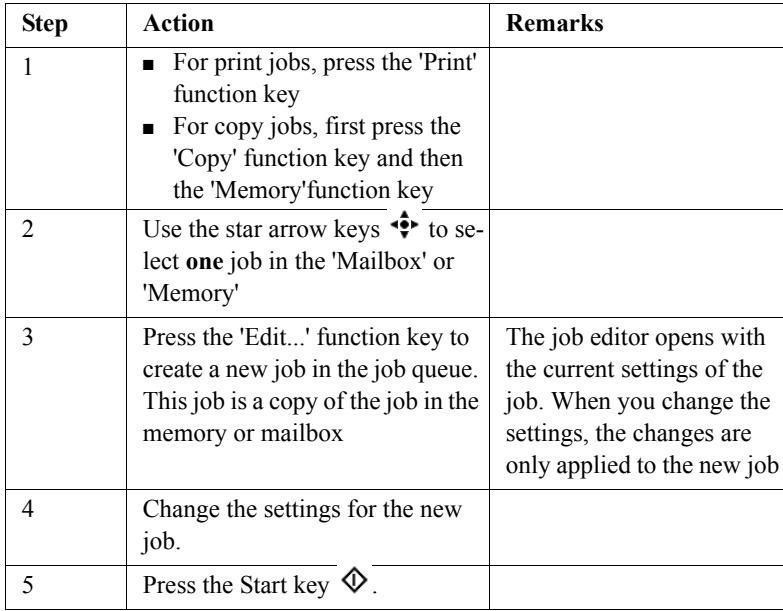

[33] Editing a Job in the 'Mailbox' or 'Memory'

# Removing Jobs from the 'Mailbox' or 'Memory'

# **Introduction**

The jobs in the 'Mailbox' and 'Memory' are not automatically deleted after they are started to the job queue. If a job is not needed anymore, you must manually remove the job.

# **Illustration**

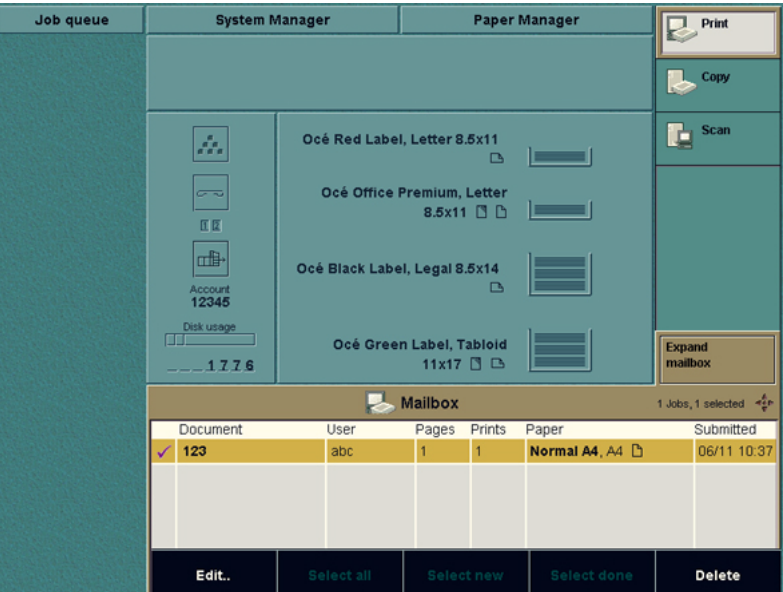

[20] Removing a Document from the 'Mailbox'

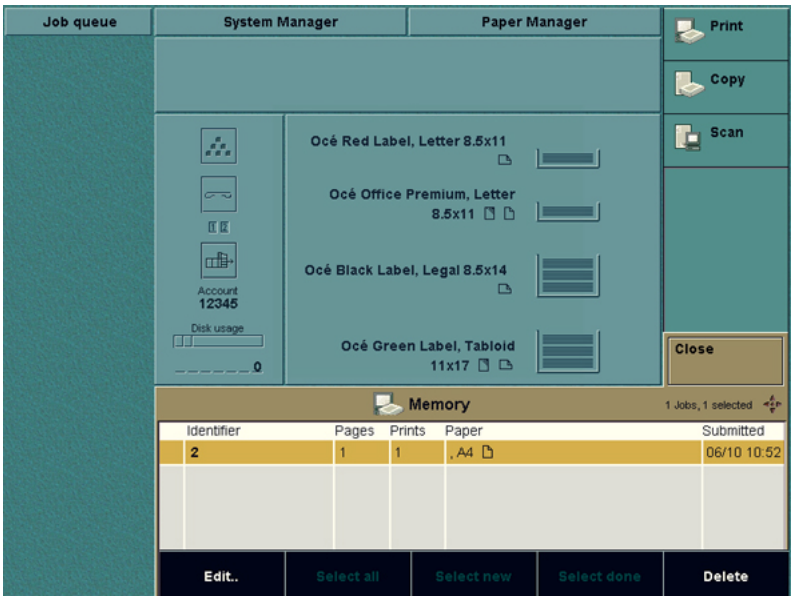

[21] Removing a Document from the 'Memory'

# **How to remove jobs from the 'Mailbox' or 'Memory'**

- **1.** Use the star arrow keys  $\overrightarrow{ }$  to select the job that you want to delete. You can use the ('Select all', 'Select new' or 'Select done') function keys to select more than one job. **Note:** *Use 'Select done' if you want to delete all the jobs that were started to the job queue at least once.*
- **2.** Press the 'Delete' function key. The selected jobs are removed from the 'Mailbox' or 'Memory'.

Océ VarioPrint® 2100/2110

*User's Manual*

# Chapter 4 Adapting the System

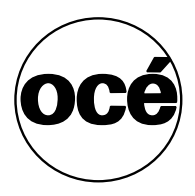

# Controlling the Backlight of the Screen

# **Introduction**

At the rear side of the operator panel you will find the 2 keys used to adjust the backlight of the screen. You can adjust the backlight in the range 0 to 7. Default value is 4.

The keys are not repetitive (no repeat function). The system keeps the backlight setting in the memory. A restart of the system has no influence on this setting.

### **Before you begin**

Wait until the machine has passed the initialisation phase. You will see the basic screen settings when the initialization phase is completed and the OcÈ VarioPrint<sup>®</sup> 2100/2110 is in Stand-by mode.

The figure below shows you where to find the keys for the backlight control. The keys to operate the backlight control are located at the **rear** of the monitor where the arrow marks the position.

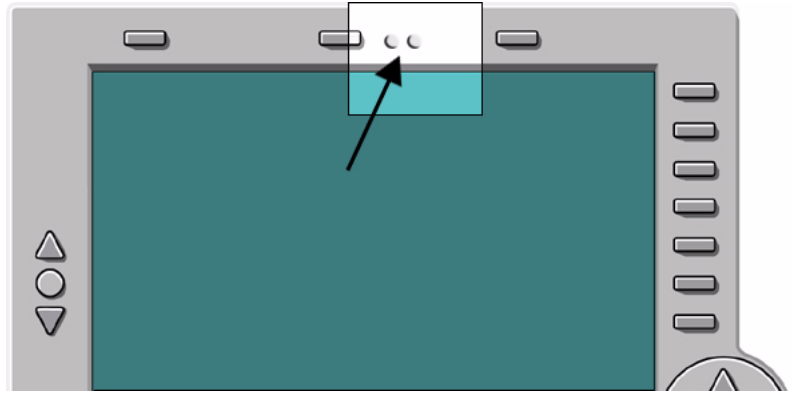

### **Illustration**

[22] The Backlight Control

### **How to control the backlight of the screen**

- **1.** Press the right backlight key. The brightness level increases one step.
- **2.** Press the right key again until you reach the needed level of brightness.
- **3.** If you want to decrease the brightness, follow steps 1 and 2 but use the left backlight key instead.

# Setting the Operator Panel Language

# **Introduction**

**Task for** operators

You can select the language of the operator panel. When you change the language of the operator panel, the language of the Océ Settings Editor also changes.

# **How to set the language of your system**

- **1.** Press the 'System manager' function key.
- **2.** Press the 'User interface' function key.
- **3.** Press the 'Language' function key.
- **4.** Use the star arrow keys to select your language.
- **5.** Press the 'Close' function key. The language of the operator panel and the OcÈ Settings Editor is changed.

**Note:** *When you select Chinese, you must restart the system.*

# Install the dual paper tray (optional)

# **Introduction**

**Task for** operators, key operators

The dual paper tray is an optional high-capacity paper tray. You can use a dual paper tray instead of a standard bulk tray. A standard bulk tray can contain up to 1,700 sheets. A dual paper tray can contain 2 stacks of paper (A4 LEF or Letter LEF). The total capacity of a dual paper tray is about 3,400 sheets. The following procedures describe how to replace the bulk trays with dual paper trays, and the other way round.

**Note:** *Do not fill the dual paper tray above the maximum levels as indicated on the 2 stickers inside the paper tray. Put the left-hand paper stack fully against the left edge. Put the right-hand paper stack fully against the right edge.*

# **Before you begin**

Make sure that the paper tray you want to replace is empty.

**Caution:** *The bulk trays and the dual paper trays are heavy. Always remove and install the bulk trays and the dual paper trays with 2 persons.*

### **How to remove a bulk tray or dual paper tray**

- **1.** Press the button on the front side of the paper tray to open the paper tray. The rails on both sides of the paper tray contain 2 red stickers with an arrow.
- **2.** Slide the paper tray out until you see the first red sticker. A spring-lock is situated next to the sticker.
- **3.** Press the spring-lock of the right-hand rail to release the spring-lock.

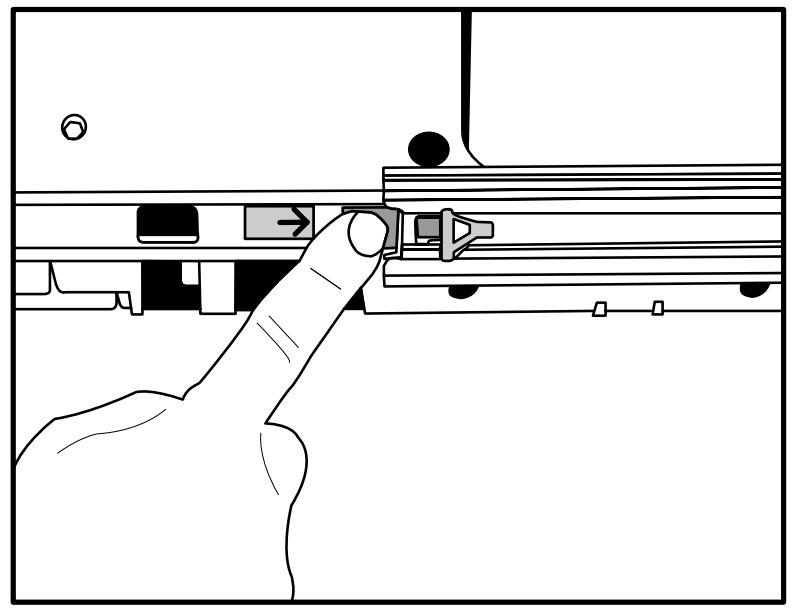

[23] Release the first spring-lock

- **4.** Slide the paper tray just a little bit from the spring-lock.
- **5.** Repeat the steps 3 and 4 for the left-hand rail.
- **6.** Slide the paper tray further out until you see the second red sticker. A spring-lock is situated next to the sticker.
- **7.** Put a screwdriver into the rear hole of the right-hand rail to press the spring-lock.

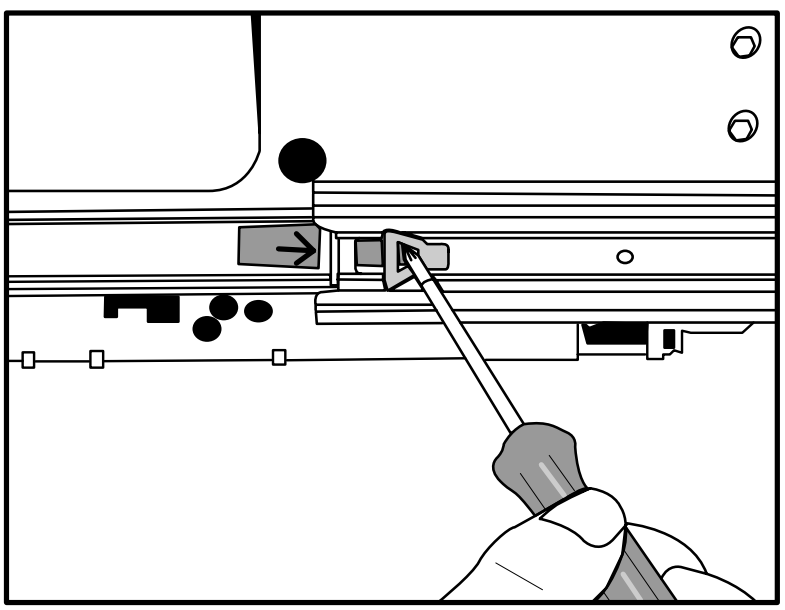

[24] Release the second spring-lock

- **8.** Slide the paper tray just a little bit from the spring-lock.
- **9.** Repeat the steps 7 and 8 for the left-hand rail.
- **10.** Remove the paper tray. Remember that 2 persons are required to remove the paper tray.

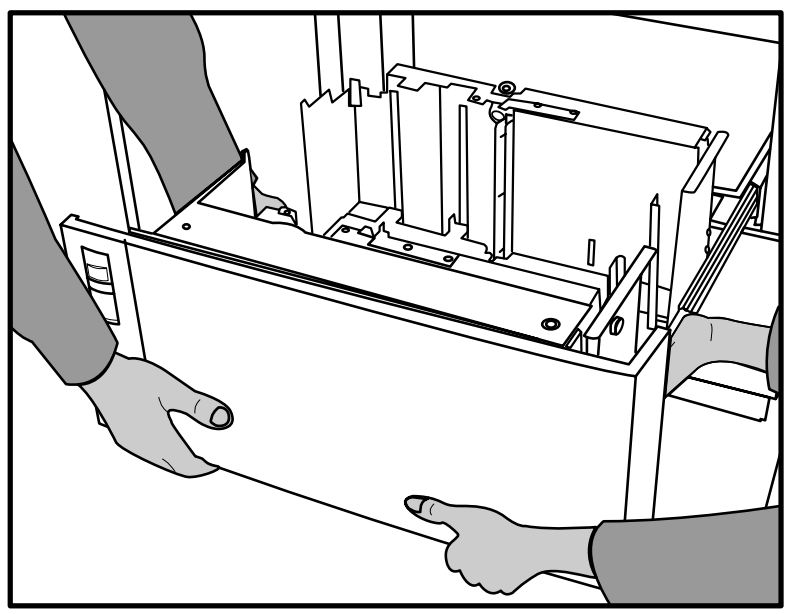

[25] Remove the paper tray with 2 persons

# **How to install a bulk tray or dual paper tray**

- **1.** Take the paper tray. **Note:** *Remember that 2 persons are required to install a paper tray.*
- **2.** Slide the rails of the paper tray into the rails of the printer. Push the paper tray far enough into the rails to prevent that the paper tray can drop.
- **3.** Close the paper tray.

The rails of the paper tray are automatically locked in the spring-locks. You can now load the media into the paper tray.

**Note:** *Remember not to load more paper than indicated on the stickers inside the paper tray.*

Océ VarioPrint® 2100/2110

*User's Manual*

# Chapter 5 The Print Function

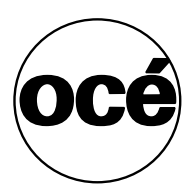

# Printing Concepts

# Types of print jobs

## **Introduction**

**Information for** operators, key operators, system administrators

The Océ VarioPrint<sup>®</sup> 2100/2110 supports three types of print jobs, based on the print and RIP workflow that the system follows. RIP stands for Raster Image Processing. RIP is the process in which a file that you send to a printer is translated or converted into an image that the printer can print. After the ripping process finishes, the printing starts. You can also send print jobs that start printing while the ripping process is not finished.

The Océ VarioPrint<sup>®</sup> 2100/2110 can handle standard jobs, which are RIPped first. After the ripping process completes, the printing process starts. The OcÈ VarioPrint® 2110 can also handle jobs that are ripped and printed at the same time.

**Note:** *If you want to use the streaming feature on an Océ VarioPrint® 2100, you need a license.*

**Note:** *You can define a different input channel or port for each print job type. Access the OcÈ VarioPrintÆ 2100/2110 Settings Editor on the OcÈ Smart Imager in the system administrator mode to set the input channels.*

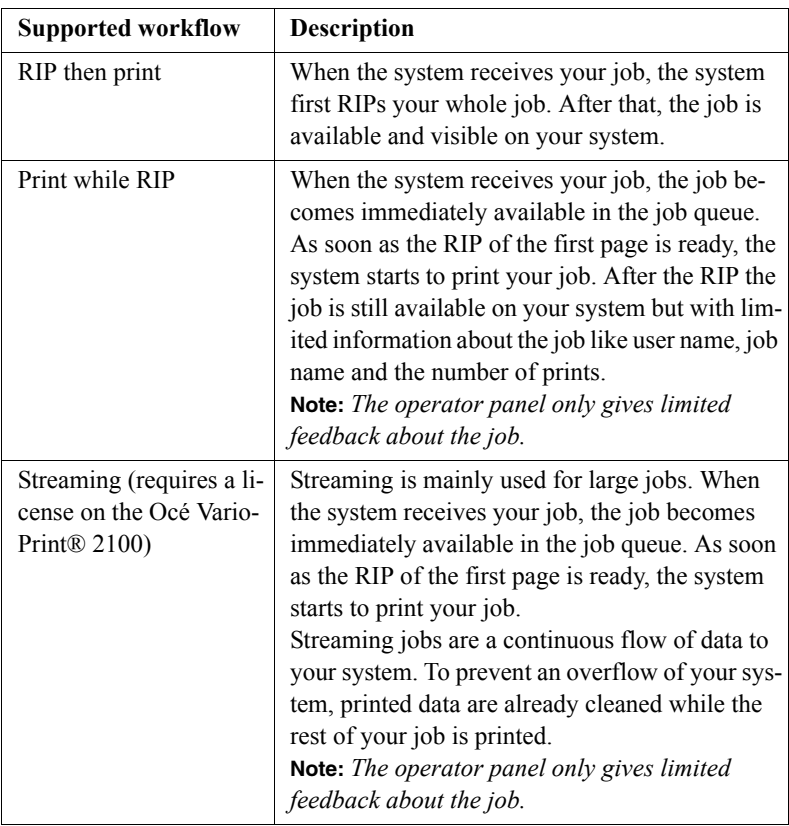

[34] Supported workflows

The difference between the standard, RIP-then-print jobs and the print-while-RIP and streaming jobs is the following.

**RIP then print** After the RIP completes, the job with all job information is available and visible on your system. You can move the job to memory, to edit the job and print the job again.

**Print while RIP** Only the user name, job name and the number of printed sets are displayed, during the print job and after the print job. After the print job completes, the job is still available on your system. You cannot move the print while RIP jobs to memory.

**Streaming** Only the user name, job name and the number of printed pages are displayed during the print job. After the print job completes, the job is no longer available on your system. You cannot move the streaming jobs to memory because the system deletes the data to prevent an overflow.

# About automatic printing

### **Introduction**

### **Information for** operators

The Océ VarioPrint<sup>®</sup> 2100/2110 allows you to print your jobs in two ways, the interactive way and the automatic way. When the box 'Mailbox' in the printer driver has a check mark for a job, this job is an interactive print job. The job goes to the mailbox. In order to print an interactive job, you must start the job at the operator panel.

You can also create an automatic print job in the printer driver. For automatic print jobs, the box 'Mailbox' is left empty. Automatic print jobs go to the job queue.

The printing of automatic print jobs starts in the following situation.

- All the interactive jobs are finished.
- At least one automatic print job is present.

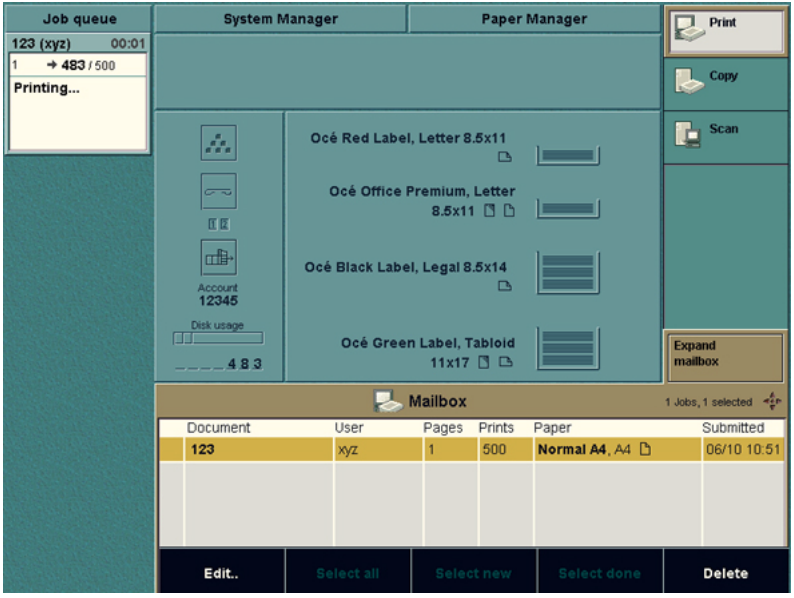

[26] Automatic printing

### **The order of automatic print jobs in the job queue**

The automatic print jobs always come **after** the interactive print jobs in the job queue. The interactive print jobs have priority over the automatic print jobs. When you start an interactive job, all the automatic print jobs in the job queue wait until the interactive job is finished.

# About Interactive Printing

### **Introduction**

The Océ VarioPrint<sup>®</sup> 2100/2110 handles two types of print jobs, the interactive print jobs and the automatic print jobs. Both types, the interactive and the automatic print jobs, are created in the printer driver. The difference is that interactive print jobs have a check mark in the box 'Mailbox' in the printer driver. For the automatic print jobs, the box 'Mailbox' is empty. The interactive print jobs move into the mailbox, where these jobs wait. You must select an interactive job in the mailbox and press the Start key  $\Phi$  on the operator panel to print the job.

Automatic print jobs move into the job queue. Automatic print jobs start automatically when there are no more interactive jobs in the job queue.

## **Definition**

An interactive print job is a job that is started from the operator panel. This type of job needs operator intervention to be printed.

#### **Attributes**

- Interactive print jobs have priority over automatic print jobs. When you start an interactive print job, this job moves to the end of the queue of interactive print jobs, before all automatic print jobs.
- You can change the settings of an interactive print job before you start the job.

# **Illustration**

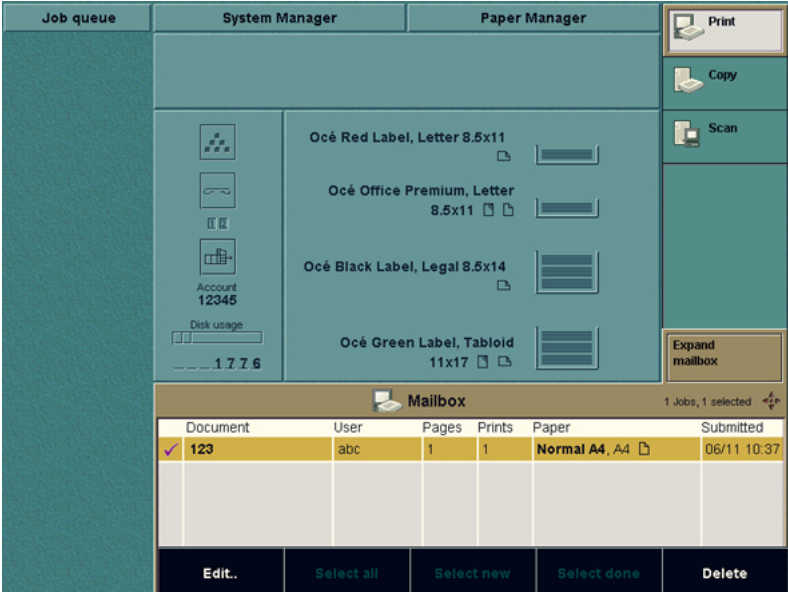

[27] Interactive Print Job
# The Printer Drivers

# About the Océ VarioPrint<sup>®</sup> 2100/2110 Printer Drivers

#### **Introduction**

#### **Information for** operators

You need a printer driver to send your jobs from your work station to the OcÈ VarioPrint<sup>®</sup> 2100/2110. The printer driver allows you to define the print job settings on your work station. Click 'Properties' in your print window to access the specific Océ VarioPrint<sup>®</sup> 2100/2110 features in the printer driver. You can use the printer driver to define a large number of settings for layout, paper, finishing and image.

**Note:** *The User's Manual only contains a short description of the printer drivers. Please refer to the on-line help of the printer driver for detailed information about the settings in the printer driver.*

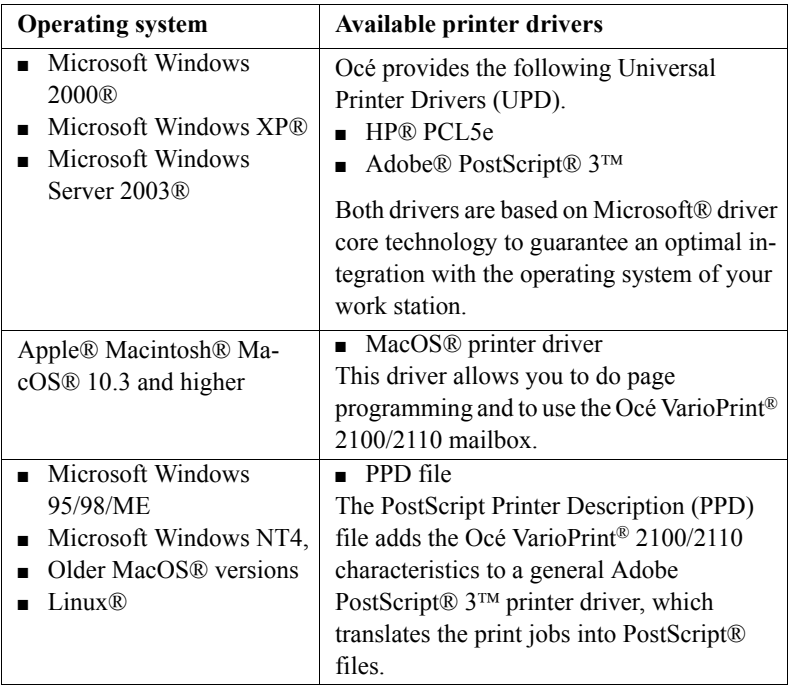

[35] Available printer drivers

# **Important features of the printer drivers**

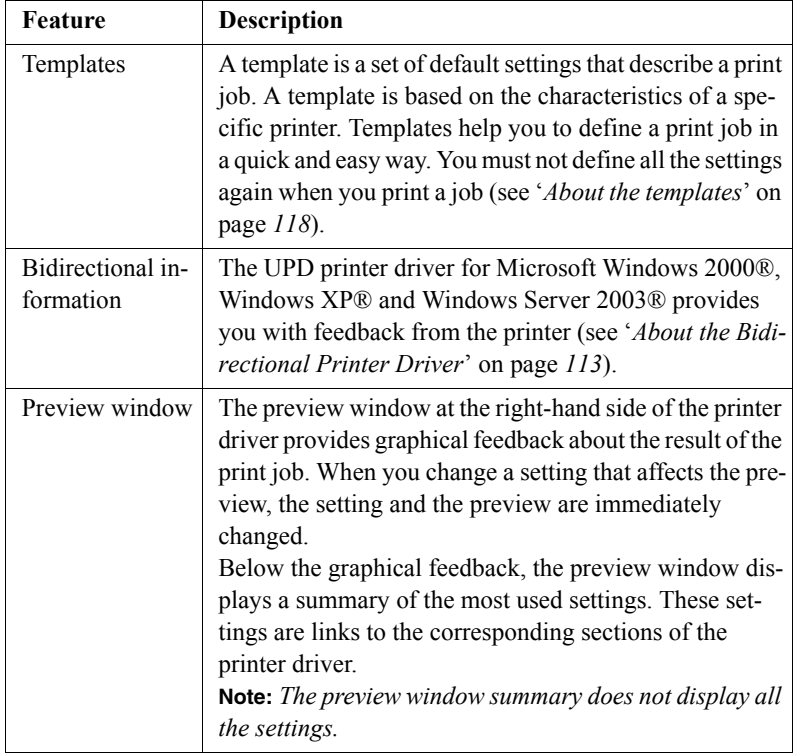

The following table describes some important features of the printer driver.

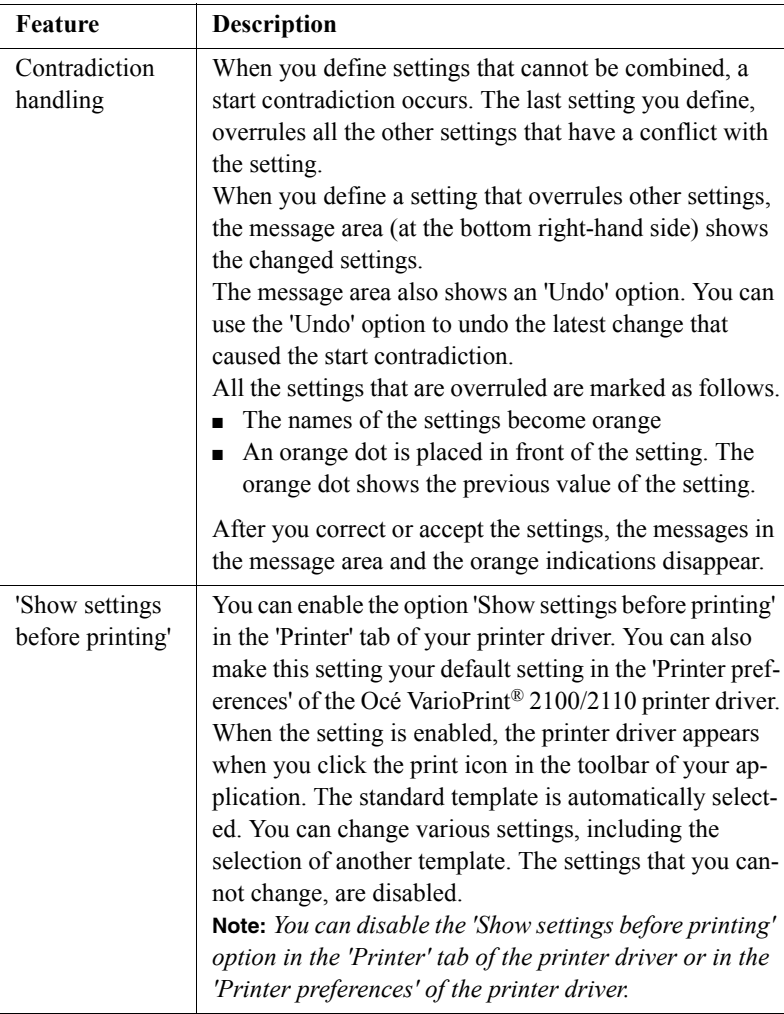

[36] Features of the printer driver

# <span id="page-112-0"></span>About the Bidirectional Printer Driver

## **Introduction**

**Information for** operators

For the Océ VarioPrint® 2100/2110, a bidirectional UPD printer driver (PS and PCL) is available.

The printer driver is intended for the following operating systems:

- Microsoft Windows 2000®
- Microsoft Windows XP®
- Microsoft Windows Server 2003ℝ.

The bidirectional printer driver provides feedback from the printer. The printer driver does not only send information to the printer (the print file), but can receive information from the printer as well.

The communication between the printer and the printer driver has several advantages. For example, you can get information about the printer status or the available media.

The 'Printer' tab of the printer driver provides the following feedback:

# **Types of feedback**

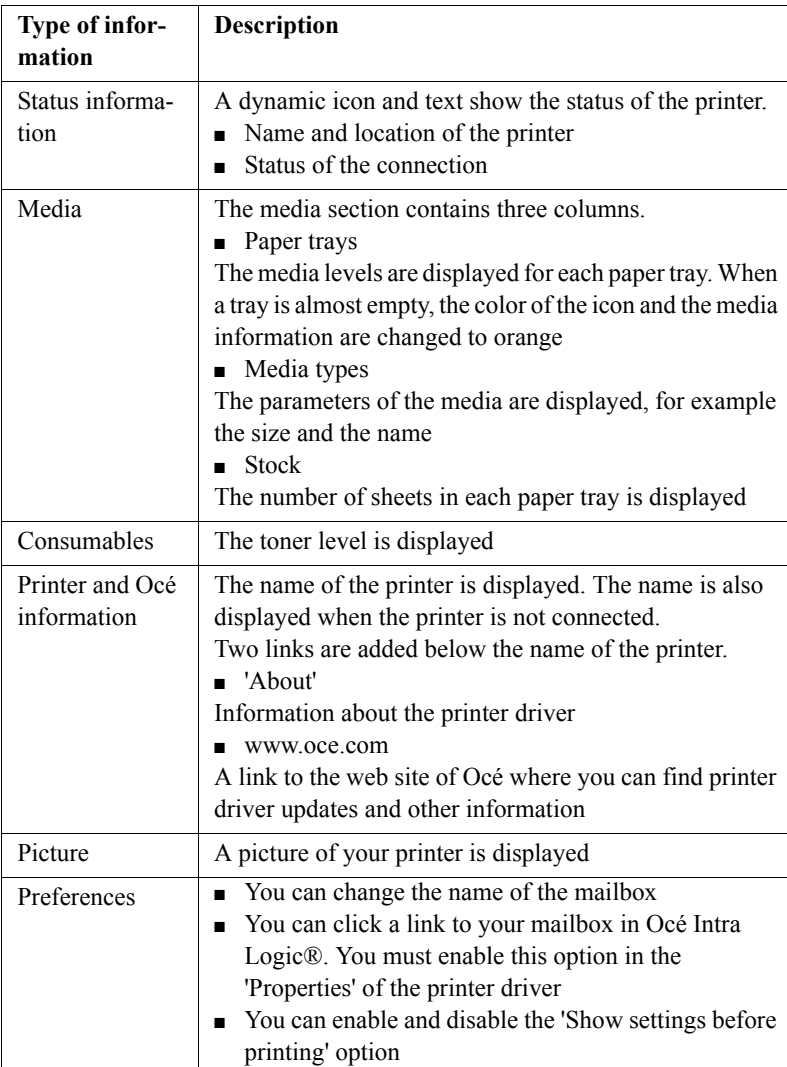

[37] The Feedback

# About the page programmer

### **Introduction**

#### **Information for** operators

The page programmer is available in the Océ VarioPrint<sup>®</sup>  $2100/2110$ PostScript<sup>®</sup> printer driver. The page programmer enables you to define the required paper for your job page by page.

The page programmer is only available when the setting 'Enable page programmer' in the 'Properties' of your printer driver is enabled. You can find the page programmer in the 'Paper' section of the printer driver.

#### **General Information**

The page programmer enables you to define different media types for your document. For example, you can create a document that contains covers, plain paper, tab sheets and inserts. You can also staple each subset separately. If you have a small document, you can use the page programmer without printing the document first.

If you have a large document, printing the document first can give you a better overview of the document. When you have a printed document, it is easier to define the required media for each page.

You can program a maximum of 100 subsets. If you define more than 100 subsets, the boxes for the page range are disabled. You can not add subsets. When you click 'OK', the system automatically stores the changed settings in a template. Then you can use these page program settings for other jobs.

**Note:** *The on-line help of the Océ VarioPrint® 2100/2110 printer driver contains more information about the buttons, icons and settings of the page programmer.*

#### **The tab caption editor**

When you use tab sheets, you can define a text for the tabs. For each page that you defined as 'Print on tab' in the page programmer, you can define a text in the tab caption editor.

Click the yellow icon for 'Open tab caption editor' in the toolbar of the page programmer to access the tab caption editor. The following screen appears.

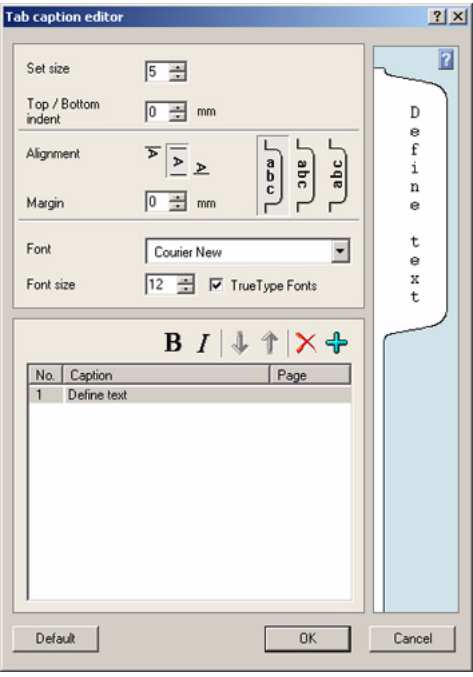

[28] Tab Caption Editor

The tab caption editor enables you to define the following:

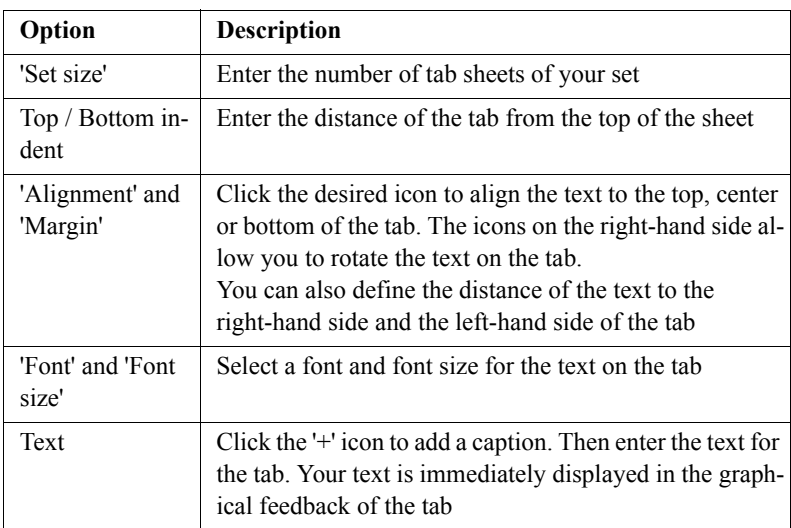

[38] The Tab Caption Editor

**Note:** *The on-line help of the Océ VarioPrint® 2100/2110 printer driver contains more information about the settings of the tab caption editor.*

# <span id="page-117-0"></span>About the templates

# **Introduction**

# **Information for** operators

The Océ VarioPrint® 2100/2110 printer driver contains templates. A template is a coherent set of default settings that describe a print job. A template is based on the characteristics of a specific printer. Templates can help you to define a print job in a quick and easy way.

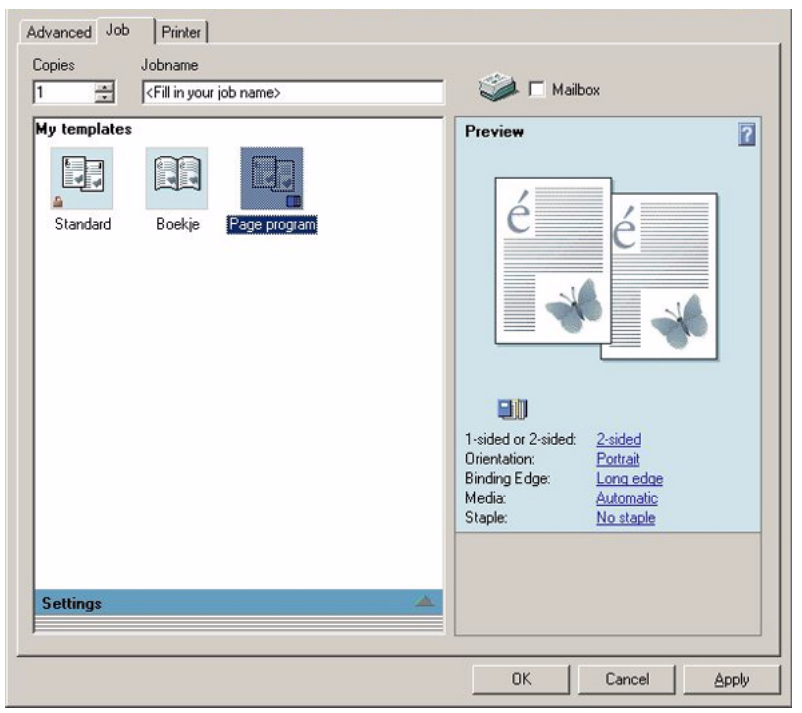

[29] The templates

#### **The concept of templates**

Templates help you to print jobs with recurring settings. If a job needs fixed settings, you can select the corresponding template. Then you must not define all the settings separately.

You can create the templates as follows.

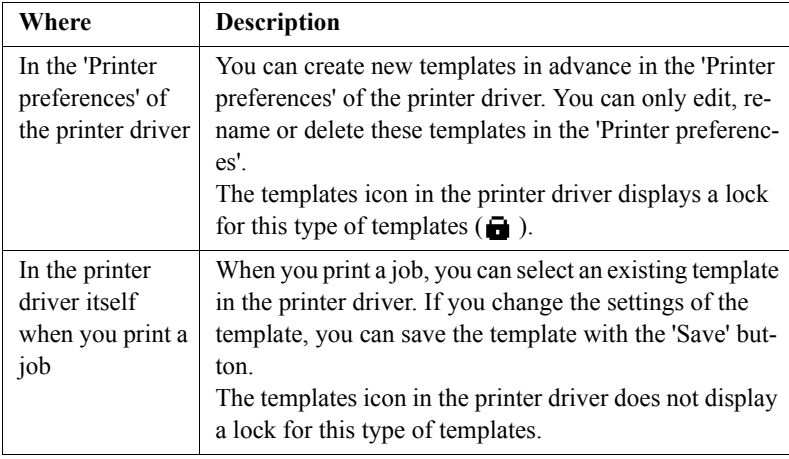

#### [39] Types of templates

**Note:** *After you press the 'Save' button, a dialog box appears. You can now enter a name for the new template. Then press 'OK'.*

#### **Rename a template**

You can rename a template. Right-click the template and select 'Rename'. Then you can enter a new name.

**Note:** *You can only rename locked templates in the 'Printer preferences'.*

#### **Delete a template**

You can delete a template. Select the template and click the 'Delete' button. The template is removed.

**Note:** *You can only delete locked templates in the 'Printer preferences'.*

## **Set as default**

If you use a certain template on a regular basis, you can set that template as default. In the 'Printer preferences', right-click the required template. Then click 'Set as default'. The template is now the default template each time you print a job.

# Printing on the Océ VarioPrint®  $2100/2110$

# Printing a Document

### **Introduction**

## **Task for** operators

Users need a printer driver to print jobs through the network to the OcÈ VarioPrint<sup>®</sup> 2100/2110. The printer driver allows users to define the print job settings on their workstation.

**Note:** *The user's manual only contains a short description of the printer drivers. Please refer to the on-line help of the printer driver for detailed information about the settings in the printer driver.*

#### **How to print a document from the mailbox**

- **1.** Press the 'Print' function key.
- **2.** Use the arrow keys  $\mathbf{\hat{P}}$  to select a job. **Note:** *You can press the 'Expand mailbox' function key to enlarge the view.*
- **3.** Press the 'Edit...' function key to check or change the settings.
- **4.** Enter the number of prints.
- **5.** Press the Start key  $\Phi$ .

#### **How to print a document from the memory**

- **1.** If necessary, press the 'Copy' function key to display the memory.
- **2.** Press the 'Memory' function key.
- **3.** Use the arrow keys  $\Phi$  to select a job.
- **4.** Press the 'Edit...' function key to check or change the settings.
- **5.** Enter the number of prints.
- **6.** Press the Start key  $\Phi$ .

# Printing a Job from the 'Mailbox' or 'Memory'

# **Introduction**

# **Task for** operators

You can start a job from the 'Mailbox' and the 'Memory'.

When you open the mailbox view or memory view ('Mailbox' or 'Memory'), you can see the following.

- The new jobs.
- The done jobs.

# **Note:** *The done jobs have a check mark and are below the new jobs.*

# **Star arrow keys**

When the list of jobs is longer than the screen, the number of jobs outside the view is displayed. Use the star arrow keys  $\hat{\mathbf{\cdot}}$  to scroll through the list of jobs.

# **Options**

You can do the following actions on the jobs in the memory or mailbox.

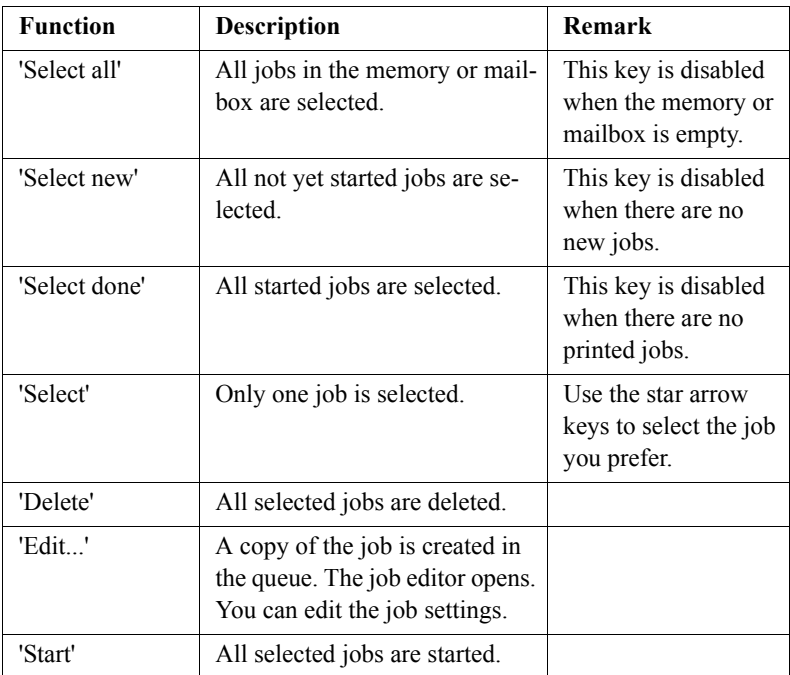

[40] Job actions in the memory or mailbox

**Note:** *If you select more than one job, you can start and delete the selected jobs. You cannot edit the jobs.*

#### **Illustration**

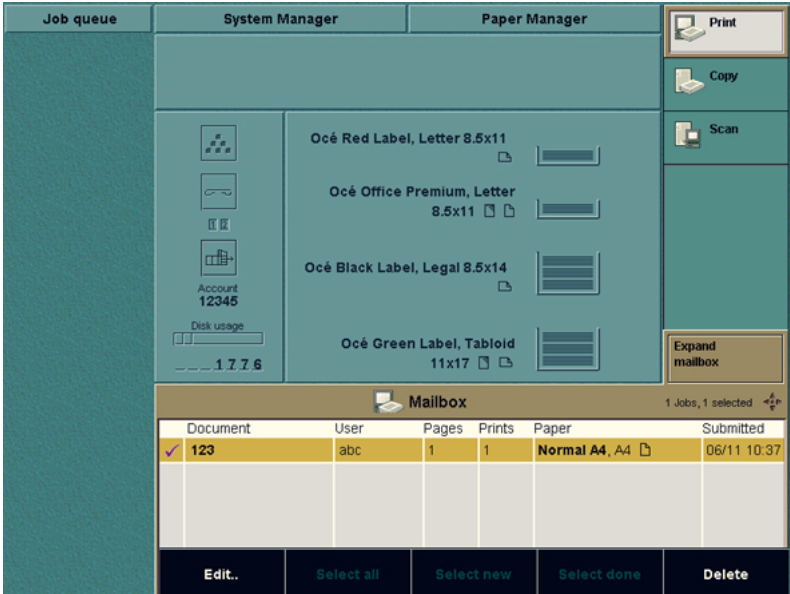

[30] Printing a Job

#### **How to print a job from the 'Mailbox' or 'Memory'**

- **1.** Press the function key 'Mailbox' or 'Memory'.
- **2.** Select the job with the star arrow keys  $\mathbf{\hat{P}}$ .
- **3.** Press the round selection key to select the job.
- **4.** Press the Start key  $\Phi$ .

**Note:** *When you select more than one job, you can define the order in which the jobs are printed. First select the job you want to print first. Number 1 appears in front of the job. Then select the job you want to print next. Number 2 appears in front of the job. When you press the Start key*  $\mathcal{Q}$ , *all the selected jobs are printed as separate jobs. You can also bundle various jobs into one job [\(see](#page-124-0)  'Bundle printing' on page 125).* 

#### **Result**

A copy of the job is created in the job queue. This job by default has the same settings as the job in the memory or mailbox. You can change the settings for this job (see ë*Editing a Job in the 'Mailbox' or 'Memory'*í on page *86*).

# <span id="page-124-0"></span>Bundle printing

## **Introduction**

### **Task for** operators

Bundle printing allows you to combine various jobs into one single job. You can select the required jobs from the 'Memory' or the 'Mailbox' and define the number of prints. The selected jobs are printed as one job called 'Bundle'.

You can also use bundle printing in combination with the feature 'Move to memory' to combine jobs from the 'Memory' and 'Mailbox'(see 'Combining *[Print Jobs and Copy Jobs into One Bundle](#page-128-0)'* on page 129).

#### **How to create a bundle print job from the 'Memory'**

- **1.** Press the function key 'Copy' to select jobs from the 'Memory'.
- **2.** Press the function key 'Memory' to open the 'Memory'.
- **3.** Use the star arrow keys  $\overrightarrow{\bullet}$  to navigate through the 'Memory'.
- **4.** Use the round selection key to select the first job for the bundle. The screen displays the number 1 in front of the job.
- **5.** Repeat the steps 3 and 4 to select the second job, and all other consecutive jobs. The screen displays the number 2 in front of the job, and so on. **Note:** *You can always change the order of the jobs in the bundle. Use the selection key to select and deselect the jobs.*

The function key 'Edit...' changes into the function key 'Bundle print...' when you select more than one job.

**6.** Press the 'Bundle print...' function key. A dialog box appears.

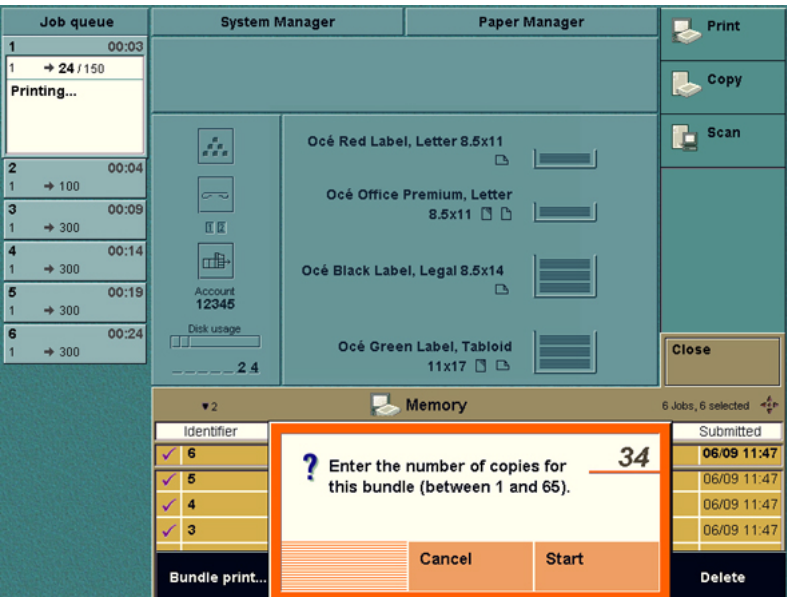

[31] Bundle printing

- **7.** Use the numeric keys to enter the number of copies for the bundle.
- **8.** Press the 'Start' function key.

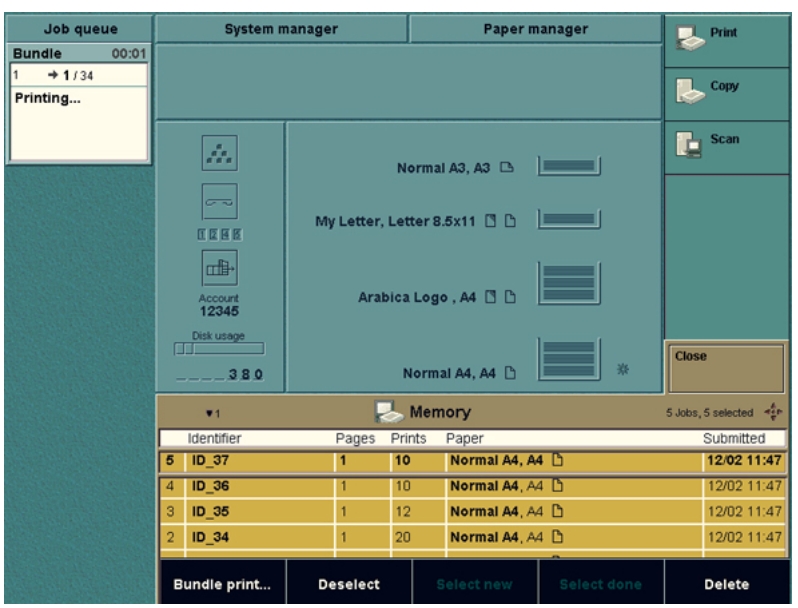

[32] A bundle print job in the job queue

#### **How to create a bundle print job from the 'Mailbox'**

- **1.** Press the function key 'Print' to select a job from the 'Mailbox'.
- **2.** Press the function key 'Mailbox' to open the 'Mailbox'.
- **3.** Use the star arrow keys  $\mathbf{\hat{P}}$  to navigate through the 'Mailbox'.
- **4.** Use the round selection key to select the first job for the bundle. The screen displays the number 1 in front of the job.

**5.** Repeat the steps 3 and 4 to select the second job, and all other consecutive jobs. The screen displays the number 2 in front of the job, and so on. **Note:** *You can always change the order of the jobs in the bundle. Use the selection key to select and deselect the jobs.* The function key 'Edit...' changes into the function key 'Bundle print...' when you select more than one job.

- **6.** Press the 'Bundle print...' function key. A dialog box appears.
- **7.** Use the numeric keys to enter the number of prints for the bundle.
- **8.** Press the 'Start' function key.

# **Result**

The bundle print jobs appear in the job queue as **one** job called 'Bundle'. All the jobs in the bundle are finished separately according to the original job settings.

# <span id="page-128-0"></span>Combining Print Jobs and Copy Jobs into One Bundle

#### **Introduction**

### **Task for** operators

You can combine print jobs and copy jobs into 1 job. The following procedure describes how to create one job from a print job and a copy job. The procedure consists of the following steps.

- **1.** Move your print job from the 'Mailbox' to the 'Memory'.
- **2.** Scan your copy job to the 'Memory'.
- **3.** Combine your print job and copy job into one job.

#### **Move your print job from the 'Mailbox' to the 'Memory'**

- **1.** Send your print job to the 'Mailbox'.
- **2.** Use the star arrow keys to select your job in the 'Mailbox'.
- **3.** Press the function key 'Edit...'.
- **4.** Press the function key 'Target'.
- **5.** Press the 'Type' function key to select 'Memory'.
- **6.** Press the Start key  $\Phi$ . The system creates a copy of your print job in the 'Memory'.

#### **Scan your copy job to the 'Memory'**

- **1.** Put the originals in the automatic document feeder or on the glass plate.
- **2.** Press the 'Copy' function key.
- **3.** Select a copy template.
- **4.** Define the settings for 'Original' and 'Print'.
- **5.** In the 'Print' section, press the 'Target' function key.
- **6.** Press the 'Type' function key to select 'Memory'.
- **7.** Press the Start key  $\Phi$ .

The system creates a job in the 'Memory'.

## **Combine your print job and copy job into one job**

- **1.** Press the 'Memory' function key.
- **2.** Press the 'Select all' function key or 'Select new' to select the jobs to combine. The 'Edit...' function key changes into 'Bundle print...'.
- **3.** Press the 'Bundle print...' function key.
- **4.** Enter the number of copies.
- **5.** Press the 'Start' function key. The job is sent to the job queue.

# Printing a Job With an Account ID

### **Introduction**

#### **Task for** operators

The Océ VarioPrint<sup>®</sup> 2100/2110 allows you to charge the costs for print jobs and copy jobs to the users or customers. You can define an 'Account ID' in the printer driver and on the operator panel.

When the 'Accounting mode' in the 'System manager' is set to 'Per job', you must enter the account ID for each job.

When the 'Accounting mode' in the 'System manager' is set to 'Fixed', the account ID that you entered in the 'System manager' is used for all the jobs.

#### **Make a copy when the 'Accounting mode' is set to 'Per job'**

- **1.** Press the 'Copy' function.
- **2.** Select a copy template. A dialog box appears.
- **3.** Enter the 'Account ID'.
- **4.** Press the 'Confirm' function key.
- **5.** Define the settings for your job.
- **6.** Press the Start key  $\Phi$ .

#### **Make a copy when the 'Accounting mode' is set to 'Fixed'**

- **1.** Press the 'Copy' function.
- **2.** Select a copy template.
- **3.** Define the settings for your job.
- **4.** Press the Start key  $\Phi$ .

**Note:** *When the 'Accounting mode' is set to 'Fixed', the operator panel displays the current account ID in the warning section on the left-hand side.*

#### **Print a job when the 'Accounting mode' is set to 'Per job'**

- **1.** Select a job from the 'Mailbox' or 'Memory'.
- **2.** Press the 'Edit...' function key to check or change the settings. If no account ID was defined, a dialog box appears.
- **3.** Enter the 'Account ID'.
- **4.** Press the 'Confirm' function key.
- **5.** Press the Start key  $\oint$ .

## **Print a job when the 'Accounting mode' is set to 'Fixed'**

- **1.** Select a job from the 'Mailbox' or 'Memory'.
- **2.** Press the 'Edit...' function key to check or change the settings.
- **3.** Press the Start key  $\Phi$ .

**Note:** *When the 'Accounting mode' is set to 'Fixed', the operator panel displays the current account ID in the warning section on the left-hand side.*

# Stop printing

# **Introduction**

You can stop a print job with the Stop key  $\mathbb Q$  on the operator panel. If you press the stop key, the printing will stop.

Press the Stop key  $\oslash$  1 time to stop a print job at the end of a set.

Press the Stop key  $\bigcirc$  2 times to stop a print job at the end of a page.

# **How to stop a print job**

- **1.** Press the Stop key  $\mathbb{Q}$  on the operator panel. The operator panel displays the message 'Print job stopped. Cancel this job?'.
- **2.** Press the 'Yes' function key to stop the job.
- **3.** Press the 'No' function key to continue the job.

Océ VarioPrint® 2100/2110

*User's Manual*

# Chapter 6 The Copy Function

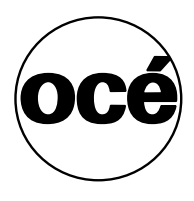

# The Copying Concepts

# ID entry for copy jobs

### **Introduction**

**Task for** operators, key operators

When you create a copy job on the Océ VarioPrint<sup>®</sup> 2100/2110, the system assigns a number to your job. Your job appears in the job queue with this number and the number of prints. There is no other information for copy jobs. If the job queue contains a large number of copy jobs, you may have problems finding your job.

To prevent this problem, you can assign IDs to your copy jobs. An ID is a prefix (ID\_), followed by a maximum of 20 digits. Copy jobs with job IDs that are moved to memory keep the job IDs in memory.

You can set the job ID entry in the 'System manager'. You have three options.

- **All jobs** You can manually enter job IDs for all copy jobs and memory jobs
- **Memory jobs** You can manually enter job IDs for memory jobs only
- **Automatic** The system assigns IDs to memory jobs and copy jobs.

**Note:** *All copy jobs get the prefix ID\_.*

## **Before you begin**

Before you can enter the job IDs, you must turn on the option in the 'System manager'. Do the following:

**1.** Select 'System manager'.

You now see the options of the 'Workflow' setting. If not, press the 'Workflow' function key.

- **2.** Select 'ID entry for copy jobs'. Select one of the following:
	- **All jobs**. You are asked to enter IDs for all copy jobs and memory jobs
	- **Memory jobs**. You are asked to enter IDs for memory jobs only.

**Note:** *If you select 'Automatic', the system assigns IDs to the memory jobs and copy jobs.*

**3.** Close the 'System manager'.

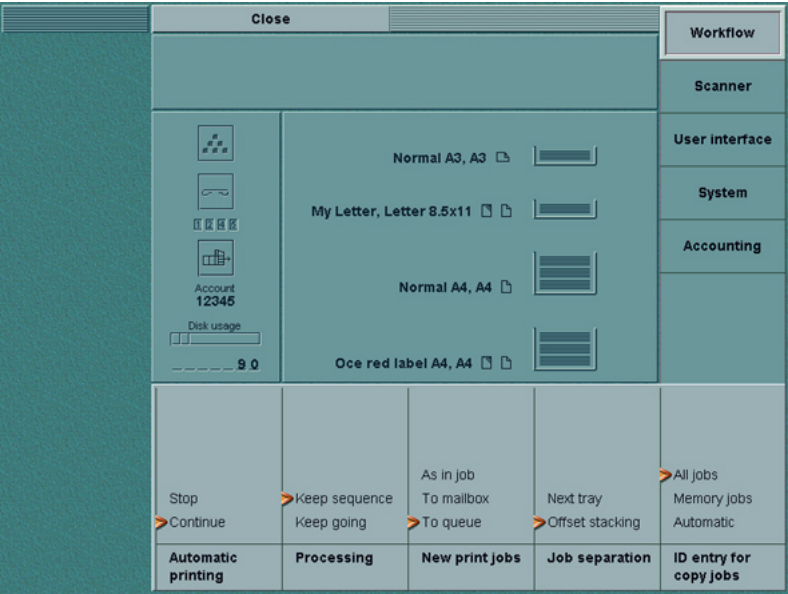

[33] The Setting ID Entry for Copy Jobs in the System Manager

**Note:** *If you do not turn on the option in the 'System manager', you can still enter job IDs, but only per job. When you define a copy job, select 'Target' and then 'Job ID'. The system asks you to enter a job ID.*

## **Enter an ID for a copy job**

- **1.** Put the originals face down and in readable form into the automatic document feeder or on the glass plate.
- **2.** Press the 'Copy' function key.
- **3.** Select one of the copy templates (see '*[Making a Copy](#page-155-0)*' on page 156).
- **4.** Define the settings.
- **5.** Enter the number of copies.
- **6.** Press the Start key  $\Phi$ . The system now asks you to enter a job ID. This job ID is a sequence of digits.
- **7.** Enter the job ID. **Note:** *You can enter a maximum of 20 digits.*

#### **Illustration**

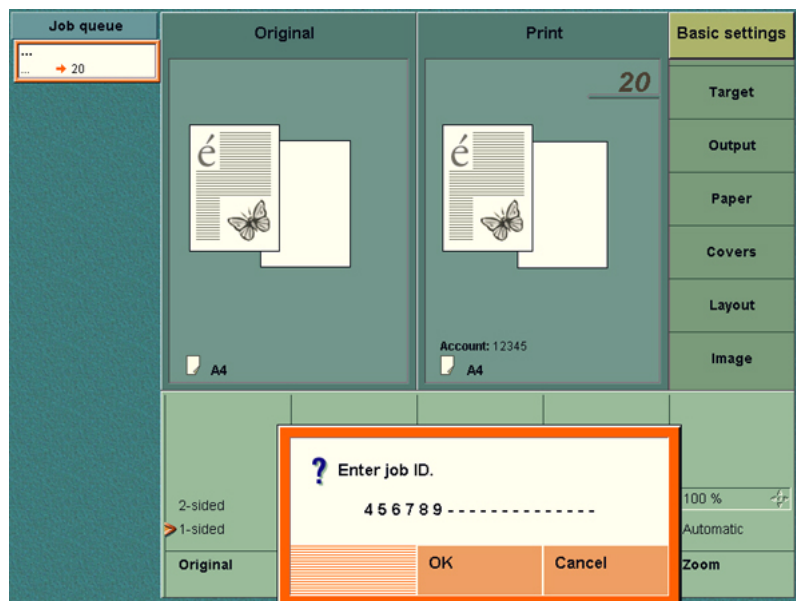

[34] Entering an ID for a Copy Job

#### **Enter an ID for a memory job**

- **1.** Put the originals face down and in readable form into the automatic document feeder or on the glass plate.
- **2.** Press the 'Copy' function key.
- **3.** Do one of the following:
	- Select one of the copy templates. Then press the key for 'Target'. Select 'Type' and then 'Memory'
	- Select the standard template 'Scan to memory'.
- **4.** Define the other settings.
- **5.** Enter the number of copies.
- **6.** Press the Start key  $\Phi$ . The system now asks you to enter a job ID. This job ID is a sequence of digits.
- **7.** Enter the job ID. **Note:** *You can enter a maximum of 20 digits.*

#### **Result**

The job appears in the job queue with the job ID that you entered. The prefix 'ID\_' comes before the job ID.

# Types of Job Settings

### **Introduction**

When you select a template, you can change the following settings for your job in the job editor.

- The settings in the 'Basic settings' section. This section is a subset of the most used settings in 'Original' and 'Print '.
- The original document settings in the 'Original' section.
- The copy/print document settings in the 'Print' section.

#### **Settings for the original**

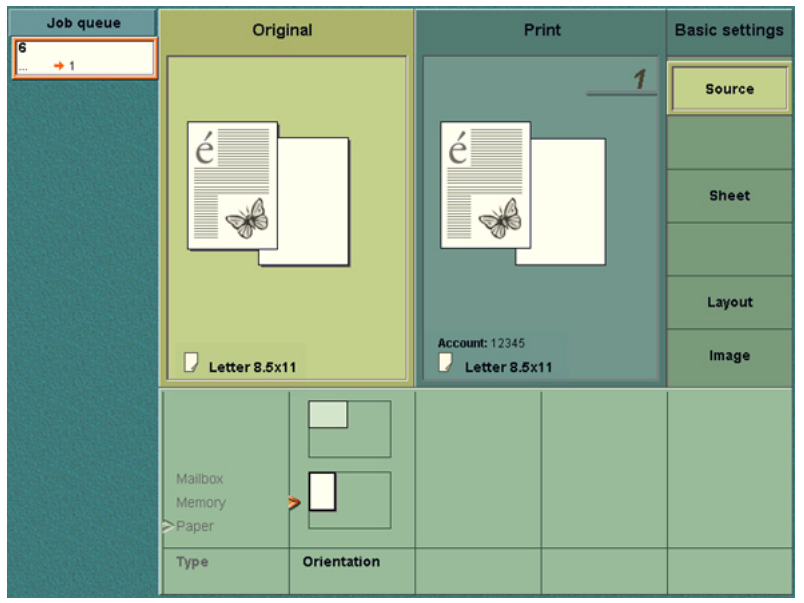

[35] The Settings in the Original Section

The table below shows the settings for originals in the automatic document feeder or originals on the glass plate.

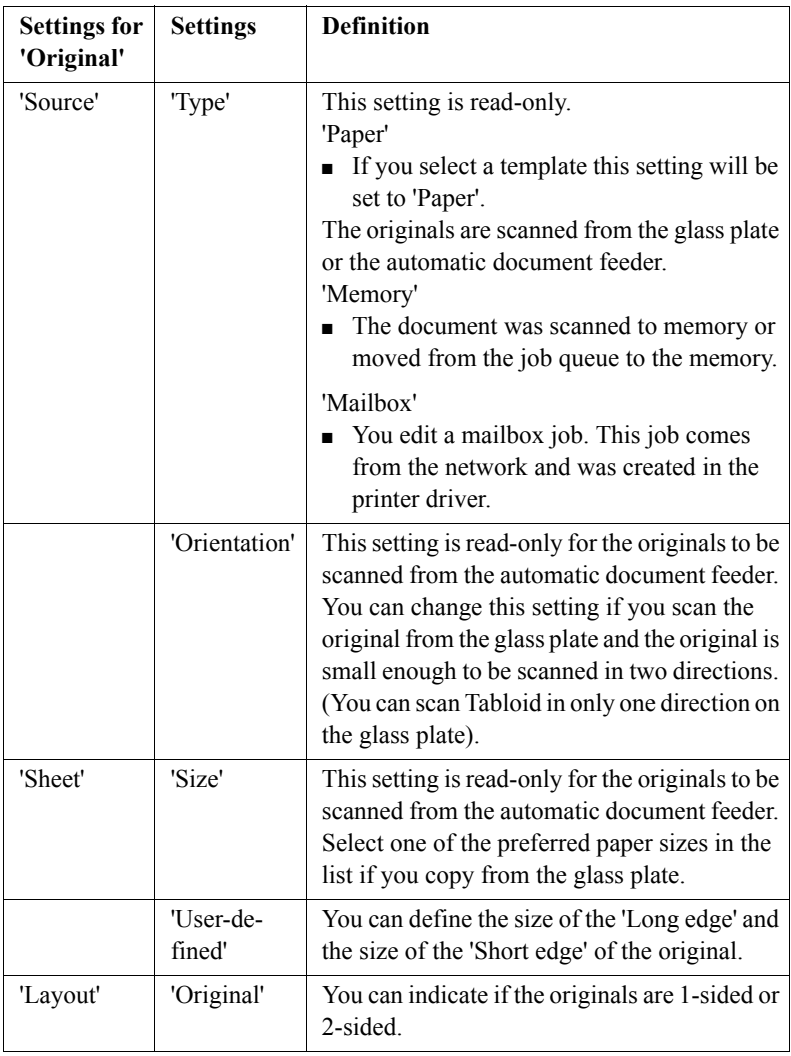

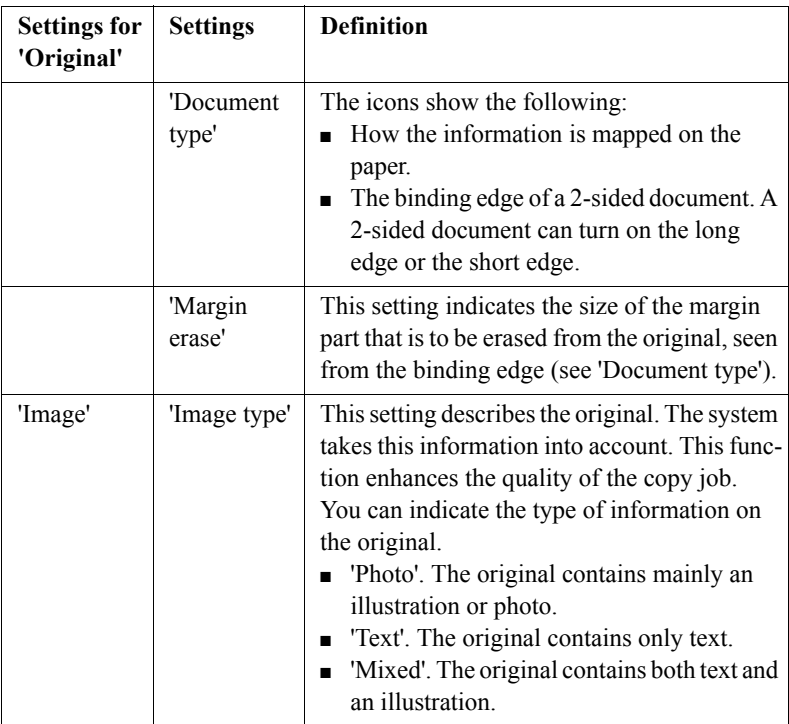

[41] Settings for the Original

# **Margin erase**

The 'Margin erase' setting must be set to 'Off' when the 'Layout' setting of the resulting print is set to 'Booklet' or '2-up'.

# **Settings for the print**

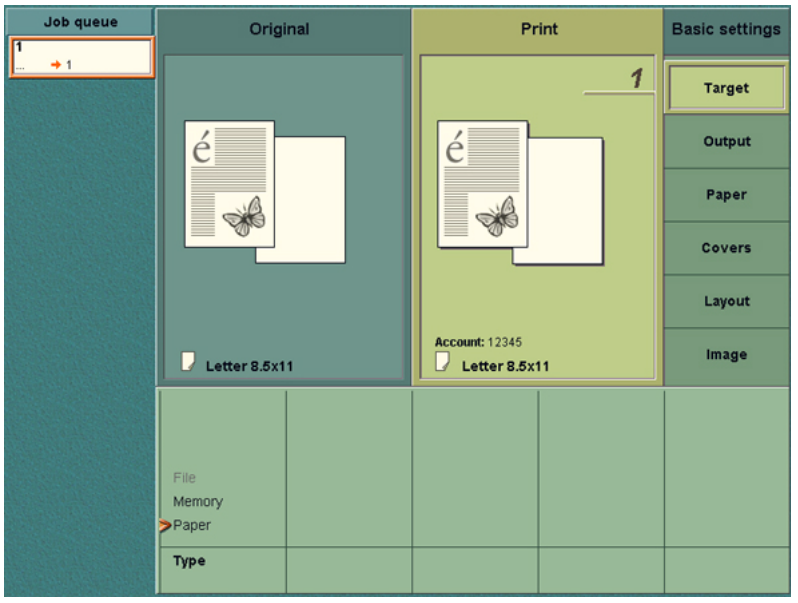

[36] The Settings in the Print Section

The table below shows the settings that you can set for the print.

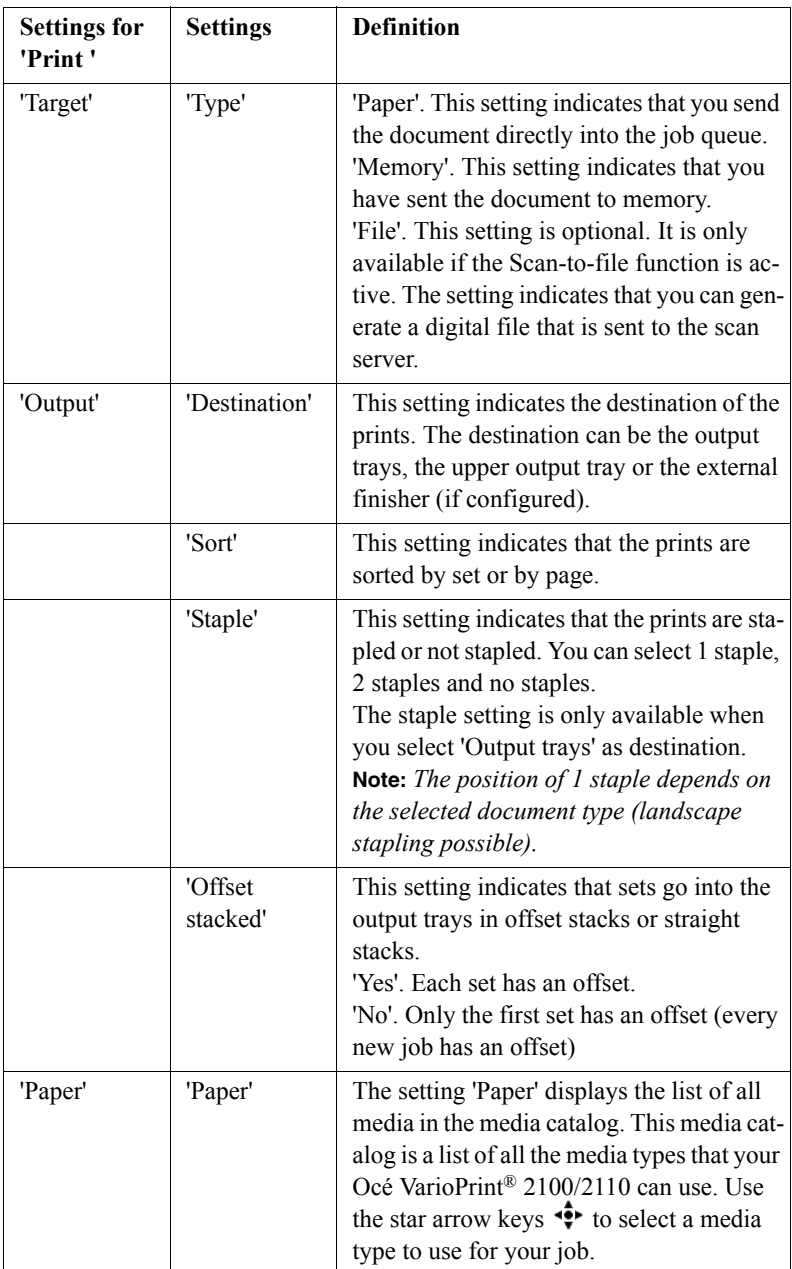

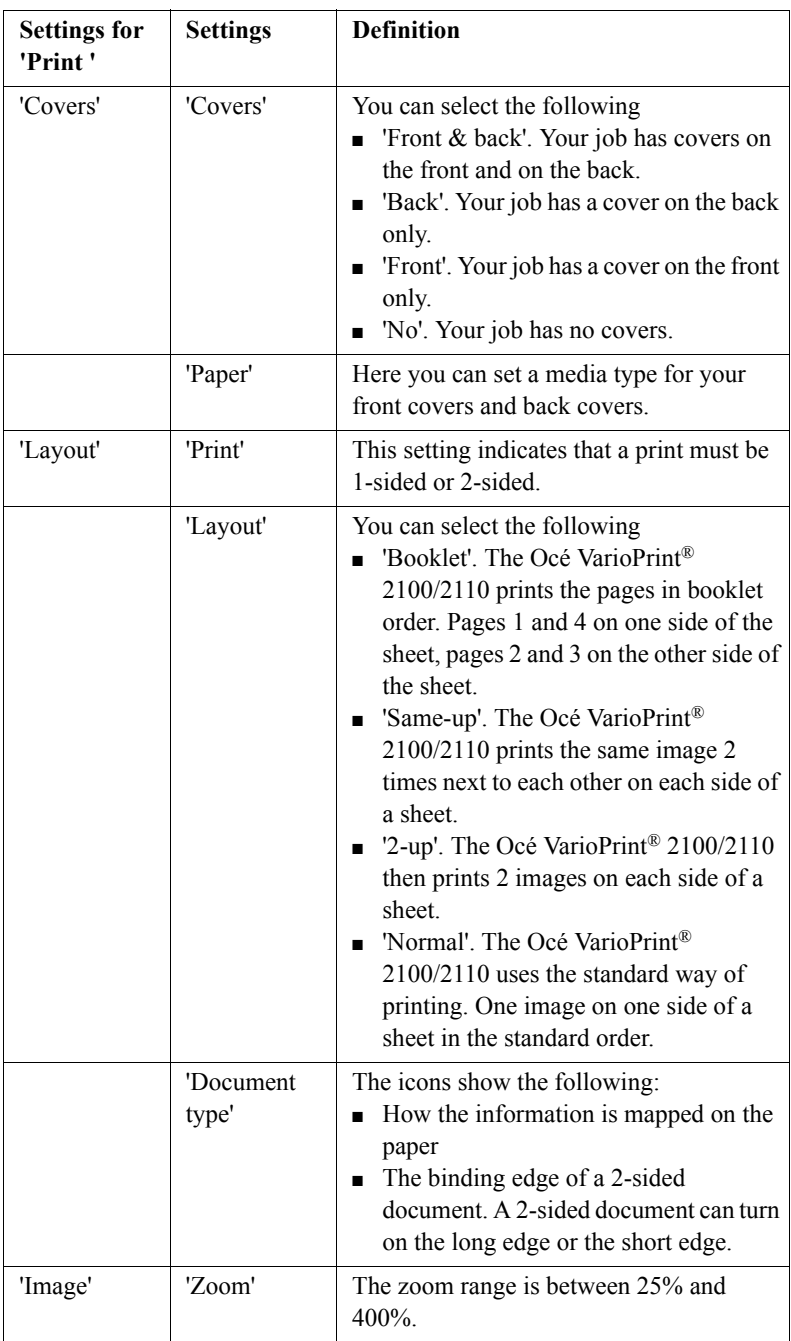
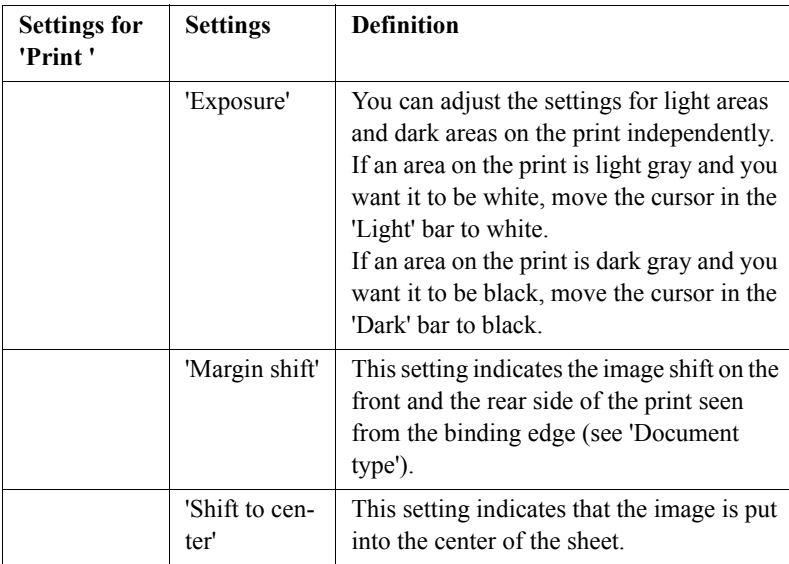

[42] Settings for the Print

# **Offset stacked**

The prints are collated in the finisher and ejected in sets into one of the output trays. Select 'Offset stacked' to separate the different sets. If you set 'Offset stacked' to 'Yes', each printed set is moved approximately 1 cm to separate the set from the previous sets.

# **Sorted by page**

You can sort sheets 'By page' or 'By set'.

If you copy single-page documents like forms, sort the documents 'By page'. Sort 'By set' slows down the print speed within this copy job.

If you print one copy of a multi-page document, select sort 'By set'. Sort 'By page' slows down the print speed within this copy job.

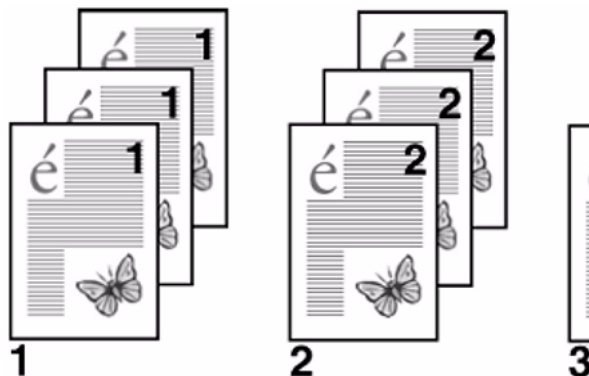

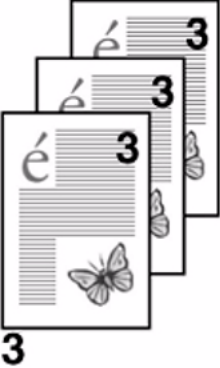

[37] Sorted documents: 3 copies, sorted by page

Set 1,2,3: indicate the sorted sets 'By page'.

# **Sorted by sets**

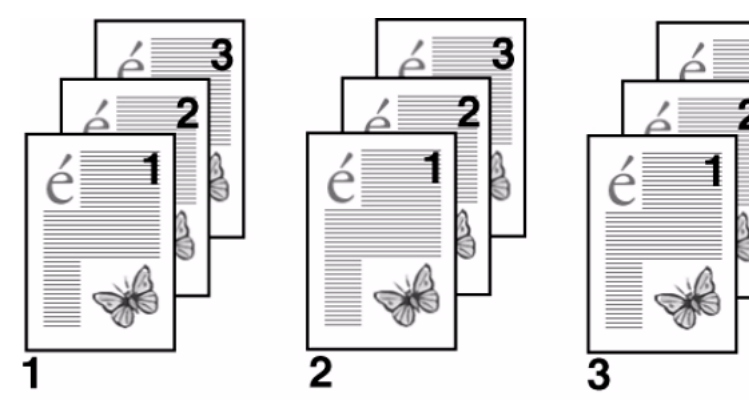

[38] Sorted documents: 3 copies, sorted by set

Set 1,2,3: indicate the sorted sets 'By set'.

# Concatenation and chapterization

## **Introduction**

The set-build key ( $\hat{\mathbf{\diamond}}$ ) of the Océ VarioPrint® 2100/2110 joins different originals, called subsets, into one digital document, for example a report or book. You can change 1-sided originals into 2-sided documents. If the originals result in an odd number of pages the Océ VarioPrint® 2100/2110 will detect this. An odd number of pages can result in an empty page between the subsets.

## **Concatenation**

You decide to print the next subset on this empty page (do not keep the empty page).

#### **Chapterization**

You decide to keep the empty page and start the next subset on a new sheet (a new chapter starts on a new sheet).

#### **When to do**

When you use the set-build key to join subsets, you can do the following.

- Keep an empty page between the subsets, or not.
- Use this setting for the whole document, or not.

#### **Before you begin**

Divide your document into subsets. For example, put your first set of originals into the automatic document feeder or put the originals on the glass plate. Use the set-build key to start a new subset.

**Note:** *You can use the glass plate for 1-sided scans only. Use the set-build key to join two or more 1-sided originals into a 2-sided document.* 

#### **Illustration**

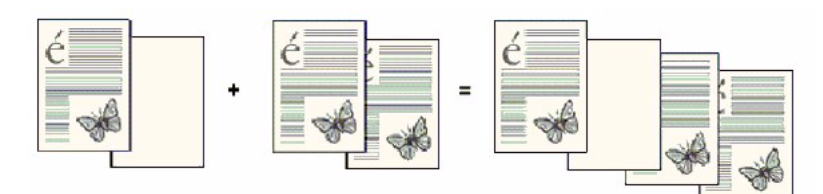

[39] Chapterization: keep empty page

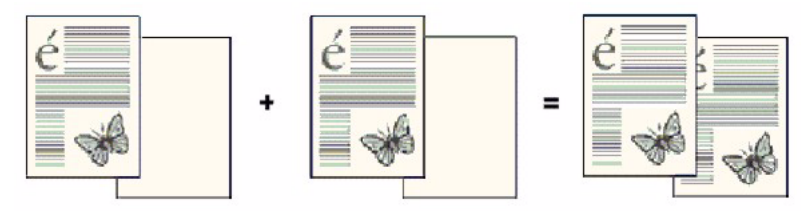

[40] Concatenation: no empty page between subsets

#### **Example: How to use concatenation and chapterization**

- **1.** Put a 1-sided subset that contains an odd number of pages, face down and in readable form into the automatic document feeder. You can put the subset on the glass plate also.
- **2.** Press the key for a template, for example 'Standard job'.
- **3.** Press the key for 'Original'.
- **4.** Define the settings for the original. Make sure that the setting for the original is 1-sided.
- **5.** Press the key for 'Print '.
- **6.** Define the settings for the document to print. Make sure that the print is set to 2-sided (so that you can use the function **concatenation and chapterization**).
- **7.** Press the set-build key ( $\hat{\mathcal{D}}$ ) to scan the 1-sided subset.

#### **How to scan the second subset**

- **1.** Put the second subset into the automatic document feeder or put the first sheet on the glass plate.
- **2.** Repeat the steps 3 to 6 from the above procedure.
- **3.** Press the set-build key ( $\hat{\mathcal{D}}$ ) to add the subset.

After you press the set-build key for the second time, a message appears. An empty page is detected.

The last page of the first subset is printed on the front of a sheet. The back of the sheet is empty. You can select to print on the empty page, or not.

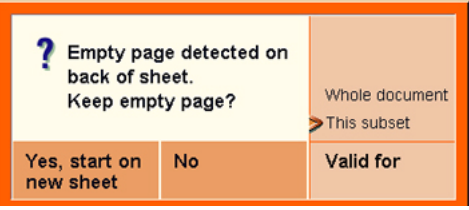

[41] Empty page detected dialog box

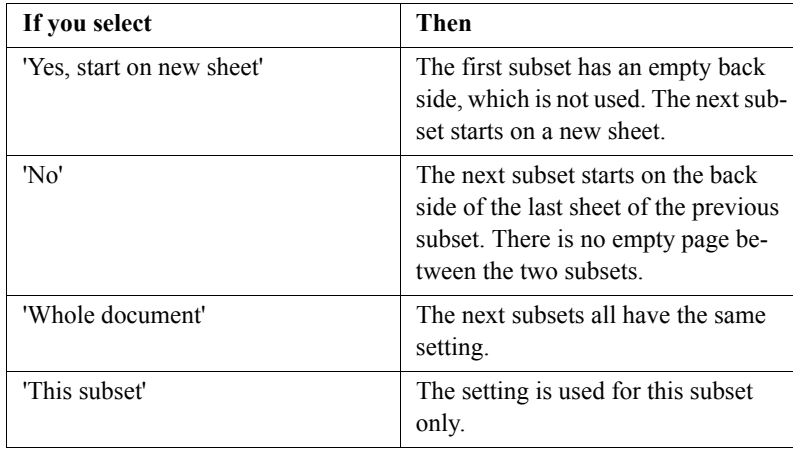

[43] Keep empty page settings

#### **How to finish your document**

- **1.** Finish the settings of the subsets.
- **2.** Select 'Output' to define the settings for 'Destination', 'Sort', 'Staple' and 'Offset stacked'.
- **3.** Set the number of copies with the numeric keys on the keyboard.
- **4.** Press the start key to print the whole document.

# <span id="page-149-0"></span>Create a custom template

# **Introduction**

**Task for** operators, key operators

The Océ VarioPrint<sup>®</sup> 2100/2110 offers 2 types of copy templates.

- **1.** Standard templates
- **2.** Custom templates.

The standard templates contain a combination of frequently used settings for copy jobs. You can edit the settings for each copy job, but the system does not store the changed settings.

However, the Océ VarioPrint<sup>®</sup> 2100/2110 enables you to use custom templates. You can create up to 5 templates with your own custom-made settings. This procedure describes how to create and remove a custom template.

## **How to create a custom template**

- **1.** Press the 'Copy' function key.
- **2.** Select one of the copy templates.
- **3.** Change the settings for 'Original' and 'Print'.
- **4.** In the 'Print' section, press the 'Target' function key.
- **5.** Press the function key 'Store as template'.
- **6.** Use the numeric keys 1-5 to enter a number for the template you want to store.
- **7.** Press the 'OK' function key.

The template is stored.

**Note:** *You can enter a number of a custom template that already exists. Then the system asks you to confirm that you really want to overwrite the existing template.*

#### **How to remove a custom template**

- **1.** Press the 'System manager' function key.
- **2.** Press the 'User interface' function key.
- **3.** Press the function key 'Delete template'. The screen displays the available templates.
- **4.** Use the numeric keys 1-5 to enter the number of the template you want to remove.
- **5.** Press the 'OK' function key. The template is removed.

**Note:** *You can also press the function key 'Delete all' to delete all the custom templates.*

# Use a custom template

# **Introduction**

# **Task for** operators

This procedure describes how to use the custom templates. You can use the custom templates in the same way that you use the standard copy templates.

#### **How to use a custom template**

- **1.** Press the 'Copy' function key.
- **2.** Press the function key 'Custom templates'. The screen displays the custom templates that you defined (see *Create a [custom template](#page-149-0)'* on page 150). **Note:** *The function key 'Custom templates' is only available when you defined at least 1 custom template.*
- **3.** Use the numeric keys 1-5 to enter the number of the template you want to use.
- **4.** If required, edit the settings.
- **5.** Enter the number of copies.
- **6.** Press the Start key  $\hat{\Phi}$  to start the job or press the Set-build key  $\hat{\Phi}$  to scan the subset.

# About the integrated booklet maker

# **Introduction**

## **Information for** operators

The Océ Vario $Print^{\circledR} 2100/2110$  can create booklets. There are three ways to create booklets.

- **1.** Select the 'Booklet' function in the 'Layout' section on the operator panel. This function is available on each Océ VarioPrint® 2100/2110, also on systems that do **not** have an integrated booklet maker. The printer then produces sorted prints that you must fold, cut and staple by hand to get booklets.
- **2.** Select the 'Booklet' function in the 'Finishing' section on the operator panel. This function is only available if your Océ VarioPrint® 2100/2110 has the optional integrated booklet maker. The printer then produces sorted, folded and stapled booklets (finished booklets).
- **3.** Select 'Layout' and then 'Booklet' in the 'Finishing' section of your printer driver. You can then send your job to the mailbox or directly to the job queue.

The following illustration shows the integrated booklet maker on top of the Océ VarioPrint® 2100/2110

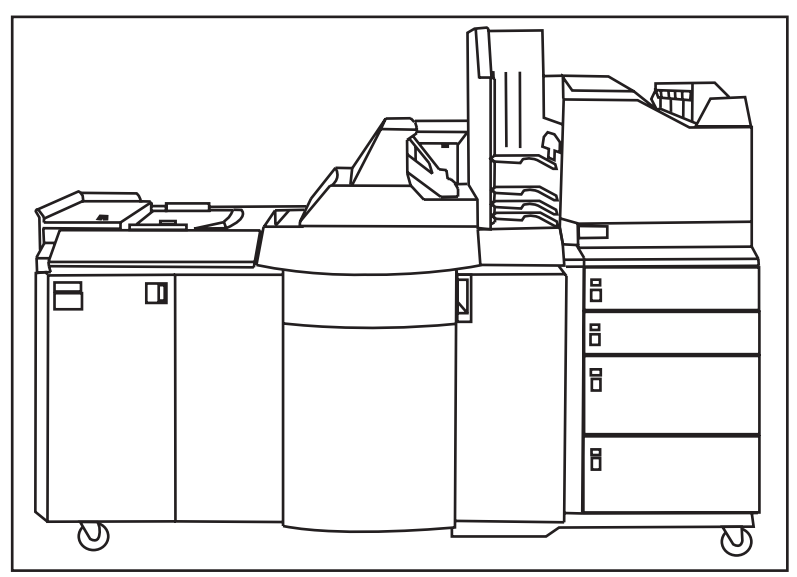

[42] The integrated booklet maker

# **Illustration of the integrated booklet maker**

The next illustration shows the output of the integrated booklet maker.

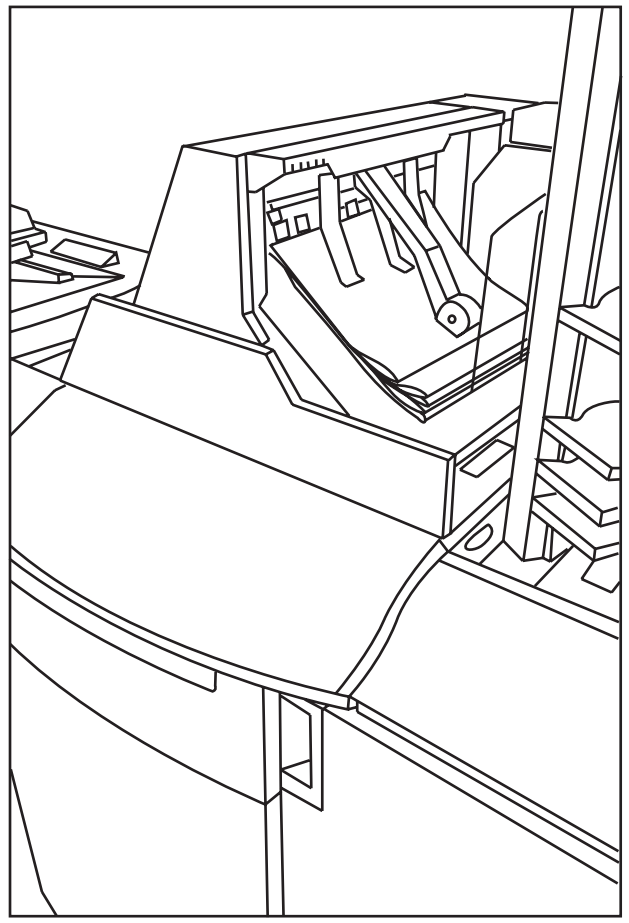

[43] The output side of the integrated booklet maker

# Disabling Double-sheet Detection

#### **Introduction**

The automatic document feeder of the Océ VarioPrint<sup>®</sup> 2100/2110 contains a 'Double-sheet detection' function. This function makes sure that the originals in the automatic document feeder are well separated.

If you want to copy or scan paste-up originals, disabling the 'Double-sheet detection' function can be convenient.

**Note:** *By default, the double-sheet detection is enabled.*

#### **How to disable double-sheet detection**

- **1.** Press the 'System manager' function key.
- **2.** Press the 'Scanner' function key.
- **3.** Press the 'Double-sheet detection' function key.
- **4.** Select 'Off'.
- **5.** Press the 'System manager' function key.
- **6.** The  $\cancel{2}$  icon appears.

#### **How to enable the double-sheet detection**

- **1.** Press the 'System manager' function key.
- **2.** Press the 'Scanner' function key.
- **3.** Press the 'Double-sheet detection' function key.
- **4.** Select 'On'.
- **5.** Press the 'System manager' function key.
- **6.** The  $\cancel{\mathcal{B}}$  icon disappears.

# Copying on the Océ VarioPrint® 2100/2110

# Making a Copy

# **Introduction**

The Océ VarioPrint<sup>®</sup> 2100/2110 contains five copy templates. The copy templates help you to improve your productivity. You can select the following copy templates.

- 'Standard job'
- 'Front&back cover'
- 'Front cover'
- 'Last used'
- 'Scan to memory'.

When you make a copy, you have 2 options. You can copy immediately, or scan now and print later (postponed copying). Select the copy template 'Scan to memory' to make a postponed copy.

**Note:** *If you select another copy template than 'Scan to memory', you can also scan your job to memory. You must define the destination in the 'Target' section of the job editor.*

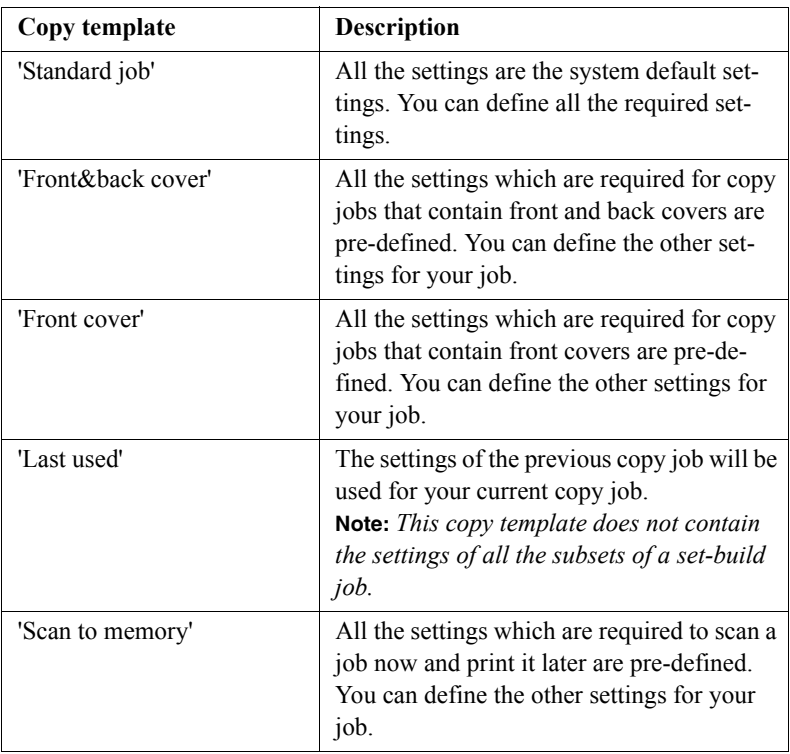

[44] The Copy Templates

#### **Before you begin**

- Remove all staples from your originals.
- Remove the paper clips.
- Make sure that the originals in the automatic document feeder have the same size.
- Make sure that the automatic document feeder does not contain more than 75 sheets (80  $\text{g/m}^2$  or 20 lb bond).
- Make sure that the originals are not curled.

#### **How to make a copy**

- **1.** Place the originals face down and in readable form into the automatic document feeder or on the glass plate.
- **2.** Press the 'Copy' function key.
- **3.** Select a copy template.
- **4.** Define the settings for 'Original' and 'Print'.
- **5.** Enter the number of copies.
- **6.** Press the Start key  $\hat{\Phi}$ .

**Note:** *You can also make a basic 'Green button' copy. Place the originals in the automatic document feeder or on the glass plate and press the Start key*  $\mathcal{D}$ .

#### **How to scan to memory (scan now, print later)**

- **1.** Place the originals face down and in readable form into the automatic document feeder or on the glass plate.
- **2.** Press the 'Copy' function key.
- **3.** Select the copy template 'Scan to memory'.
- **4.** Define the settings for 'Original' and 'Print'.
- **5.** Enter the number of copies.
- **6.** Press the Start key  $\Phi$ .

Your job is scanned to the 'Memory'. You can print your job later (see '*How to print a document from the memory*<sup>*'*</sup> on page *121*).

# Change the settings for a copy job

## **Introduction**

After you select a template, you can change all the settings for your copy job in the Job editor.

**Note:** *If you edit a mailbox job you can only change output settings, document type settings and number of copies.* 

#### **How to define the settings for a new job**

**1. Automatic document feeder**: Put the originals face down and in readable form into the automatic document feeder. Adjust the original guides to the original paper size.

**Glass plate**: Put the originals on the glass plate.

- **2.** Select a template.
- **3.** The Job editor opens with the 'Basic settings' menu. All settings are set to the values defined for this template.

**Note:** *When you put your originals into the automatic document feeder, the original size, original sheet orientation and the original document type are selected automatically (Only for A4 and Letter Standard. Other formats can only be fed in one feed direction).*

*The print size and document type are also automatically selected and adapted to the original settings.*

- **4.** To change the settings for the original document, press the key for 'Original' and go through the four menus on the right side of the screen ('Source', 'Sheet', 'Layout' and 'Image').
- **5.** To change the settings for the print, press the key for 'Print ' and go from top to bottom through the six menus on the right side of the screen ('Target', 'Output', 'Paper', 'Covers', 'Layout' and 'Image').
- **6.** Set the number of prints with the numeric keys. **Note:** *You can set the number of prints at all times during the job definition. The print feedback area displays the number of prints.*

# <span id="page-159-0"></span>Combining Subsets into One Document

## **Introduction**

The Océ VarioPrint<sup>®</sup> 2100/2110 allows you to create your documents and make a report, a manual or a brochure. Combined (build) documents can include several parts like a title page, the table of contents, the different chapters and the appendices. You can scan or print some parts of the document 1-sided and other parts 2-sided. You can print the different parts of a document on cover material and separation sheets or tab sheets. You can insert, for example, pre-printed paper and blank pages.

#### **Subsets**

A subset of a document is a number of pages to process in a defined method, for example print on red paper. When the required processing method (for scanning or printing) changes, a new subset begins. When you process parts of a document in a different way, you must divide the document into subsets.

## **The Set-build key**

You can scan different subsets with the Set-build key  $\hat{\mathcal{D}}$ . You can find the set-build key on the operator panel. When you use the set-build key, the following settings do not apply to the subset, but to the whole job.

- The number of copies
- The destination
- The sort order
- The staple setting
- The offset stack.

Remember that you can not use the Set-build key  $\hat{\mathcal{D}}$  for documents in the mailbox or the memory. You can use the Set-build key  $\hat{\mathcal{D}}$  for **paper** originals only. When you put different subsets together, the setting 'Source' for 'Original' is automatically set to 'Paper'. The original can come only from the glass plate or the automatic document feeder.

**Note:** *When you use the automatic document feeder, the size of the originals must be one of the supported standard sizes.*

#### **When to do**

Use the procedure below for example to do the following:

- Print a document with many pages.
- Print the appendices of a document on colored paper.
- Insert blank pages into a document.

#### **Before you begin**

Divide your document into subsets. For example a subset on red paper or a scan with a specific dark exposure setting. When the processing method changes, a new subset begins. You must scan each subset separately, using the set-build key ( $\hat{\mathcal{D}}$ ).

#### **Illustration**

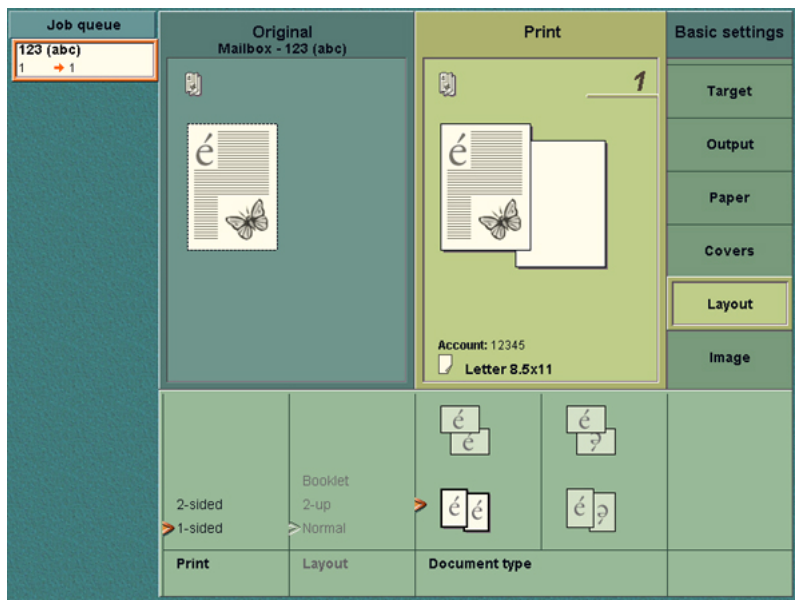

[44] Define the document type

#### **How to prepare your originals**

- **1.** Jog the subset of originals carefully to make a straight stack.
- **2.** Put the stack face down and in the readable form into the automatic document feeder.
- **3.** If necessary, adjust the original guides.
- **4.** Press the key for a template, for example 'Standard job'.
- **5.** Press the key for 'Original'.
- **6.** Define the settings for the original.
- **7.** Press the key for 'Print '.
- **8.** Define the settings for the document to print.

#### **How to scan the subset**

**1.** Press the set-build key ( $\hat{\mathcal{D}}$ ).

## **Result**

The originals in the automatic document feeder are scanned. The originals are added to the other subsets. You can see the number of scanned subsets on the screen in the feedback area. The screen also displays extra feedback for tabs and inserts.

**Note:** *When you are building a set, the next subset starts with the settings of the previous subset. To process the new subset in a different method, you must define new settings.*

#### **How to finish your combined document**

- **1.** Wait for the scan job to finish.
- **2.** Define the settings for the next subset.
- **3.** Scan the next subset.
- **4.** Repeat the steps 1, 2 and 3 above to scan more subsets.
- **5.** Select 'Output' to define the settings for Destination, Sort order, Staples and the Stacking method.
- **6.** Set the number of copies with the numeric keys on the keyboard.
- **7.** Press the start key  $(\mathbf{\Phi})$  to print the whole document (add the job to the job queue) or to send the job to the local mailbox. **Note:** *When you press the start key, the selected output settings and number of copies apply to the whole job.*

# Deleting subsets

## **Introduction**

You can delete subsets with the correction key  $(\overline{C})$ . If you press the correction key, you can remove the last scanned subset. You can delete as many subsets as needed, starting at the last subset.

## **Illustration**

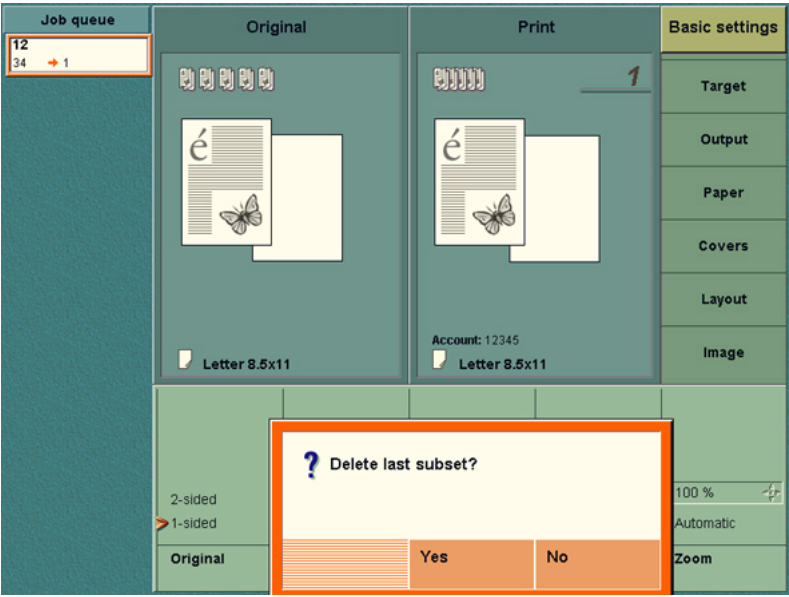

[45] Three Subsets. The last subset can be deleted.

## **Deleting subsets**

**1.** Press the correction key  $(\overline{C})$ .

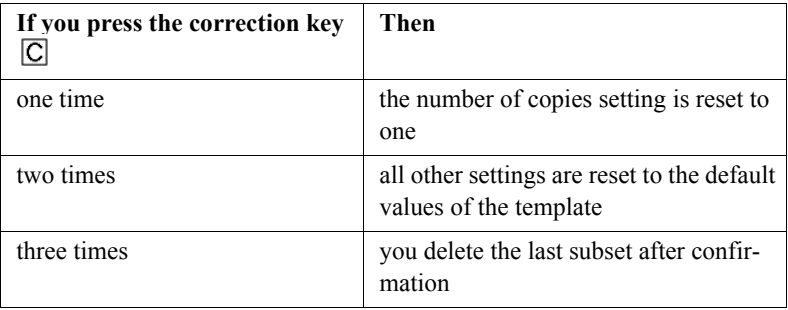

[45] Correction key behavior

The following dialog box appears. 'Delete last subset?' Yes / No

- **2.** Select 'Yes' to delete the subset.
- **3.** Press the correction key  $(\overline{C})$  again. The following dialog box appears. 'Delete last subset?' Yes / No
- **4.** Repeat step 3 until all the incorrect subsets are deleted.

# Including Tab Sheets and Inserts

#### **Introduction**

An insert is a type of media that goes through the Océ VarioPrint<sup>®</sup> 2100/2110 but is not processed. This insert is only included in a media set, for example to indicate the start of a new chapter in a report. An insert can be a blank sheet but also a pre-printed sheet or a copied sheet.

There is no need to count the pages of the documents to use inserts and tab sheets. Use the 'Set-build' feature of the Océ VarioPrint<sup>®</sup> 2100/2110 to include tab sheets and inserts. You then divide your document into subsets. The first subset for example is a chapter. The next subset is an insert that indicates the start of the next chapter. Then follows the next subset, which is a chapter. If you use tab sheets, use the same method. Each subset is processed in a different way, for example printed on red paper or handled like a tab sheet or an insert. After you defined all the settings for all the subsets, the Océ VarioPrint<sup>®</sup> 2100/2110 joins all the subsets into one complete document.

**Note:** *Remember that you can only use the set-build key for paper originals, not for documents from 'Memory' or the 'Mailbox'.* 

#### **How to prepare your originals**

- **1.** Jog the subset of originals carefully to make a straight stack.
- **2.** Put the stack face down and in the readable form into the automatic document feeder.
- **3.** If necessary, adjust the original guides.
- **4.** Press the key for a template, for example 'Standard job'.
- **5.** Press the key for 'Original'.
- **6.** Define the settings for the original.
- **7.** Press the key for 'Print '.
- **8.** Define the settings for the document to print.

#### **How to scan the subset**

**1.** Press the set-build key ( $\hat{\mathcal{D}}$ ).

#### **Result**

The originals in the automatic document feeder are scanned. The originals are added to the other subsets. You can see the number of scanned subsets on the

screen in the feedback area. The screen also displays extra feedback for tabs and inserts.

**Note:** *When you are building a set, the next subset starts with the settings of the previous subset. To process the new subset in a different method, you must define new settings.*

## **How to finish your combined document**

- **1.** Wait for the scan job to finish.
- **2.** Define the settings for the next subset.
- **3.** Scan the next subset.
- **4.** Repeat the two procedures above to scan more subsets.
- **5.** Select 'Output' to define the settings for 'Destination', 'Sort', 'Staple' and 'Offset stacked'.
- **6.** Set the number of copies with the numeric keys on the keyboard.
- **7.** Press the start key  $(\mathbf{\hat{\Phi}})$  to print the whole document (add the job to the job queue) or to send the job to the local mailbox. **Note:** *When you press the start key, the selected output settings and number of copies apply to the whole job.*

# Create a booklet

#### **Introduction**

## **Task for** operators

If your Océ VarioPrint<sup>®</sup> 2100/2110 has the optional integrated booklet maker, you can use the 'Copy' function of the Océ VarioPrint<sup>®</sup> 2100/2110 to create a sorted, folded and stapled booklet. You can put the originals in the automatic document feeder or on the glass plate.

You can also use the 'Set-build' function to create a booklet (see *'Combining [Subsets into One Document](#page-159-0)*' on page 160).

**Note:** *When you use A4 / Letter for the booklet maker, make sure that you use A4 SEF or Letter SEF. The booklet maker can only process paper that is fed over the short edge*  $(\Box)$ .

You can access the 'Booklet' function in the 'Finishing' section of the 'Basic settings'. If you put A4 paper into the automatic document feeder and one of the paper trays contains A3 paper, the following settings are set automatically.

- The 'Print' setting in the 'Basic settings' section is set to '2-sided'
- The 'Layout' setting in the 'Print' section is set to 'Booklet'. If your original is a booklet, you must set the 'Layout' setting in the 'Print' section to 'Normal'

**Note:** *You can select A4 for the 'Paper' setting instead of A3. The 'Zoom' setting is then set to 71% if you loaded A4 paper over the short edge feed (SEF) into one of the paper trays.*

#### **Before you begin**

- Remove all staples from your originals.
- Remove the paper clips.
- Make sure that the originals in the automatic document feeder have the same size.
- Make sure that the originals are not curled.

Note: If your Océ VarioPrint® 2100/2110 does not have the optional integrated *booklet maker, you can still create a booklet layout for your document. The system then shuffles the originals. For example, the pages 1 and 4 are printed on one side of the sheet. The pages 2 and 3 are printed on the other side of the sheet. You must fold, cut and staple the prints by hand to get a booklet.*

#### **How to create a booklet**

- **1.** Put the originals into the automatic document feeder.
- **2.** Press the 'Copy' function key.
- **3.** Select a template.
	- The operator panel displays the 'Basic settings' section
- **4.** Set 'Finishing' to 'Booklet'. The graphical feedback displays the booklet icon  $(\bigcirc \mathcal{D})$ .

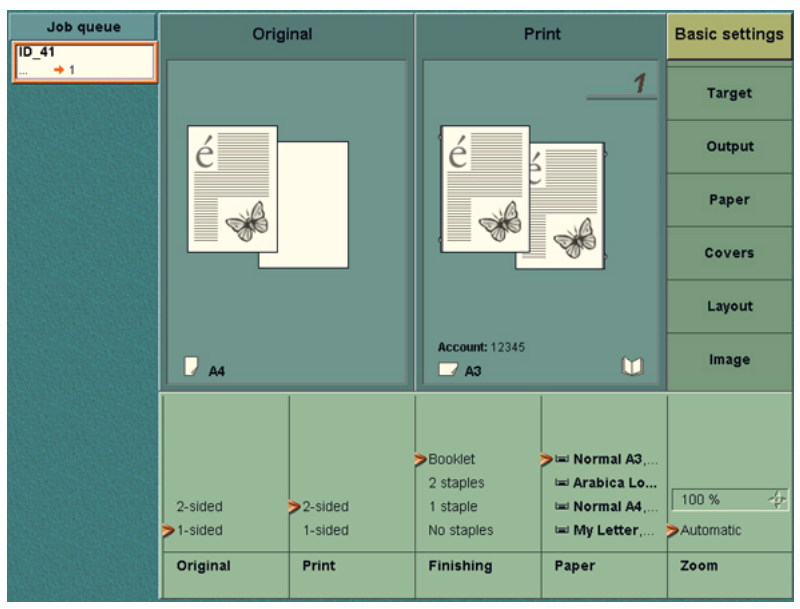

[46] Create a booklet

**Note:** *The Océ VarioPrint<sup>®</sup> 2100/2110 also allows you to copy originals that already have a booklet layout. When you copy originals with a booklet layout, you must set the setting 'Layout' in the procedure below to 'Normal' and not to 'Booklet'. There is no need to set the 'Layout' setting to 'Booklet' because your originals already are in booklet form.*

- **5.** Define the other settings.
- **6.** Enter the number of prints.
- **7.** Press the Start key  $\Phi$ .

# Stop Scanning

## **Introduction**

**Task for** operators

You can stop a scan job with the Correction key  $\overline{C}$  on the operator panel. If you press the correction key, the scanning will stop after the scan station has processed the originals that are already separated in the automatic document feeder.

# **Illustration**

| Job queue       | <b>System Manager</b>                  |                   | <b>Paper Manager</b>           |           |            | <b>I</b> Print       |  |
|-----------------|----------------------------------------|-------------------|--------------------------------|-----------|------------|----------------------|--|
| PDF300 v<br>26  |                                        |                   |                                |           |            |                      |  |
| <b>Scanning</b> |                                        |                   |                                |           |            | Copy                 |  |
| stopped.        | A.                                     |                   | Océ Red Label, A3 B            | —         | ۱þ         | Scan                 |  |
|                 |                                        |                   | Océ Office Premium, A4 [3] [3] |           |            |                      |  |
|                 | F <sub>6</sub><br><b>Scan profiles</b> |                   |                                |           |            | 16 scan profiles 4th |  |
|                 | Scan profile name                      |                   |                                |           | Resolution | File format          |  |
|                 | PDF G31D MH 300 v                      |                   |                                |           | 300        | PDF                  |  |
|                 | PDF G31D_MH 600_106_                   |                   |                                |           | 600        | PDF                  |  |
|                 | PDF G31D_MH 600_85_                    |                   |                                |           | 600        | PDF                  |  |
|                 | PDF G31D_MH 600_p_                     |                   |                                |           | 600        | PDF                  |  |
|                 | PDF G42D_Fax 300_v_<br>300             |                   |                                |           |            | PDF                  |  |
|                 | PDF G42D Fax 600 106<br>600            |                   |                                |           |            | PDF                  |  |
|                 | PDF G42D Fax                           |                   |                                |           |            | PDF                  |  |
|                 | PDF G42D_Fax                           | Scan job stopped. |                                |           |            | PDF                  |  |
|                 | TIFF G31D_MH                           | Cancel this job?  |                                |           |            | TIF                  |  |
|                 | TIFF G31D_MH                           |                   |                                |           |            | TIF                  |  |
|                 | TIFF G31D MH                           |                   |                                |           |            | TIF                  |  |
|                 | Edit                                   |                   | Yes                            | <b>No</b> |            |                      |  |

[47] Stop scanning

#### **How to stop a scan job**

**1.** Press the Correction key  $\boxed{\text{C}}$  on the operator panel while the scanner scans the originals.

The operator panel displays the message 'Scan job stopped. Cancel this job?'.

- **2.** Press the function key 'Yes' to cancel the job.
- **3.** Press the function key 'No' to continue the job.

## **Result**

- **1.** The job in the job queue is now displayed in orange.
- **2.** The scanning of documents stops.
- **3.** The message with the two options appears. You can cancel or resume the job.
- **4.** When you select 'Yes', the job is removed from the queue.

**Note:** *If you use the set-build function, 'Yes' will only cancel the last subset, not the job in the job queue.*

**Note:** *If you cancel a scan job, this also indicates that you cancel the corresponding print job.*

# Stop printing

# **Introduction**

You can stop a print job with the Stop key  $\mathbb Q$  on the operator panel. If you press the stop key, the printing will stop.

Press the Stop key  $\oslash$  1 time to stop a print job at the end of a set.

Press the Stop key  $\bigcirc$  2 times to stop a print job at the end of a page.

# **How to stop a print job**

- **1.** Press the Stop key  $\mathbb{Q}$  on the operator panel. The operator panel displays the message 'Print job stopped. Cancel this job?'.
- **2.** Press the 'Yes' function key to stop the job.
- **3.** Press the 'No' function key to continue the job.

Océ VarioPrint® 2100/2110

*User's Manual*

# Chapter 7 The Scan Function (optional)

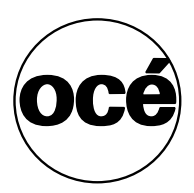

# Scanning Concepts

# <span id="page-173-0"></span>Introduction to the scan-to-file function

#### **Introduction**

**Information for** operators, system administrators

The scan-to-file function is optional for the Océ VarioPrint<sup>®</sup> 2100/2110. The scan-to-file function provides a way to convert the information of a physical document into a digital document. The Océ VarioPrint<sup>®</sup>  $2100/2110$ supports the Adobe® Portable Document Format (PDF) and the TIFF format for scan jobs. You can only use this scan-to-file function if you installed a valid license.

When you scan a document to file, the generated file is exported to a folder or digital storage area on a scan server. The export mechanism is normally FTP. You can get the file from this destination folder on the scan server.

## **Definition**

When you scan a document to file, you must first select a **scan profile**. A scan profile is a combination of the following preset settings for scan jobs.

- The destination for the resulting file
- The resolution
- The file format.

Your company can use many scan profiles. For example, each department can have a scan profile to archive the files, a scan profile to display the files on screen and a scan profile to print the files. An example of a scan profile is 'Purchasing, 300 dpi, TIFF'.

When you use a scan profile, your document is scanned with the resolution defined in the scan profile. The generated file has the format and the location indicated in the scan profile. The file name, scan resolution and file format are fixed. You cannot change these items on the operator panel.

There are some settings that you can change, but only for the **current** scan job.

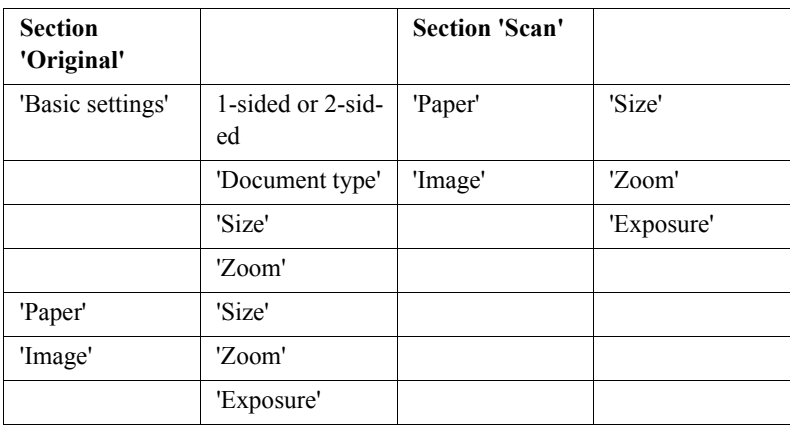

[46] Settings That You Can Change for the Current Scan Job

You can select a scan profile on the base of three items. These items were included when the scan profile was defined in the OcÈ Settings Editor. You cannot change these items on the operator panel.

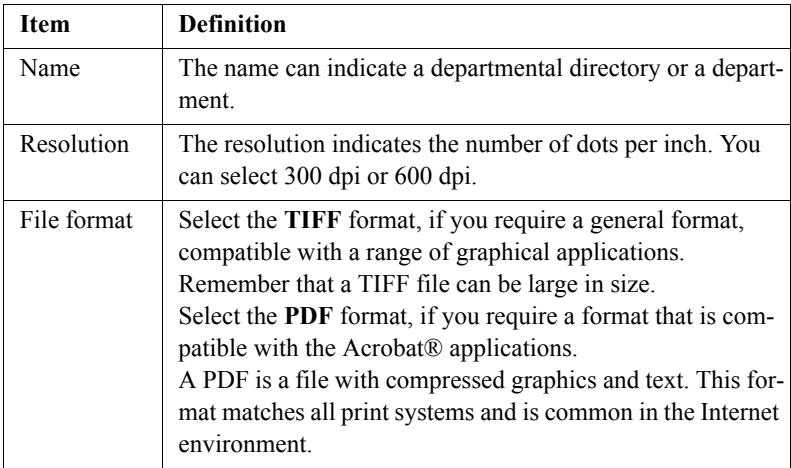

[47] The contents of a scan profile

#### **Tasks for system administrators to maintain the scan-to-file function**

The system administrator must do the following to enable and maintain the scan-to-file function:

- Configure the scan server.
- Configure the export function for the scan jobs.
- Create the scan profiles.
- Download the scan profiles from the Océ Settings Editor to change the settings of the scan profile.
- Upload the scan profiles to the Océ Settings Editor after the settings are changed.
- Install the scan server to which the files are sent.

**Note:** *See the on-line help of the OcÈ Settings Editor for more information about the above tasks of the system administrator.*

# Introduction to the scan-to-email function

#### **Introduction**

**Information for** operators, system administrators

The scan-to-email function is a part of the optional scan-to-file function on the Océ VarioPrint<sup>®</sup> 2100/2110. Scan to email runs on the GX270 platform and more recent platforms.

## **Definition**

Scan to email allows you to scan a document and attach this scanned document to an email. The email is then automatically sent to the indicated email address. Like in the scan-to-file function, the format of the generated document is AdobeÆ Portable Document Format (PDF) or Tagged Image File Format (TIFF).

The difference between scan to file and scan to email is the following. A document that was generated with the scan-to-file function, is stored on an image server. You can get the document from the image server. A document that was generated with the scan-to-email function, is attached to an email message. This email message is automatically sent to a mail server and, from that mail server, to an indicated email address. If the Océ VarioPrint® 2100/2110 cannot send the email message, the message with the attached document is not saved, but removed after an indicated time.

#### **Scan-to-email profiles**

When you start a scan-to-email job, you must first select a **scan-to-email profile**. A scan-to-email profile is similar to a scan profile (see *Introduction [to the scan-to-file function](#page-173-0)*' on page 174).

Scan-to-email profiles are stored in a scan job ticket file (SJT), which is uploaded to the OcÈ Smart Imager. An SJT file can contain scan profiles and scan-to-email profiles at the same time.

#### **User codes**

The scan-to-email function includes user codes. A user code is a unique number, for example a telephone number or a salary number, that is mapped to an email address. The combination of this user code and the matching email address is stored on an LDAP server or entered in an address list file. You need a user code to start a scan-to-email job. When you press the Start key  $\Phi$ , you are asked to enter the code.

#### **Attributes of the scan-to-email function**

You must configure the following items to use scan to email.

- An SMTP server. This server is the mail server (see 'Configure the mail *server*<sup>*n*</sup> on page *182*)
- An LDAP server (see '*Configure the recipient search LDAP server*' on page *183*), an address list file (see ë*Configure the recipient search - Address list file*<sup> $\prime$ </sup> on page *184*) or both items. The server or list contains the mapping to email addresses
- **The address mapping function on the Océ VarioPrint**<sup>®</sup> 2100/2110 Settings Editor.

**Note:** *Refer to the on-line help of the Océ VarioPrint<sup>®</sup> 2100/2110 Settings Editor for more information about the configuration of the scan-to-email function.*

# <span id="page-178-0"></span>About the scan profiles file

#### **Introduction**

**Information for** system administrators

The scan profiles are templates that you can access on the operator panel of the Océ Vario $Print^{\circledR} 2100/2110$ . The scan profiles are stored in a file on the Océ Smart Imager. The file has the name sjt.csv (Scan Job Ticket). You can download the file from the OcÈ Smart Imager and edit the contents.

After you update the file, you can upload the file to the OcÈ Smart Imager. The changed file overwrites the previous file.

You can define the file name in the sjt.csv file. The file name is a combination of the following elements:  $\langle$ prefix $\rangle$   $\langle$  number that the user entered> <date> <time> <postfix>.<extension>. The following table describes the elements. The format for  $\leq$  date  $\geq$  is yyyymmdd. The format for <time> is hhmmss. The 24-hour notation is used.

#### **About the .csv file**

The system creates .csv files. The system administrator can define the field separator (comma or semicolon) in the OcÈ Settings Editor. The .csv file format is based on a text file format that consists of a sequence of lines of text. A line of text is an ordered sequence of characters. The last characters indicate the end of line.

#### **The settings in the scan profiles file**

The scan profiles contain the default job settings. The scan profiles file contains information about for example the format, resolution and identification of a job.

For each job, you can change a number of scan profile settings on the operator panel. The changes on the operator panel are only valid for the current scan job. You can not change the template on the operator panel. You can only change the default settings of a scan profile after you download the sjt.csv file from the OcÈ Smart Imager. You can open the file with an application of your choice, for example Microsoft® Excel.

# The Configuration of the Scan-to-file Function

## **Introduction**

## **Information for** system administrators

The scan-to-file function is an optional function that enables you to scan analogue or physical documents and create digital files. You must configure the following items to make this scan-to-file function operational.

- **1.** The scan server
- **2.** The scan settings in the OcÈ Settings Editor
- **3.** The settings for the Scan Job Ticket (SJT).

## **Scan-to-file function**

The table below shows the actions that are necessary to configure the items in the list.

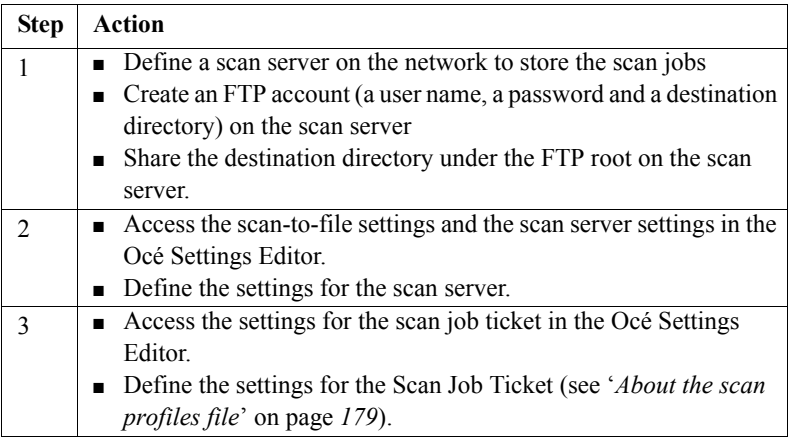

[48] Scan-to-file Function
## The configuration of the scan-to-email function

#### **Introduction**

**Information for** system administrators

The scan-to-email function is a part of the optional scan-to-file function. You must have a valid license for the scan-to-file function to use the scan-to-email function.

You must do the following:

- Configure the Océ VarioPrint<sup>®</sup> 2100/2110 Settings Editor You must configure the mail server and the recipient search. For the recipient search, you can configure an LDAP server or use an address list file.
- Upload a scan job type (SJT) file to the Océ Smart Imager (see *`About the [scan profiles file](#page-178-0)*<sup> $\prime$ </sup> on page *179*).

The SJT file can contain both scan-to-file profiles and scan-to-email profiles. There is no difference in format between the two types of profile. The prefix selector string described in the table below and the application selector string in a profile render a job a scan-to-file job or a scan-to-email job. These two strings must be identical.

**Note:** *You must enter values for all settings described in the tables. Otherwise, the scan-to-email function will not work correctly.*

#### **Configure the mail server**

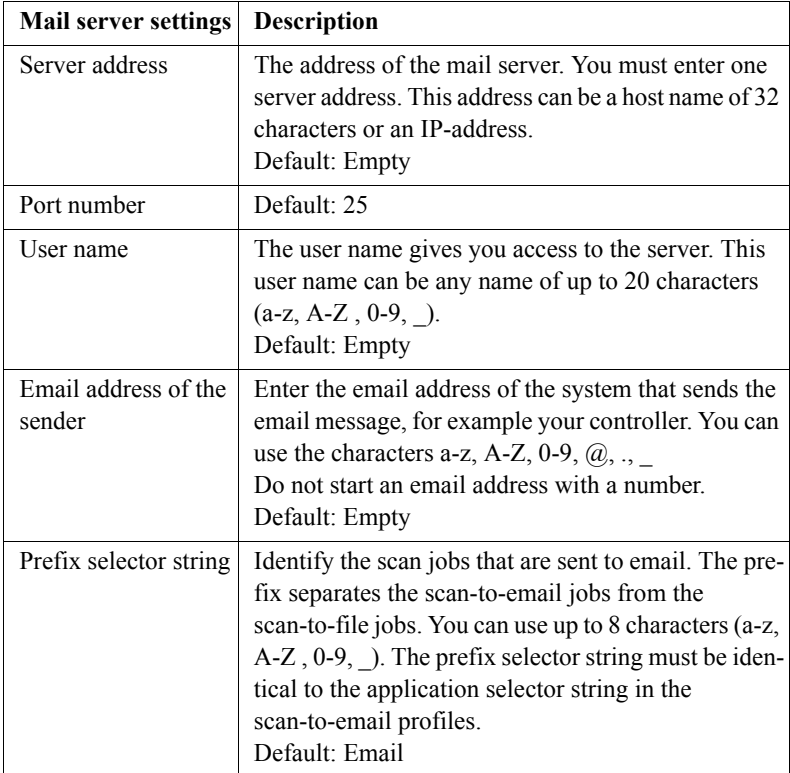

[49] Mail server settings

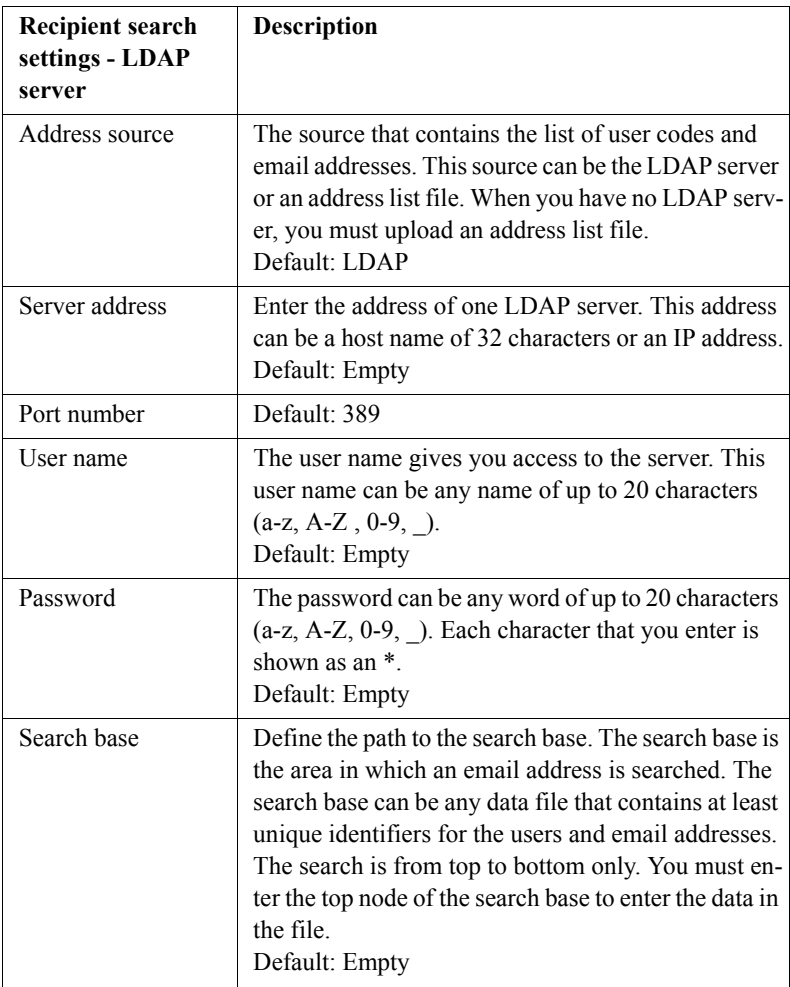

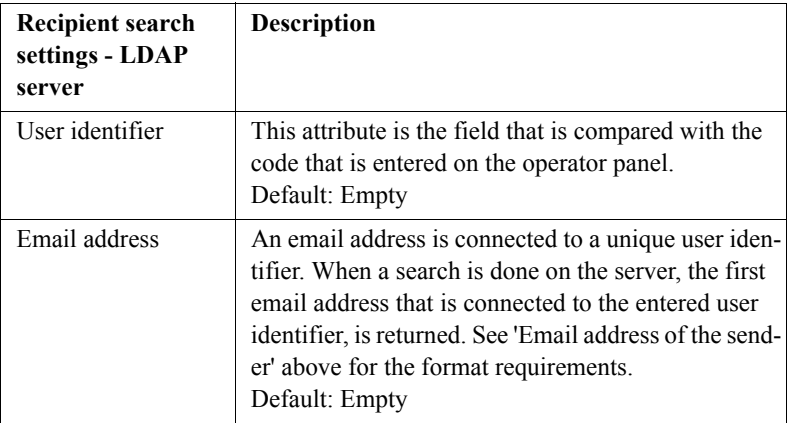

[50] Recipient search settings - LDAP server

#### **Configure the recipient search - Address list file**

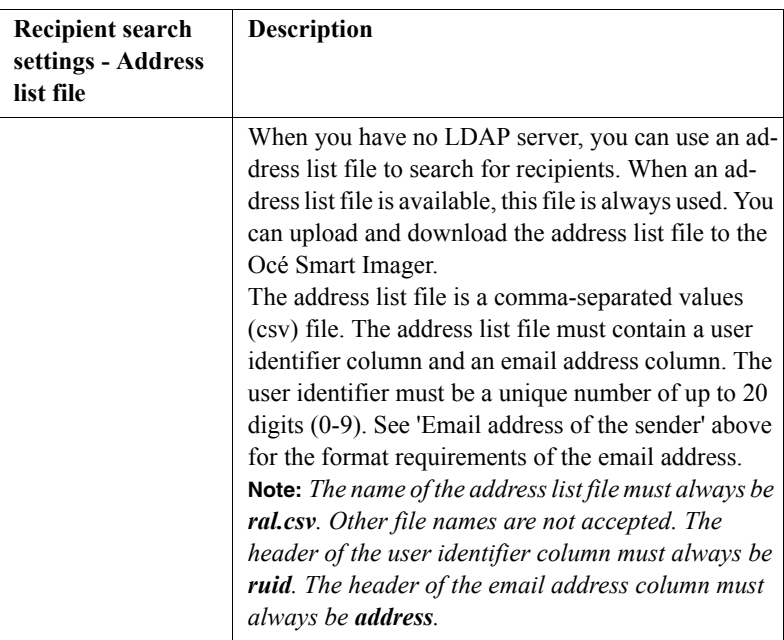

[51] Recipient search settings - Address list file

## Scanning on the Océ VarioPrint<sup>®</sup> 2100/2110

## <span id="page-184-0"></span>Original input on the glass plate or into the ADF

#### **Definition**

The procedures that describe the methods to scan documents from the glass plate or from the automatic document feeder (ADF) offer the following suggestions.

- Put the original face down and in readable form in the upper left-hand corner on the glass plate.
- Put the originals face down and in readable form into the automatic document feeder.

This paragraph explains how to position originals on the glass plate and how to feed originals into the automatic document feeder.

#### **Illustration**

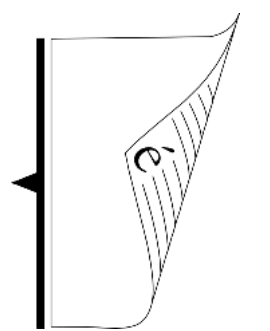

[48] Portrait original, long edge feed

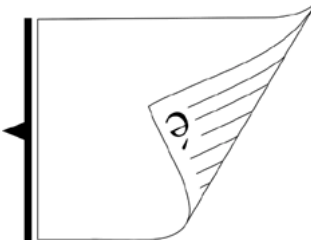

[49] Portrait original, short edge feed

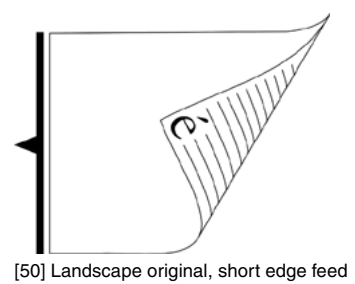

**Portrait original, long edge feed**

## ■ Hold the original in front of you in readable position.

- Turn the original over the long edge.
- Place the original into the automatic document feeder or on the glass plate.

**Note:** *You get the maximum productivity when you scan A4 originals in long edge feed direction.*

#### **Portrait original, short edge feed**

- Hold the original in front of you in readable position.
- Rotate the original 90 degrees counter-clockwise.
- Turn the original over the long edge.
- Place it into the automatic document feeder or on the glass plate.

#### **Landscape original, short edge feed**

- Hold the original in front of you in readable position.
- Turn the original over the short edge.
- Place it into the automatic document feeder or on the glass plate.

**Note:** *If you are scanning an original in which the long edge size is greater than the vertical glass plate size, you must always use a short edge feed. Long edge feed does not fit into the automatic document feeder.*

#### **Glass plate position**

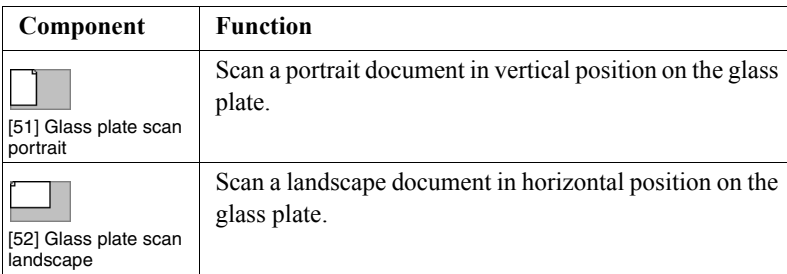

[52] Glass plate position

**Note:** *If you are scanning an original in which long edge size is greater than the vertical glass plate size, you must always scan the original in horizontal position.*

### Create a scan-to-file job

#### **Introduction**

You can scan an analogue document and turn the document into a digital file with the scan-to-file function on the Océ VarioPrint<sup>®</sup> 2100/2110. The procedure to create a scan-to-file job is almost the same as the method you use to create a copy job. In order to make the procedure quick and simple you can use the predefined scan profiles on the operator panel.

**Note:** *When you have started a scan-to-file job, you must wait until the scan process is finished. After the scan process is completed, you can create a new scan-to-file job.*

#### **Purpose**

You can turn analogue documents into digital files for archiving purposes and print on demand. You can use this method also to make the documents suited for digital processing.

#### **Before you begin**

The fastest way to scan a set of originals of the same, standard paper size is to place the set in the automatic document feeder. You can put a maximum of 75 sheets (80  $g/m^2$  or 20 lb bond) in the automatic document feeder.

**Note:** *You must scan originals of a non-standard size on the glass plate.*

#### **Illustration**

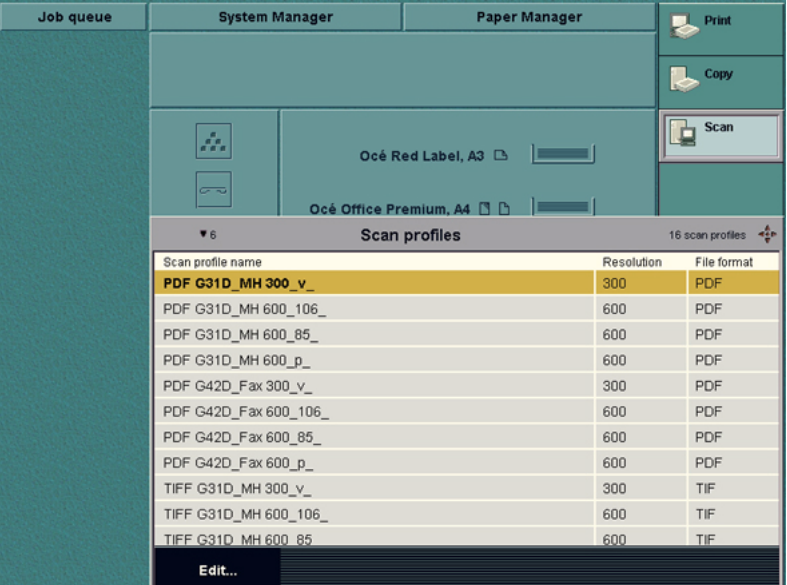

[53] The scan profiles

#### **Create a simple scan-to-file job**

- **1.** Put the originals face down in the automatic document feeder or on the glass platen.
- **2.** Select 'Scan'.
- **3.** Select one of the scan profiles from the list.
- **4.** Select 'Edit...' to access the job settings for the scan-to-file job. **Note:** *You cannot edit all settings. The fixed settings are grayed out. If there is no need to change the scan-to-file settings, you can ignore this step and continue with the next step.*
- **5.** Press the Start key  $\hat{\Phi}$  to start the scan-to-file job. **Note:** *If you do not use the 'Edit...' function, you can use the Start key*  $\Phi$  to *start the scan-to-file job.*

#### **Create a combined scan-to-file job with the Set-build function**

- **1.** Divide your document in different sets. The document is either too large to scan as 1 set or contains sheets of a different size or paper type.
- **2.** Put the first set of originals face down in the automatic document feeder or on the glass plate.
- **3.** Select 'Scan'.
- **4.** Select one of the profiles from the list with scan profiles. **Note:** *You can only select 1 scan profile for all the subsets to come.*
- **5.** Select 'Edit...' to access the job settings for the scan-to-file job.
- **6.** You can also skip the 'Edit...' option and press the Set-build key  $\hat{\mathcal{D}}$ . The first subset is scanned.
- **7.** Repeat the steps for the next subsets and press the Set-build key  $\hat{\mathcal{D}}$  again.
- **8.** When you have scanned the last subset, you can press the Start key  $\Phi$ .

#### **Result**

After you start the scan-to-file job, the job is scanned and the digitized result is sent to the scan server. The file is stored in a designated directory. The file is stored under the predefined name.

There is no message on the operator panel to inform you that the file was stored successfully. You can access the status information on the OcÈ Smart Imager through the Océ Vario $Print^{\circledR}$  2100/2110 Settings Editor.

### **Incorrect images**

Access the files in the designated directory on the scan server. Open the file to check the result. The situation can occur that the scan results are not correct. The table below displays the problems that can occur and offers a solution.

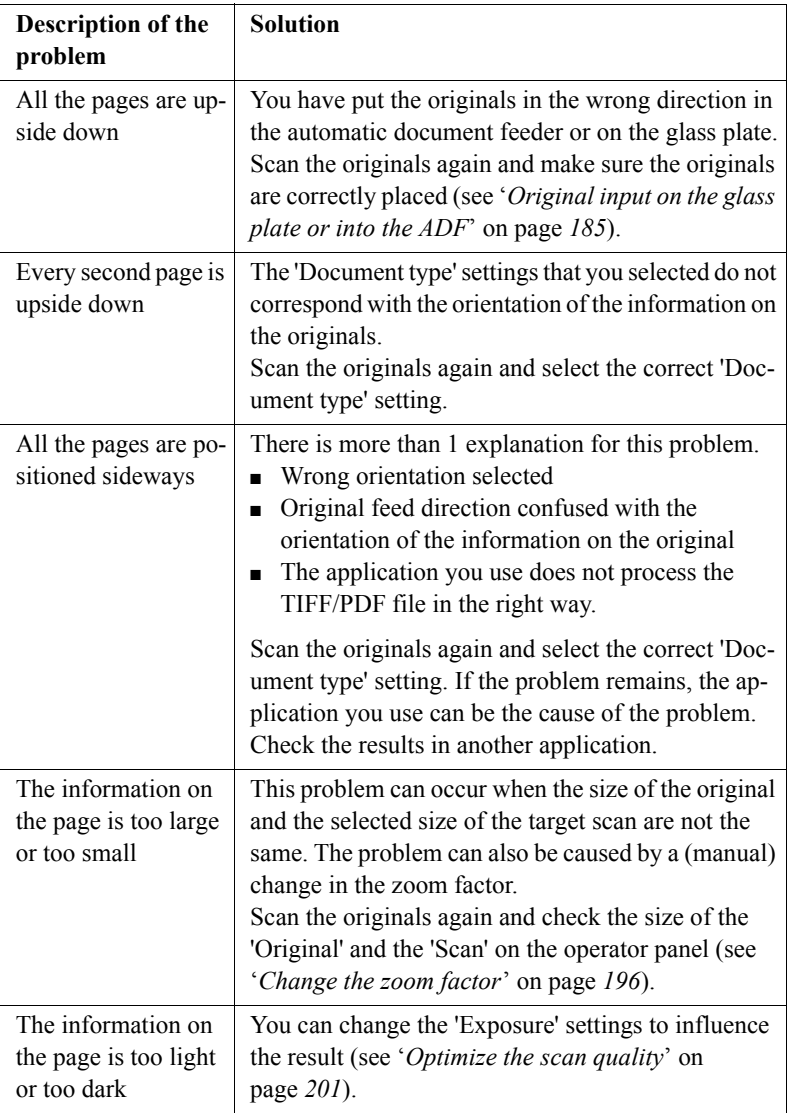

[53] Incorrect images

### Create a scan-to-email job

#### **Introduction**

#### **Task for** operators

When you create a scan-to-email job, you must first select a scan-to-email profile. This profile contains a number of settings with preset values. You can use the values of the selected profile but you can also change certain setting values of this profile.

Another option of scan to email is the **set composition** function. Set composition allows you to create one digital document of several different sets of originals. This document is then attached to an email message.

#### **Before you begin**

- Remove all staples from your originals.
- Remove the paper clips.
- Make sure that the originals in the automatic document feeder have the same size.
- Make sure that the automatic document feeder does not contain more than 75 sheets (80 g/m<sup>2</sup> or 20 lb bond).
- Make sure that the originals are not curled.

#### **How to prepare your originals for the scanning process**

- **1. Glass plate** Put the original face down and in readable form on the glass plate. **Automatic document feeder** Jog the set of originals carefully to make a straight stack. Put the set of originals face down and in readable form into the automatic document feeder.
- **2.** Select 'Scan'.
- **3.** Select a scan-to-email profile from the list.
- **4.** If necessary, select 'Edit...' to change the scan settings. **Note:** *The settings that you cannot change, are dimmed.*

#### **How to create a basic scan-to-email job**

- **1.** Prepare your originals for the scanning process, like described in the procedure above.
- **2.** Press the Start key  $\hat{\Phi}$  to start the scan-to-email job.
- **3.** Enter the user code.
- **4.** Confirm the user code.
- **5.** After the scanning process is completed, remove the originals from the original output tray.

#### **Result**

The Océ VarioPrint<sup>®</sup> 2100/2110 creates a digital document from the scanned originals. This digital document is attached to an email message. The email message is then sent to the mail server.

#### **How to create one digital document from different scanned sets of originals**

**1.** Prepare the first set of originals for the scanning process, like described in the procedure above. **Note:** *You can use only the automatic document feeder to combine different sets* 

*of originals.*

- **2.** Press the Set-build key  $\hat{\mathcal{D}}$  to scan the first set of originals.
- **3.** Enter the user code.
- **4.** Confirm the user code.
- **5.** After the scanning process is completed, prepare the next set of originals for the scanning process.
- **6.** Press the Set-build key  $\hat{\mathcal{D}}$  to scan the second set of originals.
- **7.** Repeat steps 5 and 6 until all sets are scanned.
- **8.** Press the Start key  $\hat{\Phi}$  to create the digital document.
- **9.** Remove the originals from the output receiving tray.

#### **Result**

The Océ VarioPrint<sup>®</sup> 2100/2110 creates one digital document from the scanned sets of originals. This digital document is attached to an email message. The email message is then sent to the mail server.

## Combining subsets into one file

#### **Introduction**

**Task for** operators

The Océ VarioPrint® 2100/2110 allows you to create your documents and make a report, a manual or a brochure. Combined (built) documents can include different parts such as a title page, the table of contents, the various chapters and the appendices. You can combine different originals into one digital file.

#### **Subsets**

A subset of a document is a number of pages to process in a defined way. When the processing method changes, a new subset begins. When you process parts of a document in different ways, you must divide the document into subsets.

#### **The Set-build key**

Use the Set-build key  $\hat{\mathcal{D}}$  to scan different subsets.

Remember that you can only combine hardcopy originals into a set-build job. You can not use the Set-build key  $\hat{\mathcal{D}}$  for digital documents in the mailbox. You can only use originals from the glass plate or the automatic document feeder. Use the 'Scan' function on the operator panel to start a set-build job.

#### **The automatic document feeder**

Use the automatic document feeder to copy a set of originals. You can put a maximum of 75 originals into the automatic document feeder. This number refers to A4 originals of 80  $g/m^2$  (20 lb bond). Remember the following:

- The originals must be the same size.
- Use originals that are larger than 140 x 203 mm.
- Use originals that are smaller than 297 x 432 mm.
- The weight of the originals can be between 15 and 45 lb. bond.

**Note:** *Make sure that the size is one of the supported standard formats if you use the automatic document feeder.*

#### **Before you begin**

- **1.** Divide your documents into subsets.
- **2.** Arrange the different subsets in the required order.

#### **How to combine subsets into 1 file**

- **1.** Put your first subset into the automatic document feeder, or put the first original on the glass plate.
- **2.** Press the 'Scan' function key.
- **3.** Select a scan profile.
- **4.** If necessary, press the key for 'Edit...' to change the settings for the subset. You can change some settings for 'Original' and 'Scan'(see 'Introduction to the *[scan-to-file function](#page-173-0)*í on page *174*).
- **5.** Press the Set-build key  $\hat{\mathcal{D}}$ . The first subset is scanned.
- **6.** Prepare and scan the following subsets as described in the steps 2 -5 above.
- **7.** Press the Start key  $\Phi$  after you scanned the last subset. The job is exported to a file.

## <span id="page-195-0"></span>Change the zoom factor

#### **Introduction**

#### **Originals in the automatic document feeder**

The automatic zoom function is active when you put standard size originals into the automatic document feeder. If the size of the image on the original is different from the size of the target scan value, the information is automatically resized (reduced or enlarged). By default, the zoom function is set to 'Automatic'. To change the zoom factor manually, use the 'Zoom' function in the 'Scan', 'Image' menu to change the zoom factor with the star arrow keys  $($ - $\bullet$  $)$ .

#### **Originals on the glass plate**

If you use non-standard size originals, you must use the glass plate. The scanner can not automatically detect the size of the originals on the glass plate. Therefore, you must select the page size and the 'Zoom' factor manually.

The zoom function for the originals in the automatic document feeder is different from the zoom function for the originals on the glass plate.

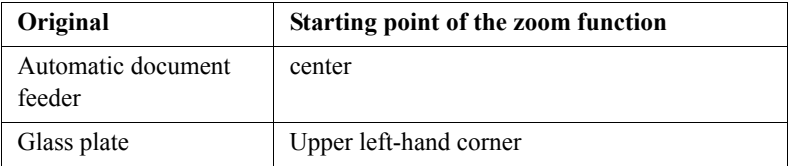

[54] Zoom behavior

#### **Purpose**

You use the 'Zoom' factor to fit the information of the original on the target scan without loss of information.

#### **Before you begin**

Check the result of a zoom action (enlarged or reduced image) on the operator panel. When the result is satisfactory, you can start the scan-to-file job.

#### **How to use the zoom function for originals in the automatic document feeder**

- **1.** Put the originals face down and in readable form into the automatic document feeder.
- **2.** Select 'Scan'.
- **3.** Select one of the scan profiles in the 'Scan profiles' section.
- **4.** Select 'Edit...' to define the zoom value and if necessary the size of the target scan.
- **5.** Press the start key ( $\Phi$ ) or the set-build key ( $\Phi$ ) to start the scan process.

#### **Result**

The procedure above will result in a scan that is focused on the center of the original. In the following table, the result is shown.

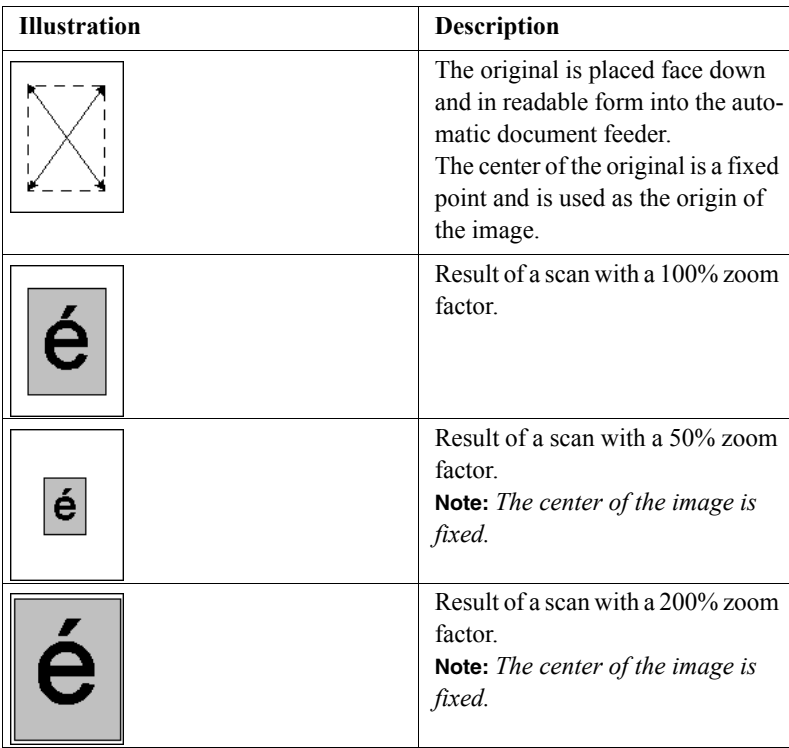

[55] Zooming from the automatic document feeder

The illustration below displays an example of the feedback on the operator panel. The information on the target scan is enlarged and the paper size is

reduced compared with the settings for the original. The result is a situation where information loss occurs. The feedback on the operator panel gives a rough indication how the information is visible on the target scan. In this situation, the information in center of the original is visible, but the edges of the original are lost.

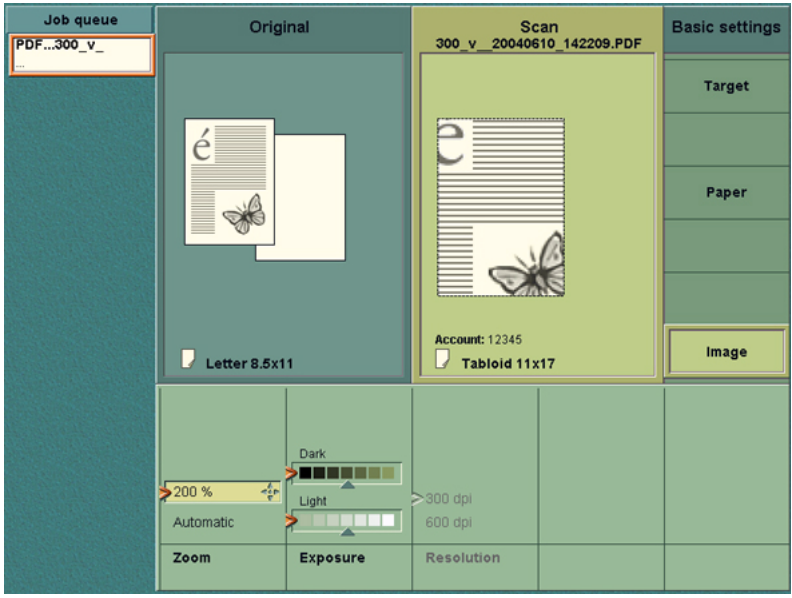

[54] Information loss, automatic document feeder

#### **How to use the zoom function for originals on the glass plate**

- **1.** Put the original face down and in readable form in the upper left-hand corner on the glass plate.
- **2.** Select 'Scan'.
- **3.** Select one of the scan profiles in the 'Scan profiles' section.
- **4.** Select 'Edit...' to define the zoom value and if necessary the size of the target scan.
- **5.** Press the start key ( $\Phi$ ) or the set-build key ( $\Phi$ ) to start the scan process.

**Result**

The procedure above will result in a scan that is focused on the upper right-hand corner of the original (upper left-hand corner of the glass plate). In the following table, the result is shown.

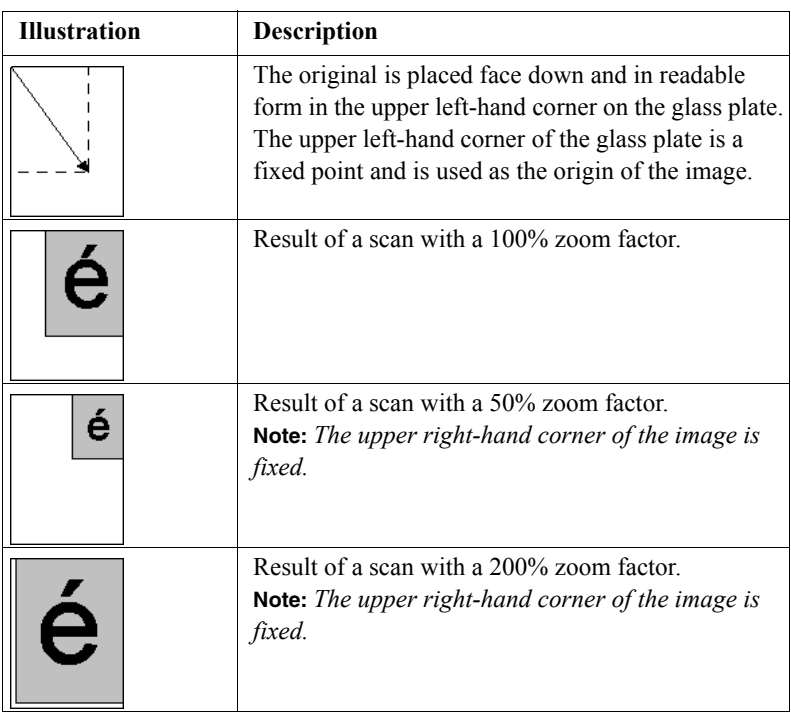

[56] Zooming from the glass plate

The illustration below displays an example of the feedback on the operator panel. The information on the target scan is enlarged and the paper size is reduced compared with the settings for the original. The result is a situation where information loss occurs. The feedback on the operator panel gives a rough indication how the information is visible on the target scan. In this

situation, the information in the upper left-hand corner of the original is visible, the rest of the information of the original is lost.

| Job queue<br>PDF300_v_ | Original                                                           | Scan<br>20040512_113215.PDF<br>$300 \text{ V}$ | <b>Basic settings</b> |
|------------------------|--------------------------------------------------------------------|------------------------------------------------|-----------------------|
|                        |                                                                    |                                                | <b>Target</b>         |
|                        |                                                                    | $\supset$                                      |                       |
|                        |                                                                    |                                                | Paper                 |
|                        |                                                                    |                                                |                       |
|                        |                                                                    |                                                |                       |
|                        | $\Box$ Tabloid 11x17                                               | Letter 8.5x11                                  | Image                 |
|                        |                                                                    |                                                |                       |
|                        | Dark<br>. .                                                        |                                                |                       |
|                        | $\frac{d_{\rm{p}}^2}{d_{\rm{p}}^2}$<br>5100%<br>Light<br>Automatic | $>$ 300 dpi<br>600 dpi                         |                       |
|                        | Exposure<br>Zoom                                                   | <b>Resolution</b>                              |                       |

[55] Information loss, glass plate

## <span id="page-200-0"></span>Optimize the scan quality

#### **Introduction**

The Océ VarioPrint<sup>®</sup> 2100/2110 is designed with Océ's patented Image logic<sup>®</sup> digital scan technology. The Océ VarioPrint® 2100/2110 can detect photos, rasters and fine lines on the original. This information is processed in such a way that the digital result has a high scan quality. This means that in most cases you do not need to adjust quality settings to get the best result.

To scan special originals, you can use the following settings to take the special characertistics into account.

- The 'Image type' settings to describe the special characteristics of the 'Original'.
- The 'Exposure' settings to describe the requirements for the 'Scan'.

#### **Before you begin**

Place the originals face down and in readable form on the glass plate or in the automatic document feeder.

#### **Illustration**

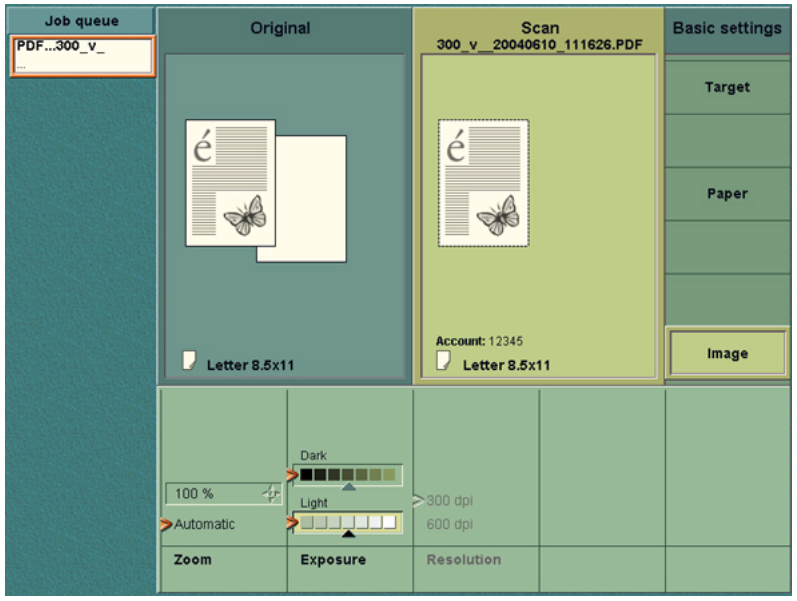

[56] Adjust the image quality settings

#### **How to adjust the image quality settings**

- **1.** Select the 'Scan' section.
- **2.** Select one of the scan profiles from the list.
- **3.** Define the settings for the 'Original'
- **4.** Select 'Image', 'Image type' and the correct setting to describe the original ('Photo', 'Text' or 'Mixed')
- **5.** Define the settings for the 'Scan'
- **6.** Select 'Image' and 'Exposure'. Use the sliders to change the settings for the 'Light' and 'Dark' areas on the scan. To make the light areas on the scan darker, move the pointer for 'Light' to the left. To make the dark areas on the print darker, move the pointer for 'Dark' to the left.
- **7.** When all the settings are OK, press the Start key  $\hat{\Phi}$  or the Set-build key  $\hat{\Phi}$ to start the scan process.

#### **Result**

The scan-to-file job is started. the document is sent to the designated scan directory on the scan server. You receive no feedback to confirm that the job was completed successfully.

## Stop Scanning

#### **Introduction**

**Task for** operators

You can stop a scan job with the Correction key  $\overline{C}$  on the operator panel. If you press the correction key, the scanning will stop after the scan station has processed the originals that are already separated in the automatic document feeder.

#### **Illustration**

| Job queue                   | <b>System Manager</b>     |                                                          | <b>Paper Manager</b>           |            |      | <b>I</b> Print    |            |
|-----------------------------|---------------------------|----------------------------------------------------------|--------------------------------|------------|------|-------------------|------------|
| PDF300 v                    |                           |                                                          |                                |            |      |                   |            |
| 26                          |                           |                                                          |                                |            | Copy |                   |            |
| <b>Scanning</b><br>stopped. |                           |                                                          |                                |            |      |                   |            |
|                             | A.                        |                                                          | Océ Red Label, A3 B            |            |      | <b>Scan</b><br>D. |            |
|                             |                           |                                                          | Océ Office Premium, A4 [3] [3] |            |      |                   |            |
|                             | $\P$ <sub>6</sub>         |                                                          | <b>Scan profiles</b>           |            |      | 16 scan profiles  | <b>ALL</b> |
|                             | Scan profile name         |                                                          |                                | Resolution |      | File format       |            |
|                             | PDF G31D_MH 300_v_        |                                                          | 300                            |            | PDF  |                   |            |
|                             | PDF G31D_MH 600_106_      |                                                          | 600                            |            | PDF  |                   |            |
|                             | PDF G31D_MH 600_85_       |                                                          | 600                            |            | PDF  |                   |            |
|                             | PDF G31D_MH 600_p_<br>600 |                                                          |                                |            |      | PDF               |            |
|                             |                           | PDF G42D Fax 300 v<br>300<br>PDF G42D_Fax 600_106<br>600 |                                |            |      | PDF               |            |
|                             |                           |                                                          |                                |            |      | PDF               |            |
|                             | PDF G42D_Fax              |                                                          |                                |            |      | PDF               |            |
|                             | PDF G42D_Fax              | Scan job stopped.<br>Cancel this job?<br>TIFF G31D_MH    |                                |            |      | PDF               |            |
|                             |                           |                                                          |                                |            |      | TIF               |            |
|                             | TIFF G31D_MH              |                                                          |                                |            |      | TIF               |            |
|                             | TIFF G31D MH              |                                                          |                                |            |      | TIF               |            |
|                             | Edit                      |                                                          | Yes                            | No         |      |                   |            |

[57] Stop scanning

#### **How to stop a scan job**

**1.** Press the Correction key  $\boxed{\text{C}}$  on the operator panel while the scanner scans the originals.

The operator panel displays the message 'Scan job stopped. Cancel this job?'.

- **2.** Press the function key 'Yes' to cancel the job.
- **3.** Press the function key 'No' to continue the job.

#### **Result**

- **1.** The job in the job queue is now displayed in orange.
- **2.** The scanning of documents stops.
- **3.** The message with the two options appears. You can cancel or resume the job.
- **4.** When you select 'Yes', the job is removed from the queue.

**Note:** *If you use the set-build function, 'Yes' will only cancel the last subset, not the job in the job queue.*

**Note:** *If you cancel a scan job, this also indicates that you cancel the corresponding print job.*

## Error messages and possible solutions

#### **Introduction**

#### **Information for** operators

The operator panel of the Océ VarioPrint<sup>®</sup> 2100/2110 can display an error message when you try to scan a document. An error can occur when a combination of settings is a not possible combination or the limit of the system capacity is reached.

#### **Handle the error messages**

The following errors are OREs, Operator Recoverable Errors. The table describes the possible error messages for scan jobs. The table also describes which action is required.

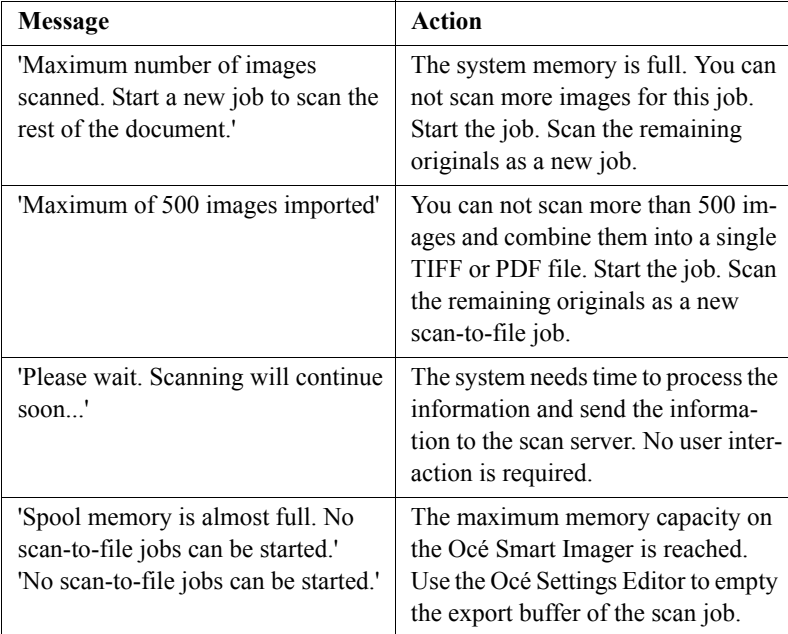

[57] Messages and actions

Océ VarioPrint® 2100/2110

*User's Manual*

# Chapter 8 The Accounting Function

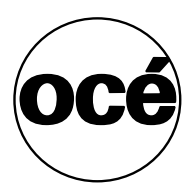

## General Information

### About the accounting function

#### **Introduction**

#### **Information for** operators, system administrators

The Océ VarioPrint<sup>®</sup> 2100/2110 has two different options for billing for the costs for print and copy jobs.

- An accounting function
- A copy control device (see '*[Making a Copy or Print with the Copy Card](#page-228-0)*' [on page](#page-228-0) *229*).

The Océ VarioPrint<sup>®</sup> 2100/2110 has an accounting function that is available on the operator panel.

The system administrator must enable the accounting function in the OcÈ Settings Editor first.

**Note:** *The system administrator can refer to the on-line help of the OcÈ Settings Editor for more information about how to enable the accounting function.*

#### **The principles of accounting**

Accounting is the allocation of costs for all types of jobs to an account. An account can for example represent a customer, a user, a department or a project. You can use the accounting function to charge the costs of the jobs. The accounting information of a job is registered in an accounting record. This record is saved in an accounting log file on the OcÈ Smart Imager.

#### **Accounting log file**

Every processed job is logged in an accounting log file. An accounting log file provides detailed information per job, for example the user name or the number of copies and prints (see '*[About the accounting log file](#page-215-0)*' on page 216). The system administrator can retrieve the accounting log file from the OcÈ Settings Editor and process the data in an application such as Microsoft<sup>®</sup> Excel. You can use the data to generate periodical cost reports.

#### **Account ID file**

The account ID file is a database file that contains a list of predefined accounts. Each account in an account ID file consists of four data fields (record ID, account ID, account name and comment). You can edit the account ID file, for example to add, delete or change accounts (see *'[Edit the account ID file](#page-222-0)'* on [page](#page-222-0) *223*).

#### **The use of accounting**

There are 2 accounting modes on the Océ VarioPrint<sup>®</sup> 2100/2110. On the operator panel, you can set the required accounting mode. You can select 'Fixed' or 'Per job'.

When 'Fixed' is selected, the account ID that was set in the 'System manager' is used for all jobs. The fixed account ID also overrules the account ID that was defined in the printer driver. The warning section on the operator panel displays the account ID that was set.

When 'Per job' is selected, a dialog box appears for each job. The dialog box does not appear when an account ID was indicated in the printer driver.

**Note:** *Automatic print jobs that do not have a valid account ID are automatically sent to the mailbox. You must enter a valid account ID to print the job.*

#### **The tasks of the system administrator for the accounting function**

The system administrator can define a number of accounting settings in the OcÈ Settings Editor. The following table displays the main settings in relation to accounting.

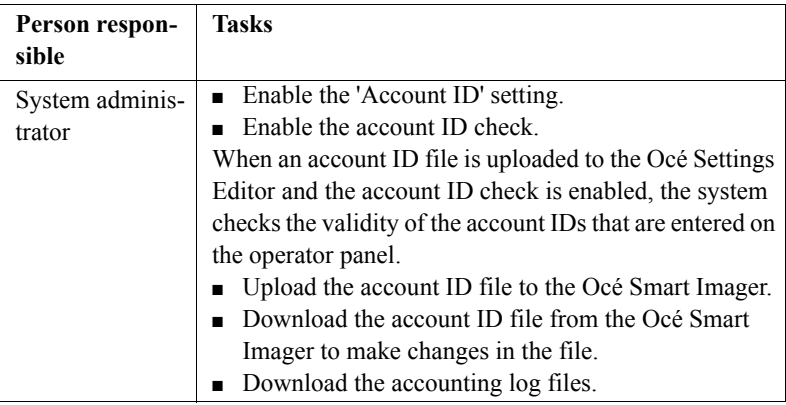

[58] System Administrator Tasks for Accounting

## Accounting Settings on the Operator Panel

#### **Introduction**

#### **Information for** operators

Access the 'Accounting' section in the 'System manager' on the operator panel of the Océ VarioPrint<sup>®</sup> 2100/2110 to define the accounting settings.

#### **The Accounting Settings**

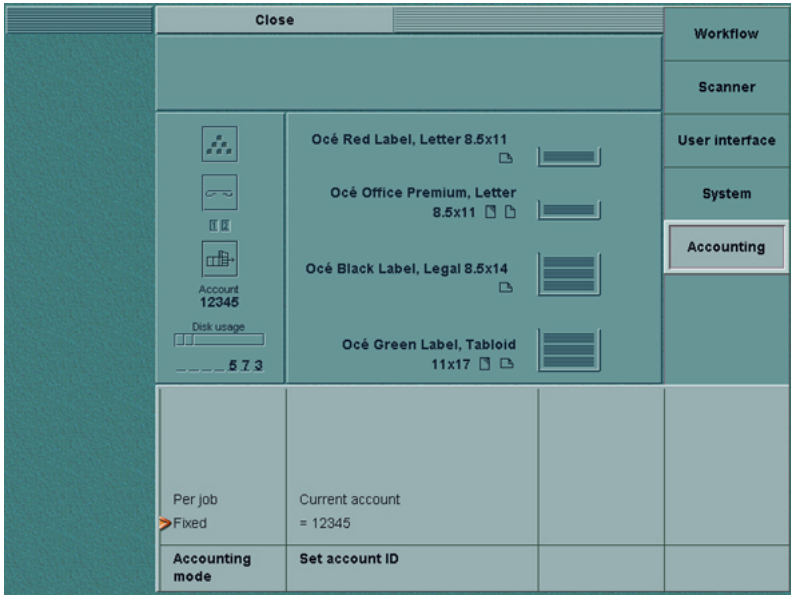

[58] The Accounting Settings

| <b>Settings in</b><br>the 'System<br>manager' | <b>Options</b> in<br>the 'Ac-<br>counting'<br>menu | <b>Description</b>                                                                                                    |
|-----------------------------------------------|----------------------------------------------------|----------------------------------------------------------------------------------------------------|
| 'Accounting'                                  | 'Accounting<br>mode'                               | Define the accounting mode.<br><b>Per job'.</b> A dialog box appears for each<br>job. The dialog box does not appear when<br>an account ID was indicated in the printer<br>driver<br>'Fixed'. The account ID that was set in the<br>$\blacksquare$<br>'System manager' is used for all jobs. |
|                                               | 'Set account<br>ID'                                | Enter the account ID.<br><b>Note:</b> The operator panel only displays this<br>setting when the 'Accounting mode' is set to<br>'Fixed'                                                                                                    |

[59] The Accounting Settings

**Note:** *If you use the bundle print function or select multiple jobs in the mailbox, the operator must enter the account number only one time. The jobs in the bundle print job are recorded as separate jobs in the accounting log file.*

## Configure the accounting settings

#### **Introduction**

The accounting function is an optional function that enables you to store copy and print information in a file. The information in the file is used to account jobs to relevant persons, projects, customers or departments.

#### **Accounting settings**

Select the 'Settings' tab in the Océ VarioPrint® 2100/2110 Settings Editor. Select the options 'Accounting' and 'Configure' to access the accounting settings.

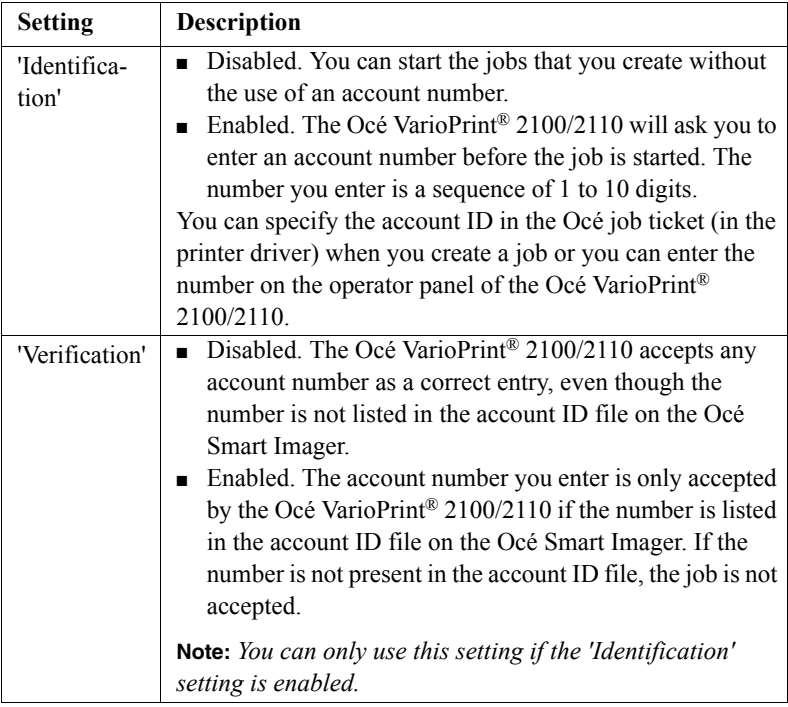

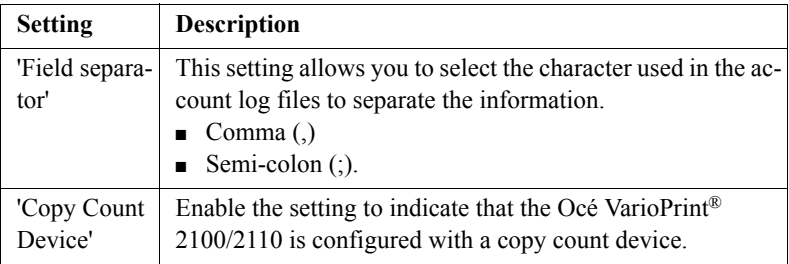

## The Accounting Log File

## <span id="page-215-0"></span>About the accounting log file

#### **Introduction**

#### **Information for** system administrators

An accounting log file consists of data records. The data records contain information about the use of the Océ VarioPrint<sup>®</sup> 2100/2110. For each job on the Océ VarioPrint<sup>®</sup> 2100/2110, a new data record is added to the current accounting log file. Each data record in an accounting log file contains 53 fields.

The first record of an accounting log file is the header record. This record acts as the heading of a table. The header record always starts with 4300. Every subsequent data field starts with 4301. Records of type 4301 hold the actual accounting information for each job.

The OcÈ Smart Imager stores all the jobs into a temporary accounting log file (.acl file). Every night at midnight, the system converts this information into a permanent accounting log file (.csv file). At the same time, a new temporary accounting log file is created that remains active for 24 hours.

You can download the .csv file. Then you can import the file into, for example, MicrosoftÆ Excel or MicrosoftÆ Access.

The following table describes the fields of the data records in an accounting log file.

**Note:** *The OcÈ Smart Imager can store a maximum of 99 accounting log files. The oldest file is removed when the limit is reached.*
### **The fields of the accounting log file**

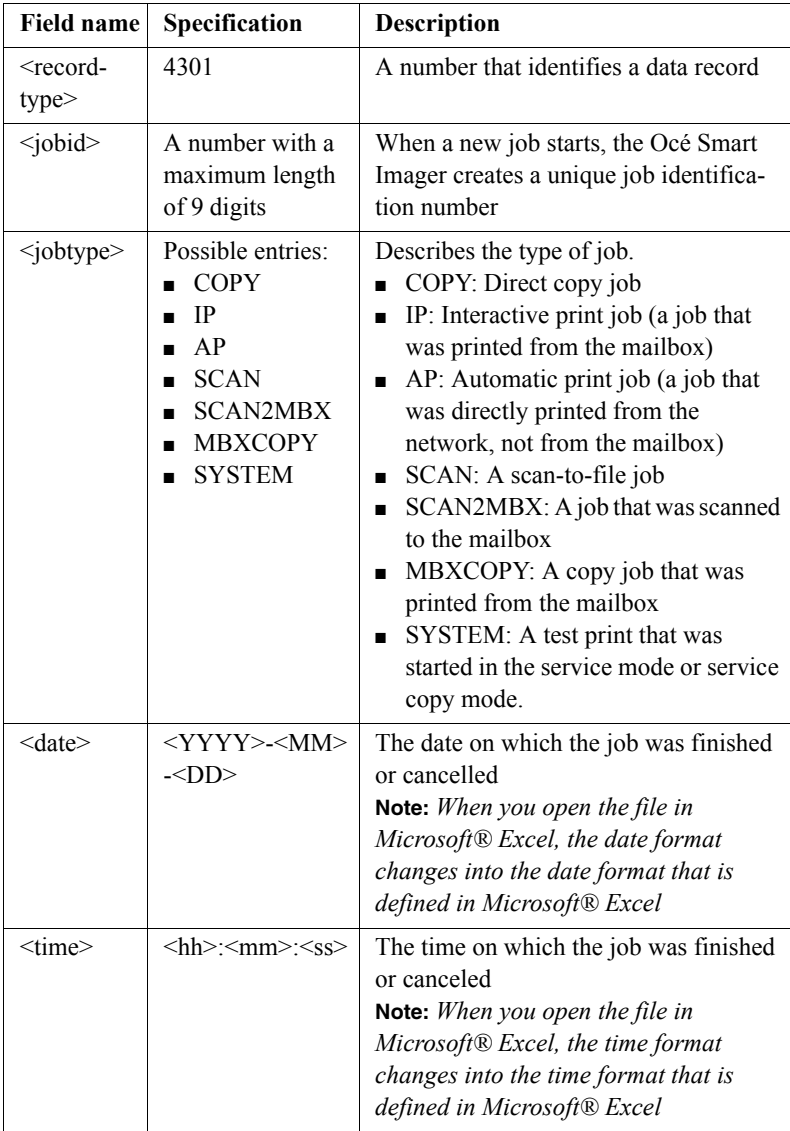

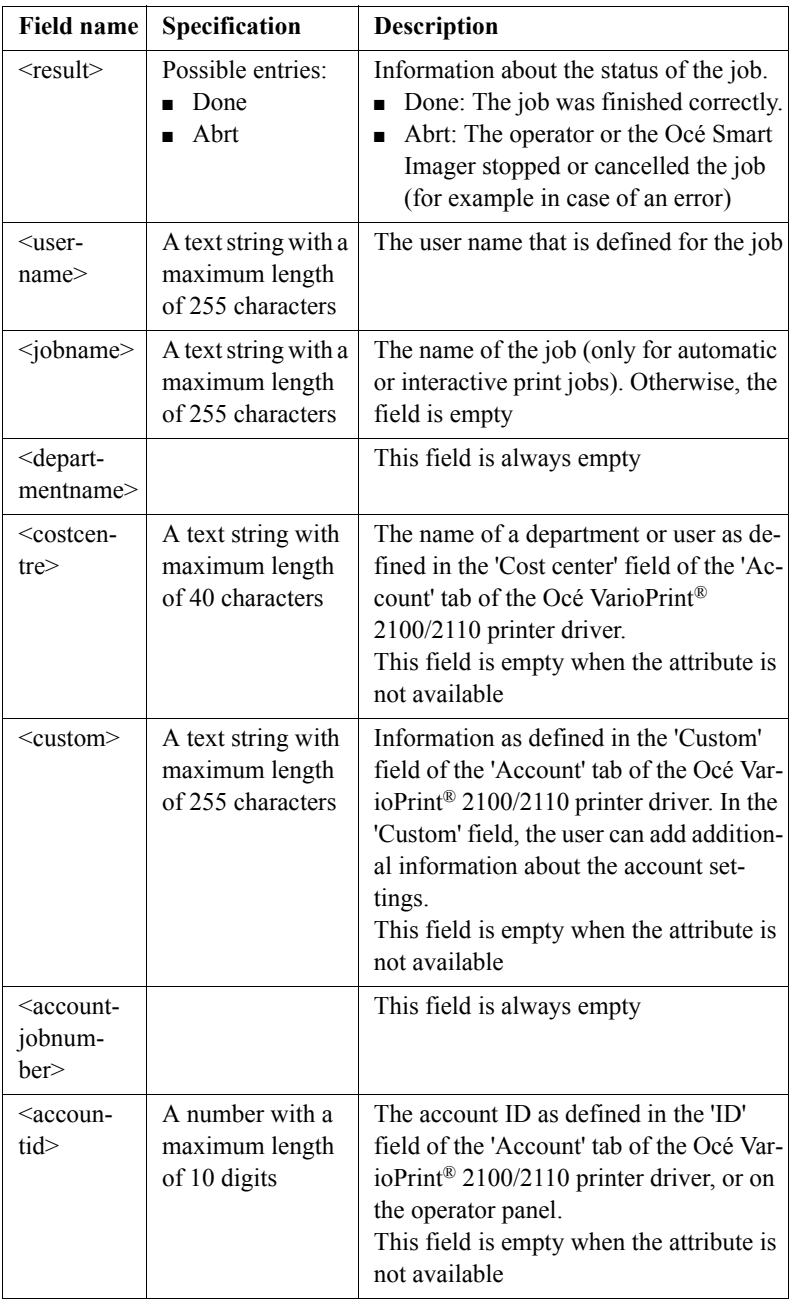

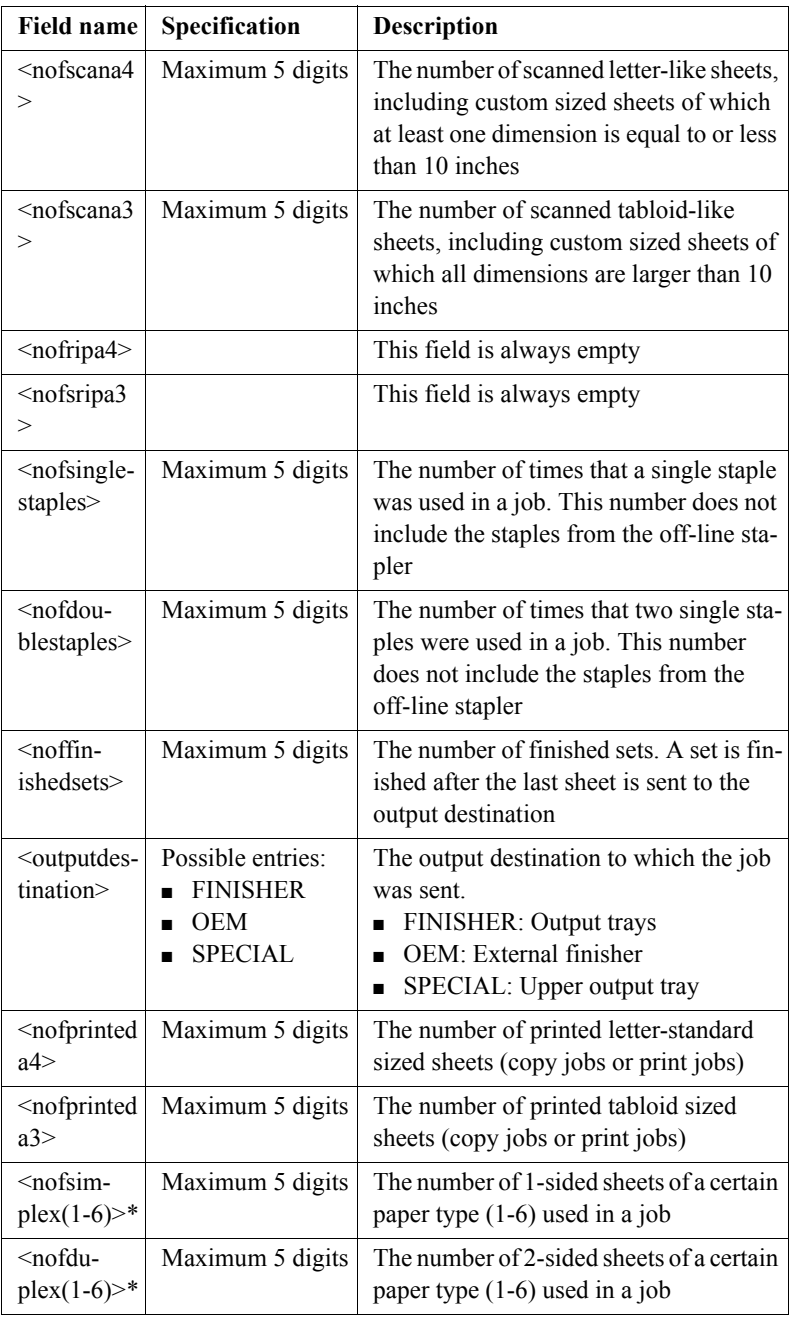

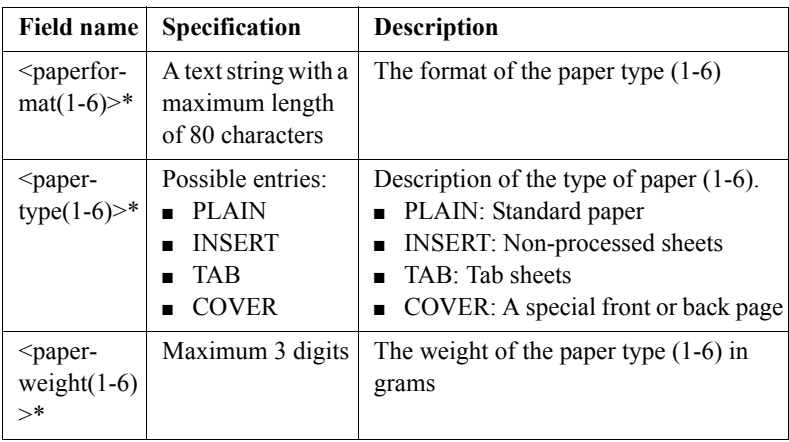

[60] The fields of the accounting log file

**Note:** *\* (1-6) refers to the type of paper (1, 2, 3, 4, 5, 6) that is used. The paper characteristics of the first paper type in a job are logged in the fields ending on '1'. The characteristics of the next, different paper type are logged in the fields ending on '2', and so on. For example,*  $\leq$ *papertype2> and <paperweight2> both correspond to the second type of paper in a job. If you use less than 6 paper types, the remaining fields are empty. If you use more than 6 paper types, these paper types are logged as if they were paper type 6. The maximum number of paper types per job is 6.*

## Downloading the Accounting Log File

### **Introduction**

**Task for** system administrators

The accounting log file on the OcÈ Smart Imager contains the relevant job information. You can access the accounting log file through the OcÈ Settings Editor. You can download the file to a location of your choice. You can use for example Microsoft® Excel to open the file.

### **How to download the accounting log files**

- **1.** Select 'Settings' in the title bar of the OcÈ Settings Editor.
- **2.** Click 'Accounting'.
- **3.** Click 'Log files'.
- **4.** Click one of the links in the right-hand pane. The file opens.

**Note:** *The .acl file is the current accounting log file that the system uses to store the accounting information. The file remains active for 24 hours. The file is converted at 0.00 hours to a .csv file. The .csv file is added to the list of links. The OcÈ Smart Imager can store a maximum of 99 log files. The oldest file is removed when the limit is reached.*

## The Account ID File

## <span id="page-221-0"></span>Download the account ID file

### **Introduction**

The account ID file is a comma separated file (CSV) that contains the valid account IDs and (optional) the matching account names that you need to enter on the operator panel of the Océ VarioPrint<sup>®</sup> 2100/2110.

### **When to do**

If you want to check and/or change the account numbers that are stored in the account ID file, you can download the file to a local destination on your PC.

### **Download the account ID file**

- **1.** Select the 'Settings' tab in the Océ VarioPrint® 2100/2110 Settings Editor.
- **2.** Select 'Accounting'.
- **3.** Select 'ID file'.
- **4.** Select 'Download'.
- **5.** Select the required file. A dialog box appears.
- **6.** Click 'Save' to download the file. You can browse to a destination of your choice.

**Note:** *You can also right-click on the link and use the 'Save as...' option in the pop-up menu to save the file to a destination of your choice.*

### **Result**

After the download of the account ID file is completed, you can open and edit the file in an application of your choice, for example Microsoft® Excel (see ë*[Edit the account ID file](#page-222-0)*í on page *223*). After you made the changes, you can upload the file again to the OcÈ Smart Imager (see ë*[Uploading the Account ID](#page-224-0)  File*<sup> $\prime$ </sup> on page *225*).

## <span id="page-222-0"></span>Edit the account ID file

### **Introduction**

**Information for** system administrators

The account ID file is a .csv file. The name of the default account ID file is **account-id.csv**. You must download the account ID file from the OcÈ Smart Imager to add, delete or edit records (see '[Download the account ID file](#page-221-0)' on [page](#page-221-0) *222*).

Each record in the account ID file contains the following data fields:

- Record ID
- Account ID
- Account name
- Comment

The setting 'Field separator' in the OcÈ Smart Imager determines the type of field separator. The field separator of the file can be a comma or a semicolon. Do not use both a comma and a semicolon as a field separator in one file.

When you use double quotes in a field, the system replaces the double quotes with two double quotes. Otherwise, the system cannot identify the field with certainty.

**Note:** *An account ID file can contain a maximum of 2,000 records.*

### **Save or open the account ID file**

When you click on the link of your account ID file, for example **account-id.csv**, a dialogue box appears. You can now save or open the file. When you open the file, the screen shows the contents of the account ID file.

### **The information in the account ID file**

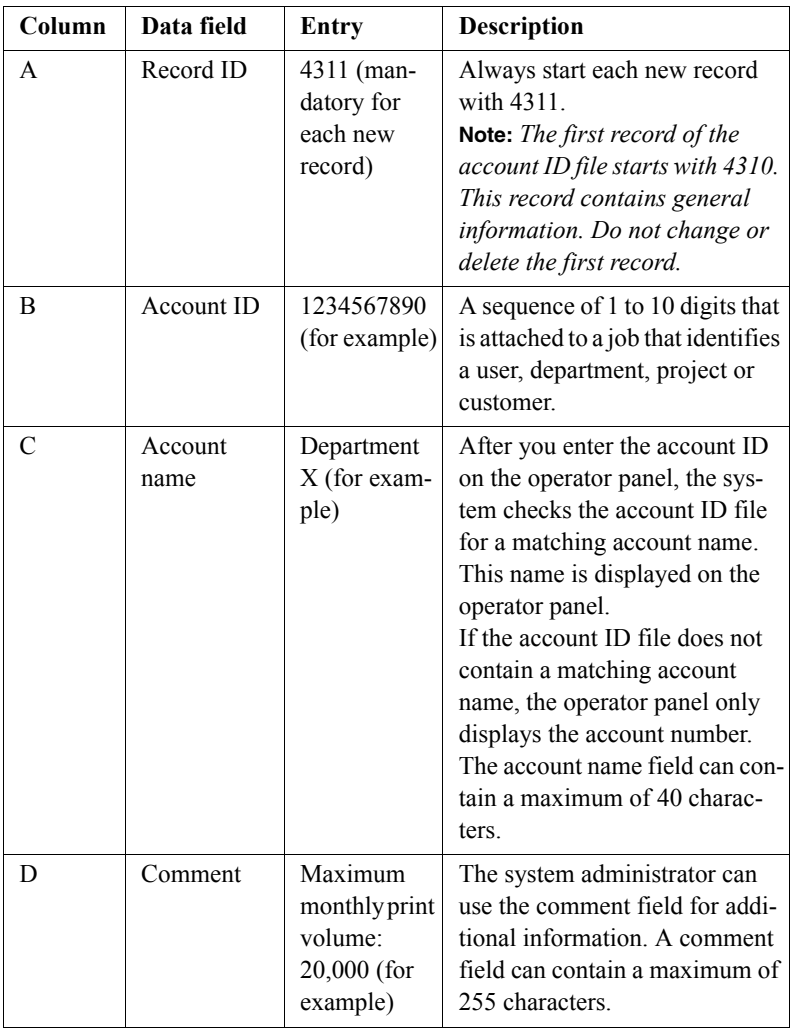

[61] Account ID file information

After you change the account ID file, you must save the file. Then you can upload the account ID file to the OcÈ Smart Imager (see ë*[Uploading the](#page-224-0)  [Account ID File](#page-224-0)'* on page 225).

The new file overwrites the file that is currently in use.

## <span id="page-224-0"></span>Uploading the Account ID File

### **Introduction**

When you start to use the accounting function (optional), you need to upload the account ID file.

You can create account IDs. The account IDs are numbers that represent for example departments, customers, persons or projects for which you want to collect accounting information. The account IDs are listed in the account ID file.

### **Purpose**

To add new accounting IDs or to change the existing IDs, you need to change the account ID file. You can upload the new file to the OcÈ Smart Imager.

**Note:** *If you want to use the information in the account ID file, you must enable the Verification setting in the Accounting section.* 

### **Before you begin**

If you want to change an existing account ID file, you must first download the file to a local destination on your PC. After you have made the changes you can upload the file.

### **Uploading the Account ID File**

- **1.** Select the 'Settings' tab in the Océ VarioPrint<sup>®</sup>  $2100/2110$  Settings Editor.
- **2.** Select 'Accounting'.
- **3.** Select 'ID file'.
- **4.** Select 'Upload'.
- **5.** Click 'Browse' to find the account ID file on the network.
- **6.** Click 'Upload' to start the upload of the file.

### **Result**

The account ID file is now uploaded to the OcÈ Smart Imager.

**Note:** *The new file overwrites the existing file.*

## Restoring the Default Account ID File

### **When to do**

To return to the start situation, you can restore the factory default account ID file. This file is stored on the OcÈ Smart Imager and can not be edited.

**Note:** *The information of the current account ID file is removed and cannot be recovered.* 

*It is recommended that you maintain a customized account ID file available on a location on your PC in the event you need a backup of the customized file.*  **Note:** *You can only restore the default account ID file with this function. The factory defaults of the Key Operator and the System Administrator do not influence the account ID file.*

### **Restore the factory default account ID file**

- **1.** Select the 'Settings' tab in the Océ VarioPrint® 2100/2110 Settings Editor.
- **2.** Select 'Accounting'.
- **3.** Select 'ID file'.
- **4.** Select 'Default'.
- **5.** Click 'OK' to restore the factory default account ID file.

### **Result**

The default account ID file overwrites the current account ID file.

# Using the Accounting Function

## Entering a Fixed Account ID

### **Introduction**

### **Task for** operators

When the 'Accounting mode' is set to 'Fixed', you must enter the account ID in the 'Accounting' section of the 'System manager' before you start to process your job. Each time a new account ID is required, you must enter that account ID.

**Note:** *When the setting 'Verification' in the 'Account settings' section in the OcÈ Settings Editor is enabled, the system checks the validity of the ID.*

### **How to enter a fixed account ID**

- **1.** Press the 'System manager' function key.
- **2.** Press the 'Accounting' function key.
- **3.** Press the 'Set account ID' function key. The following dialog box appears.

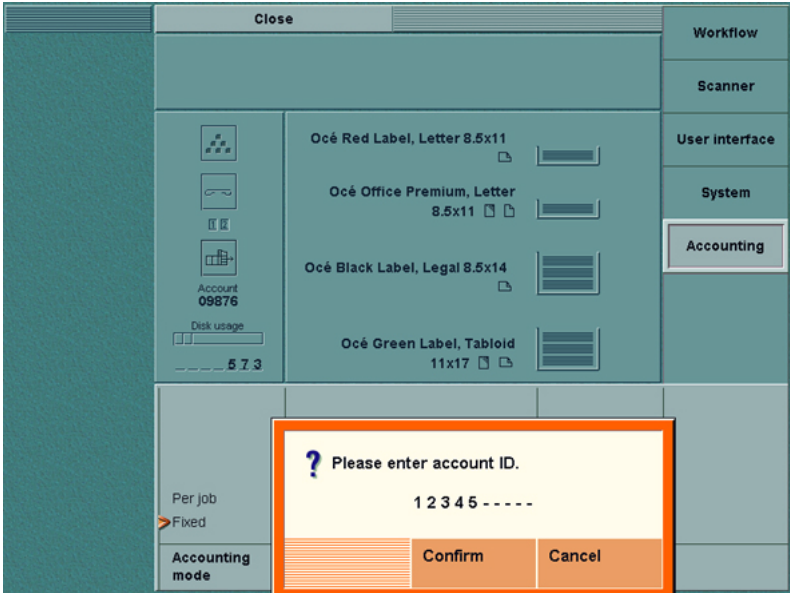

[59] Entering the Account ID.

- **4.** Enter the account ID (1 10 digits).
- **5.** Press the 'Confirm' function key.
- **6.** Press the 'Close' function key. You can start to process your jobs.

## Making a Copy or Print with the Copy Card

### **Introduction**

You can use the Océ VarioPrint<sup>®</sup> 2100/2110 in combination with a separate copy control device. You can use the copy control device as a prepaid credit system or a post-paid debit system. The prepaid system requires copy cards with credit units. The post-paid system uses an account number.

### **Prepaid system**

The prepaid system uses a copy card that contains credit units. The print clicks are subtracted from the credit value on the card each time the system makes a print. When the card runs out of credits during a print job or copy job, the system stops printing and displays a message. The user must refill the credits or insert a new card.

### **Post-paid system**

The post-paid system uses an account number that you must enter at the start of a job.

### **How to make a copy with the copy card**

- **1.** Insert the copy card into the copy control device or enter the account number.
- **2.** Select a job from the memory or the mailbox. You can also create a copy job with the green start button (see '*Making a Copy*' on page 156).
- **3.** Start the job. The job is sent to the job queue. **Note:** *If you run out of credits during a job, the system stops the job and asks you to refill the credits on your card or insert a new card.*

Océ VarioPrint® 2100/2110

*User's Manual*

# Chapter 9 Adding Supplies

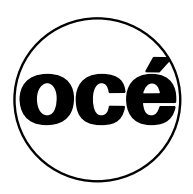

## Adding Toner

## Adding the Toner

### **Introduction**

**Task for** operators, key operators

If the toner level of the Océ VarioPrint® 2100/2110 is low, the toner icon  $\approx$  on the operator panel is highlighted in orange in order to inform the user about the status of the toner supply. The toner warning indication on the operator panel is highlighted when the toner level is low or if all of the toner is used.

**Note:** *Only add the toner if the toner icon on the operator panel is highlighted. .*

**Attention:** *Only use OcÈ F11 toner.*

**Attention:** *Never add more than one bottle at a time.*

**Attention:** *The Océ VarioPrint® 2100/2110 must be switched on to add the toner.*

**Attention:** *If you spill toner, refer to the safety data sheets in the OcÈ VarioPrintÆ 2100/2110 Safety Manual for information about removal and cleaning.*

### **How to access the toner reservoir**

**1.** Open the left front door of the Océ VarioPrint® 2100/2110.

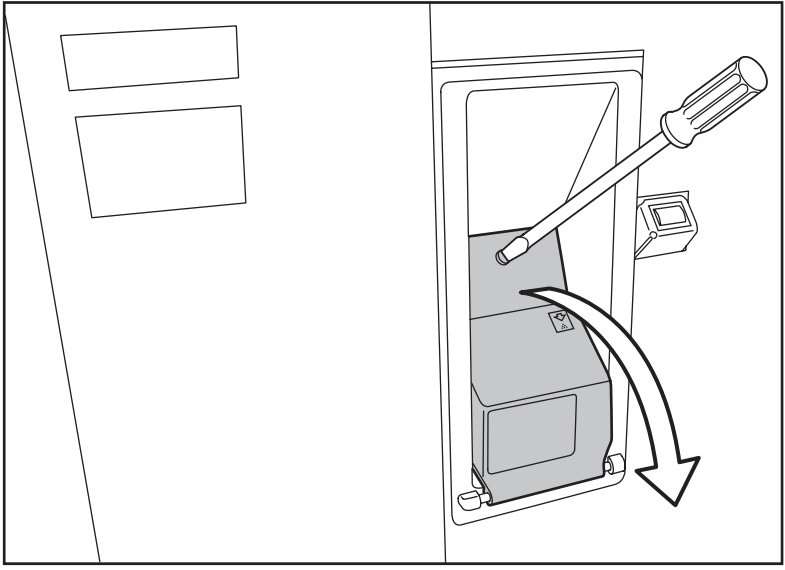

[60] Open the Front Door

- **2.** To open the reservoir, turn the screw of the toner reservoir counter-clockwise with a screwdriver or coin.
- **3.** Pull the cover of the toner reservoir towards you.
- **4.** Remove the cover of the toner reservoir.

### **How to add the toner**

- **1.** Shake the toner bottle well (see the instructions on the bottle).
- **2.** Remove the screw cap from the bottle.

**Note:** *Do not remove the seal from the bottle.*

**3.** Check the ridge first in order to insert the bottle into the right position. Then push the toner bottle into the toner reservoir. Remember that you cannot rotate the bottle if the bottle is in the toner reservoir.

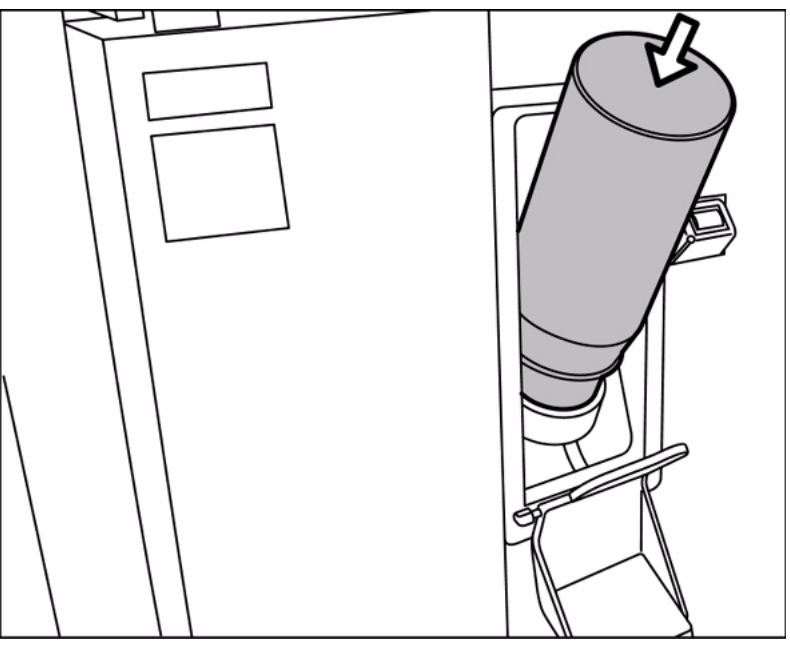

[61] Push the bottle into the reservoir

- **4.** Remove the bottle when the bottle is empty. Be careful, do not spill toner.
- **5.** Put the cap back on the empty toner bottle.
- **6.** Close the cover of the toner reservoir.
- **7.** Close the left front door.
- **8.** Press the 'System manager' key on the operator panel.
- **9.** Press the key for 'System'.
- **10.** Press the key for 'Toner refill' to select 'Confirm refill'.
- **11.** Press the key for 'Close'.

# Loading the Media

Load the standard media and media with special front

### **How to load the standard media in the paper tray**

**1.** Press the button on the front side of the paper tray to open the paper tray.

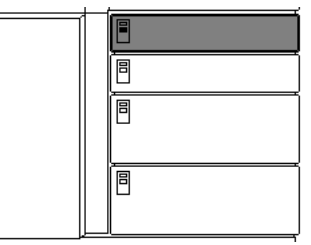

[62] Opening the Paper Tray

The LED of the paper tray blinks rapidly while the plate inside moves down.

- **2.** Wait until the paper tray opens.
- **3.** Take the media from the pack.
- **4.** Hold each pack of media at the short sides.
- **5.** Bend the pack.
- **6.** Put the media **face down and header up** into the paper tray.

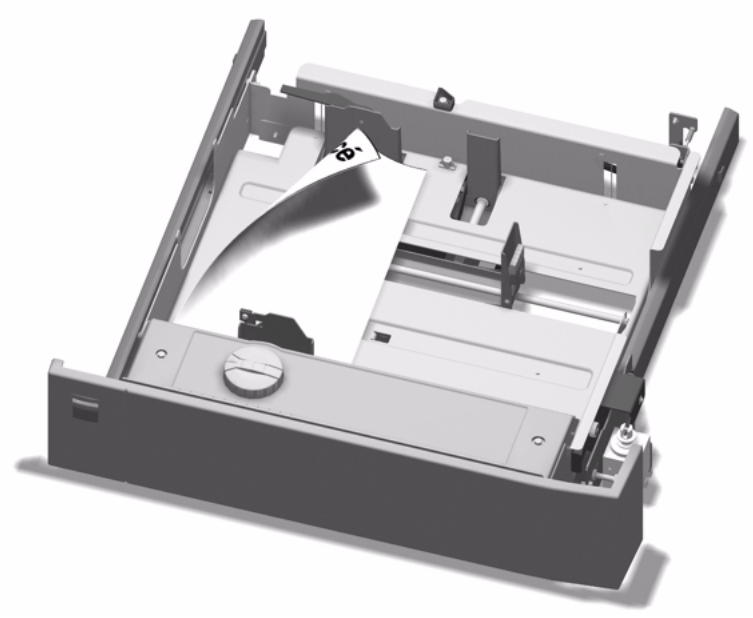

[63] Loading Standard Media

- **7.** Adjust the paper guides. Based on the position of the paper guides, the Océ VarioPrint<sup>®</sup> 2100/2110 can identify the paper size.
- **8.** Close the paper tray.

### **How to program the media in the 'Paper manager'**

- **1.** Press the 'Paper manager' function key.
- **2.** Press the function key for the paper tray in which you put the media.
- **3.** Use the star arrow keys to select the media from the list.
- **4.** Press the 'Close' function key. The media is ready for use.

**Note:** *The main actions when you change the media type are loading the media and programming the media. You can do these actions in random order.*

## <span id="page-236-0"></span>Load oversize media

### **Introduction**

**Task for** operators, key operators

All the paper trays of the Océ VarioPrint<sup>®</sup> 2100/2110 can process oversize media. Oversize media is a special type of custom size media. Oversize media is media that only fits in the paper trays if you remove the slide from the paper tray, for example A3+ or R-Ledger. This procedure describes the steps that are required to use oversize media.

- **1.** Remove the slide inside the paper tray.
- **2.** Load the media.
- **3.** Program the oversize media in the 'Paper manager'.

**Note:** *The order of the steps is not fixed. You can also begin with step 2 and do step 1 next.*

### **Before you begin**

- **1.** Make sure that the oversize paper is defined in the 'Media catalog'. Refer to the on-line help of the Océ VarioPrint<sup>®</sup> 2100/2110 Settings Editor for more information about how to define the media.
- **2.** Make sure that the paper tray is empty.
- **3.** Make sure that the job queue is empty to prevent that the oversize media is used for the wrong jobs.

**Note:** *If you have problems putting the media into the paper tray, you can switch the corner pieces at the right-hand side of the paper tray. There are two corner pieces, one at the lower right-hand side of the paper tray and one at the upper right-hand side. The lower right-hand corner piece has one higher side, which can cause problems when you load some media. Put the corner piece of the lower right-hand side at the upper right-hand side and vice versa.* 

### **How to remove the slide inside the paper tray**

- **1.** Open the paper tray.
- **2.** Loosen the screws of the slide.
- **3.** Pinch the green slide handle.
- **4.** Remove the slider with a sideward and upward move. You can now put the oversize media into the paper tray.

**Note:** *You can store the slides inside the printer. When you open the front doors, you can see the storage location at the lower right-hand side of the printer. You can mount the slides to the back cover of the printer.*

### **How to program the oversize media in the 'Paper manager'**

- **1.** Press the 'Paper manager' function key.
- **2.** Press the function key for the paper tray in which you put the oversize media.
- **3.** Use the star arrow keys to select the oversize media from the list.
- **4.** Press the 'Close' function key. The oversize media is ready for use.

### Load custom size media

### **Introduction**

**Task for** operators, key operators

When you use custom size media and oversize media, you must pay attention to some things. The Océ VarioPrint<sup>®</sup> 2100/2110 has format detection, but only for **standard sizes**. These sizes are A4, A3, Letter, Legal, Tabloid and B4. The Océ VarioPrint<sup>®</sup> 2100/2110 detects the size of the media in the paper trays in ranges. The Océ VarioPrint<sup>®</sup> 2100/2110 is not able to detect the sizes of custom size media. You must enter the exact sizes of your custom size media in the 'Media catalog'.

**Note:** *If you want to use custom size media on a VarioPrintÆ 2100, you need to upgrade your system with a license for custom size media.* When you use custom size and oversize media, you must perform the following actions:

- **1.** Put the paper into the paper trays.
- **2.** Configure the media in the 'Media catalog'.
- **3.** Program the media in the 'Paper manager'. Here you link the media to a paper tray.

### **Before you begin**

Put the paper into the paper trays. If you use oversize paper, you must follow a special procedure (see ë*[Load oversize media](#page-236-0)*í on page *237*).

**Attention:** *Take care when you use custom size media and oversize media. You must indicate the exact sizes for your custom size media. Next, you must select the correct media in the 'Paper manager'. The Océ VarioPrint<sup>®</sup> 2100/2110 has no format detection for custom size media. If the media programmed for a paper tray in the 'Paper manager' does not match the detected size and orientation in the paper trays, the Océ VarioPrint® 2100/2110 cannot always detect the mismatch. A system failure can be the result.*

### **How to program a custom size media in the 'Media catalog'**

- **1.** Access the OcÈ Settings Editor on the OcÈ Smart Imager.
- **2.** Access the 'Media catalog' in the 'Media' section.
- **3.** Click 'Add'.
- **4.** Enter a name for your custom size media.
- **5.** Enter the size and orientation.

### **How to program the media in the 'Paper manager'**

- **1.** Press the 'Paper manager' function key.
- **2.** Press the function key for the paper tray in which you put the media.
- **3.** Use the star arrow keys to select the media from the list.
- **4.** Press the 'Close' function key. The media is ready for use.

**Note:** *The main actions when you change the media type are loading the media and programming the media. You can do these actions in random order.*

## Load the tab sheets

### **Introduction**

**Task for** operators, key operators

When you print on tab sheets, the sheets can have the following destinations.

- The output trays
- The upper output tray
- The external finisher (if configured).

**Note:** *You can not use tab sheets in combination with the optional booklet maker.*

Depending on the destination of the print job, you must load different sets of tab sheets.

The following table shows the types of tab sheets that are required for the destinations.

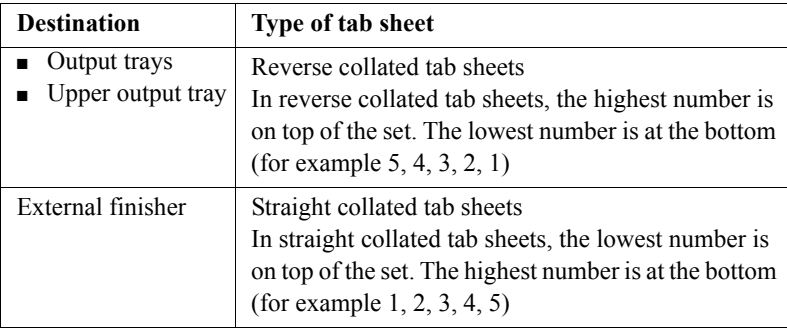

[62] Types of tab sheets

### **How to load tab sheets when you print to the output trays and the upper output tray**

**1.** Take a pack of **reverse collated** tab sheets.

**Note:** *The tab sheets, in reverse collated tab sheets, are counted down from the last number to 1.*

- **2.** Complete steps 1 5 of the procedure for standard media.
- **3.** Put the tab sheets **face down and header down** into the paper tray.

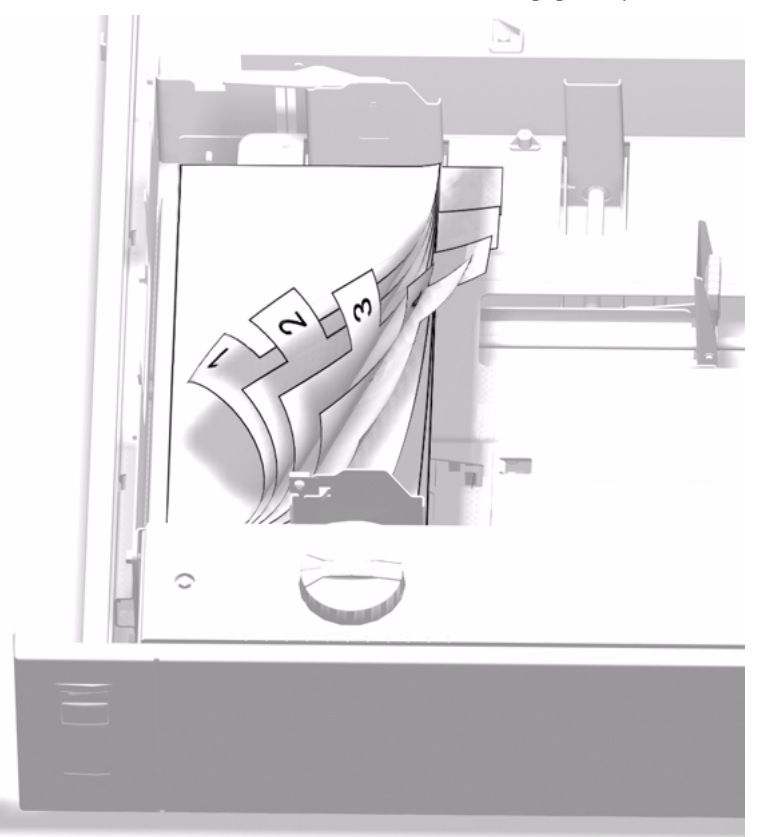

[64] Loading Tab Sheets (destination: output trays and upper output tray)

**4.** Continue with steps 7 and 8 of the procedure for standard media.

### **How to load tab sheets when printing to the external finisher**

**1.** Press the button on the front side of the paper tray to open the paper tray.

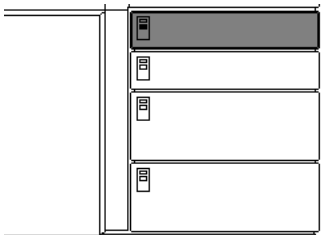

[65] Opening the Paper Tray

The LED of the paper tray blinks rapidly while the plate inside moves down.

- **2.** Wait until the paper tray opens.
- **3.** Take a pack of **straight collated** tab sheets.
- **4.** Hold each pack of media at the short sides.
- **5.** Bend the pack.
- **6.** Put the tab sheets **face down and header down** into the paper tray.

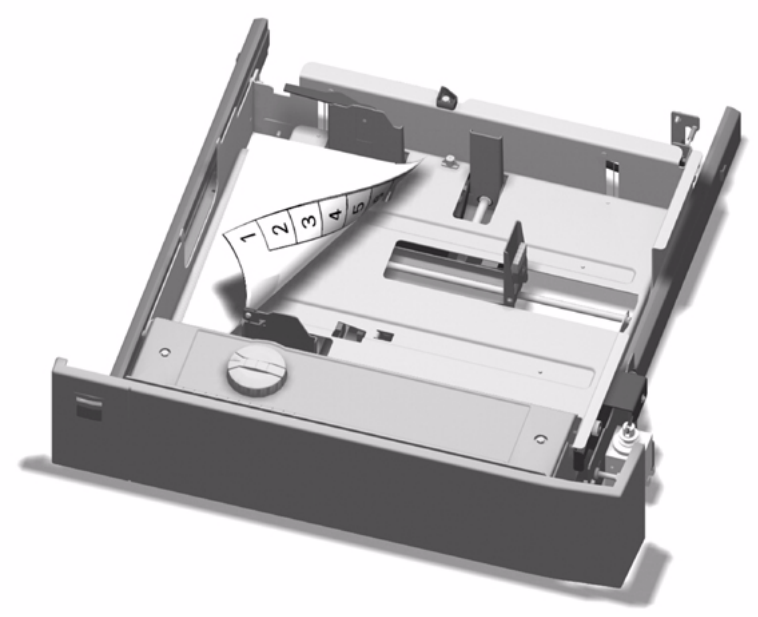

[66] Loading Tab Sheets (destination: external finisher)

- **7.** Adjust the paper guides. Based on the position of the paper guides, the Océ VarioPrint<sup>®</sup> 2100/2110 can identify the paper size.
- **8.** Close the paper tray.

### **How to program the media in the 'Paper manager'**

- **1.** Press the 'Paper manager' function key.
- **2.** Press the function key for the paper tray in which you put the media.
- **3.** Use the star arrow keys to select the media from the list.
- **4.** Press the 'Close' function key. The media is ready for use.

**Note:** *The main actions when you change the media type are loading the media and programming the media. You can do these actions in random order.*

## Load a combination of tab sheets and media with special front

### **Introduction**

**Task for** operators, key operators

You can use the Set-build function to create a complex document that contains tab sheets and media with a special front.

Depending on the destination, you must load different sets of tab sheets. The following table shows the types of tab sheets that are required for the destinations.

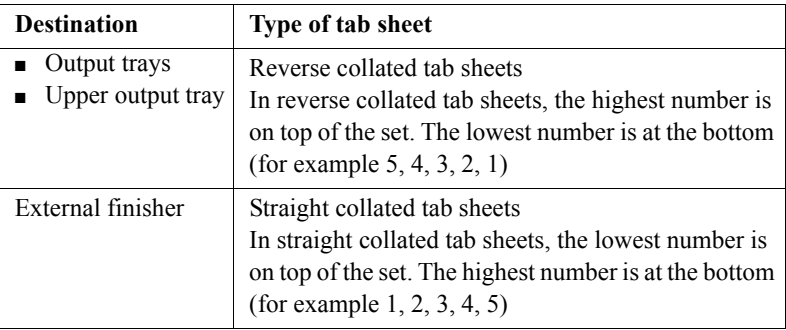

[63] Types of tab sheets

### **How to load a combination of tab sheets and sheets with special front**

**1.** Press the button on the front side of the paper tray to open the paper tray.

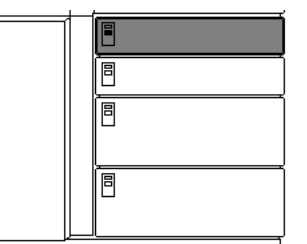

[67] Opening the Paper Tray

The LED of the paper tray blinks rapidly while the plate inside moves down.

- **2.** Wait until the paper tray opens.
- **3.** Take the media from the pack. **Note:** *Hold each pack of media at the short sides.*
- **4.** Bend the pack.
- **5.** Put the tab sheets **face down and header down** into the paper tray. **Note:** *Use the correct set for the destination of your print job. See the Introduction to this chapter.*
- **6.** Adjust the paper guides. Based on the position of the paper guides, the Océ VarioPrint<sup>®</sup> 2100/2110 can identify the paper size.
- **7.** Close the paper tray.
- **8.** Open another paper tray.
- **9.** Put the media with a special front **face down and header down** into the paper tray.

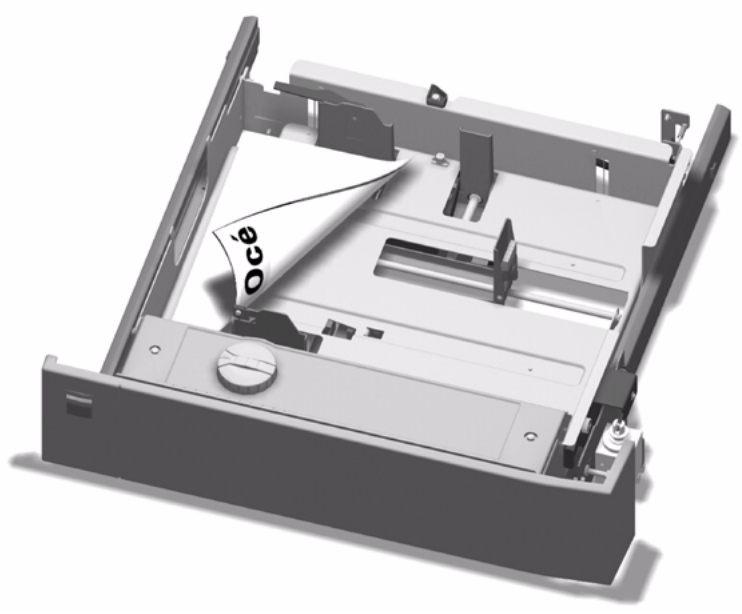

[68] Loading Media with a Special Front

- **10.** Adjust the paper guides.
- **11.** Close the paper tray.

### **How to program the media in the 'Paper manager'**

- **1.** Press the 'Paper manager' function key.
- **2.** Press the function key for the paper tray in which you put the media.
- **3.** Use the star arrow keys to select the media from the list.
- **4.** Press the 'Close' function key. The media is ready for use.

**Note:** *The main actions when you change the media type are loading the media and programming the media. You can do these actions in random order.*

# Replacing the Stapler Cartridges

## About the staplers

### **The available staplers of the Océ VarioPrint® 2100/2110**

### **Information for** operators, key operators

The following staplers are available on your Océ VarioPrint<sup>®</sup> 2100/2110.

- 2 on-line staplers in the finisher (standard)
- $\blacksquare$  1 off-line stapler (if your Océ VarioPrint<sup>®</sup> 2100/2110 is equipped with the optional off-line stapler)
- 2 on-line staplers in the booklet maker (if your Océ VarioPrint<sup>®</sup> 2100/2110 is equipped with the optional booklet maker)

Each stapler can staple a maximum of 80 sheets or a paper stack of up to 8.25 mm. The number of 80 sheets was defined for Océ Red Label paper of 80  $\alpha/m^2$ (20 lb bond).

When a stapler run out of staples, the stapler icon in the warning section on the operator panel becomes orange. The highlighted number below the icon indicates which stapler is empty.

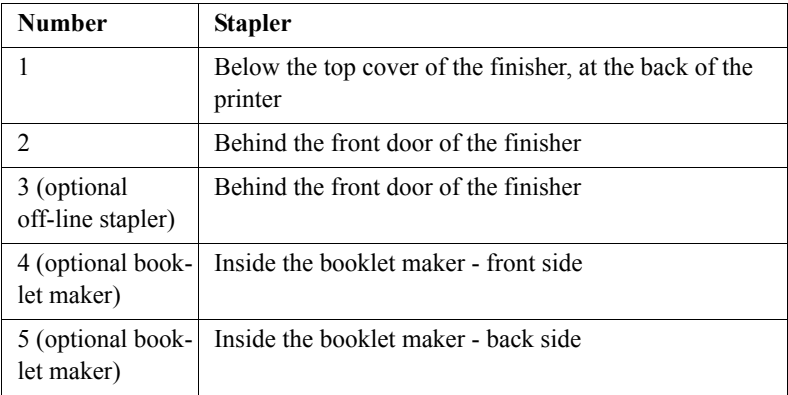

[64] Locations of the staplers

If a stapler runs empty when you start a job or during a job, a warning message appears. When a job stops because of a lack of staples, you can do the following.

- Refill the staplers.
- Cancel the job.
- Continue the job without staples (not possible for the optional booklet maker).

The system automatically detects the refill of the staplers. The warning message disappears.

**Note:** *Only use staples of type S3.*

### Replacing Stapler Cartridges 1 and 2 (standard on-line staplers)

**Attention:** *When you open the front door and the top cover of the finisher, check that the jaws of the staplers are open. If the jaws are not completely open, you must close the top cover and the front door of the finisher. Wait 15 seconds. The Océ VarioPrint*<sup>®</sup> 2100/2110 opens the jaws of the staplers. Now you can *remove the stapler cartridge.* 

**Attention:** *Do not remove the stapler cartridge if the jaws are (partly) closed. If you did remove the stapler cartridge when the jaws were open, save the stapler cartridge. The service technician repairs the stapler cartridge at the next service visit.*

### **Illustration**

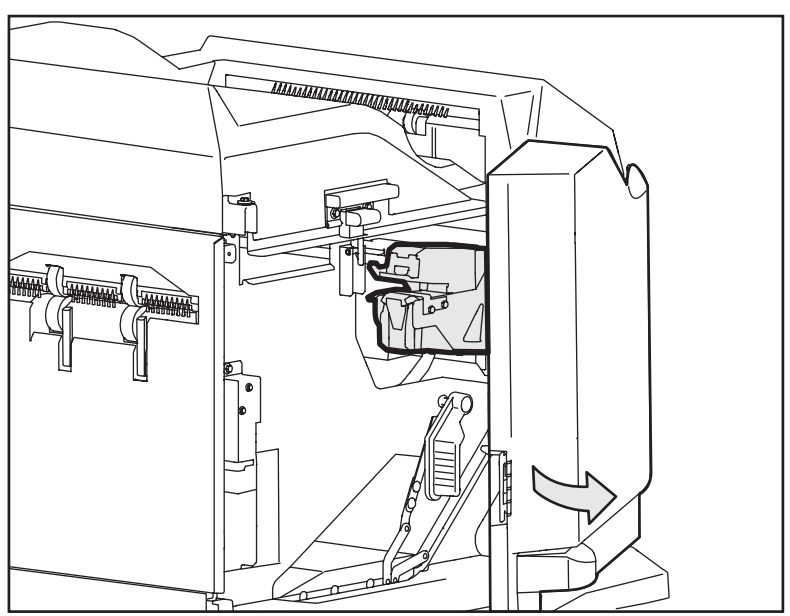

[69] Location of the on-line staplers (only stapler 2 is visible - stapler 1 is located at the left-hand side of stapler 2)

### **How to replace the stapler cartridges of the staplers 1 and 2**

- **1.** Open the front door of the finisher.
- **2.** Open the top cover of the finisher.
- **3.** Check that the staplers are correctly aligned. **Note:** *The staplers must be extended to the maximum position. If the staplers are not in the correct position, you cannot access stapler 1. Follow the procedure below if the staplers are not correctly aligned (see ëHow to align the staplers correctly' on page 251).*
- **4.** Tilt the stapler cartridge forward.
- **5.** In the same movement, remove the stapler cartridge from the stapler.
- **6.** Remove the loose staples if necessary. **Note:** *Make sure that no staples fall into the finisher.*
- **7.** Take a new cartridge, type S3.
- **8.** Remove the packing material.
- **9.** Slide the stapler cartridge into the stapler.
- **10.** Press until the stapler cartridge clicks into place. **Note:** *If the new stapler cartridge does not fit, put back the old stapler cartridge and call service.*
- **11.** Close the top cover of the finisher.
- **12.** Close the front door of the finisher.

### **How to align the staplers correctly**

- **1.** Close the top cover of the finisher if the staplers are not in the correct position.
- **2.** Pull stapler 2 toward you until the stapler cannot go any further.
- **3.** Open the top cover of the finisher again.

**Note:** *You can access stapler 1 when the stapler cartridge is tilted upward.*

## Replacing Stapler Cartridge 3 (optional off-line stapler)

### **Illustration**

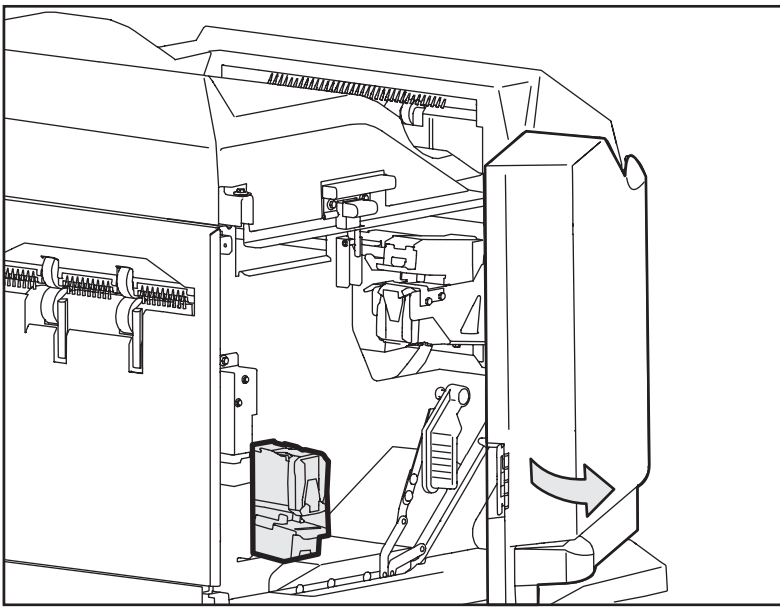

[70] Location of the off-line stapler

### **How to replace the stapler cartridge of stapler 3**

- **1.** Open the front door of the finisher. The stapler cartridge is located in the left lower-hand corner of the finisher.
- **2.** Tilt the stapler cartridge forward.
- **3.** In the same movement, remove the stapler cartridge from the stapler.
- **4.** Remove the stapler cartridge from the stapler.
- **5.** Remove the loose staples if necessary. **Note:** *Make sure that no staples fall into the finisher.*
- **6.** Take a new cartridge, type S3.
- **7.** Remove the packing material.
- **8.** Slide the stapler cartridge into the stapler. **Note:** *The correct position of the off-line stapler cartridge is upside down.*
- **9.** Press until the stapler cartridge clicks into place. **Note:** *If the new stapler cartridge does not fit, put back the old stapler cartridge and call service.*
- **10.** Close the front door of the finisher.

# Replacing Stapler Cartridges 4 and 5 (optional booklet maker)

#### **How to replace the stapler cartridges of the staplers 4 and 5**

- <span id="page-253-0"></span>**1.** Open the top right cover of the booklet maker.
- **2.** Use the handle of the top left cover to lift the top left cover. Staplers 4 and 5 are located next to each other.
- **3.** Tilt the stapler cartridge forward.
- **4.** In the same movement, remove the stapler cartridge from the stapler.
- **5.** Take a new cartridge, type S3.
- **6.** Remove the packing material.
- **7.** Slide the stapler cartridge into the stapler.
- **8.** Press until the stapler cartridge clicks into place.
- **9.** Close the top left cover of the booklet maker.
- **10.** Close the top right cover of the booklet maker.

Océ VarioPrint® 2100/2110

*User's Manual*

# Chapter 10 Error Handling

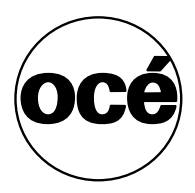

## Handling Contradictions

#### **Introduction**

<span id="page-255-0"></span>**Task for** operators, key operators

Three types of contradictions can occur on the Océ VarioPrint<sup>®</sup> 2100/2110.

#### ■ **Specification contradictions**

Specification contradictions refer to combinations of settings that are not possible combinations.

For example, you cannot make a 2-sided scan from the glass plate. Change the original setting from 2-sided to 1-sided.

#### ■ **Start contradictions**

Start contradictions refer to errors that occur when the required resources for a job are not available. Start contradictions only appear after you press the Start key  $\Phi$ .

For example, a job needs staples, but the staplers are empty. An alarm bell is displayed. This alarm bell indicates that a certain supply is not available, for example staples or toner.

#### ■ **Run-time contradictions**

Run-time contradictions occur when the system has not enough supplies, for example paper, while the system prints a job. The active or current job stops. The operator panel displays a message.

#### **Illustration**

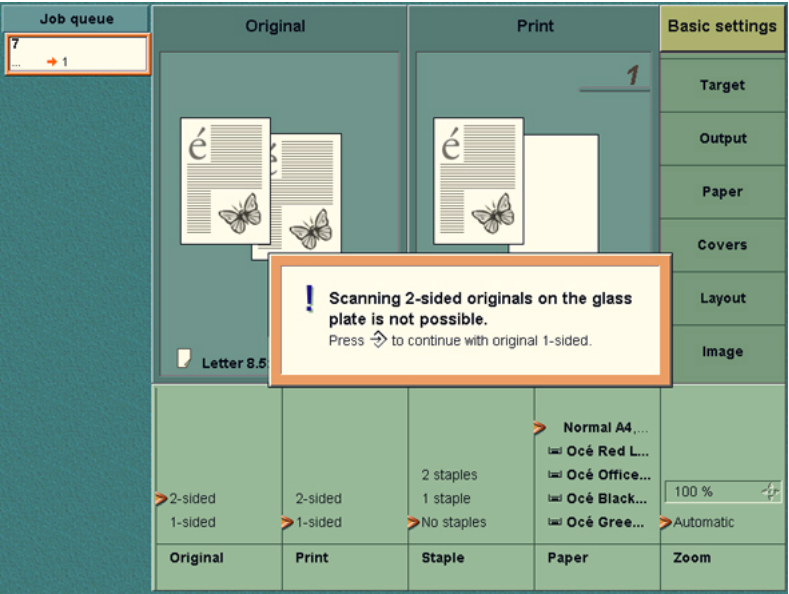

[71] Example of a Specification Contradiction

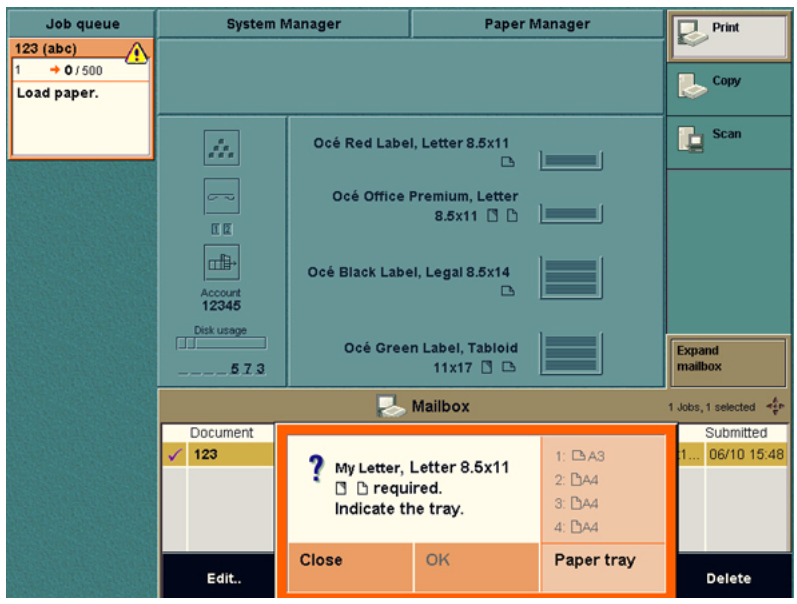

[72] Example of a Start Contradiction

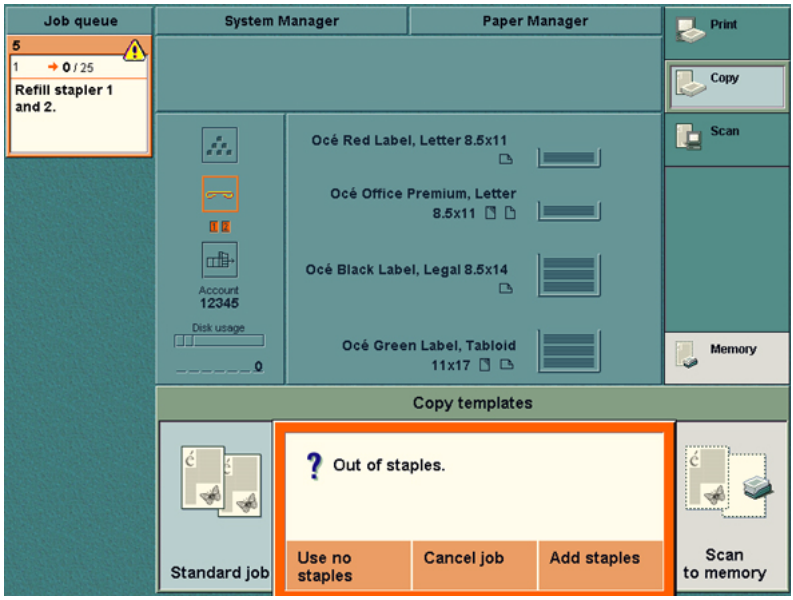

[73] Example of a Run-time Contradiction

#### **How to correct a specification contradiction**

<span id="page-257-0"></span>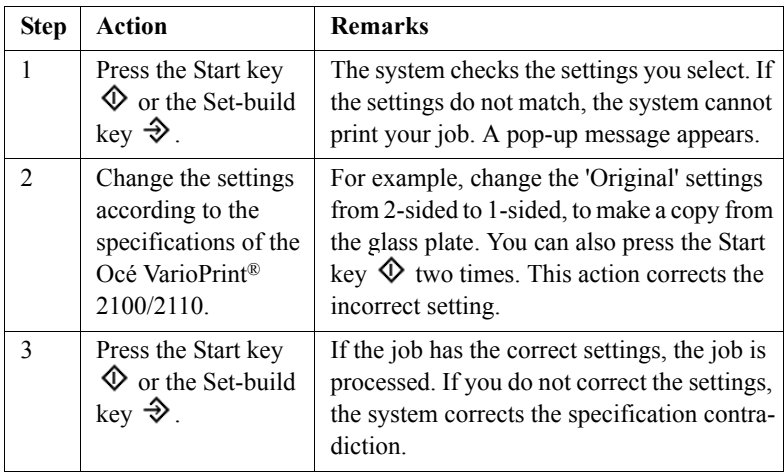

[65] Correcting a Specification Contradiction

#### **Correcting a start contradiction**

- <span id="page-258-1"></span>**1.** Read the error message on the screen.
- **2.** Add the needed resources. The job starts if there are no more contradictions.

#### **Correcting a run-time contradiction**

- <span id="page-258-0"></span>**1.** Add the required supplies.
- **2.** The job starts if there are no more contradictions.

## Handling Errors

#### **Introduction**

<span id="page-259-0"></span>**Task for** operators, key operators

If an error occurs, the Océ VarioPrint<sup>®</sup> 2100/2110 stops.

There are three types of errors that can occur on the Océ VarioPrint<sup>®</sup> 2100/2110.

■ **ORE** (operator recoverable error)

You must correct the error, for example a paper jam, before the scanning process or the printing process can continue. After you correct the error, the Océ VarioPrint<sup>®</sup> 2100/2110 checks that all activities to correct the error are done. If there are no more activities, the system continues with the active job. If you must do an additional activity, the system remains in the stand-by mode.

■ **MRE** (machine recoverable error)

The operator panel displays a message that an MRE has occurred. After this message the system goes to sleep mode. You only need to turn on the system again. Follow the instructions on the screen.

■ **PE** (permanent error)

If the system has a permanent error, the Océ VarioPrint<sup>®</sup> 2100/2110 stops. An error screen indicates that service is required. Only an OcÈ service technician can correct the error and remove the message.

**Note:** *The scan process and the print process are separate processes. If one of the processes has an ORE, the other process continues.*

#### **The error screen**

<span id="page-260-1"></span>**Screen messages or error screens** A message shows you which areas you must inspect to find the error. A picture shows you how to correct the error. After you correct the error, the error screen disappears and the Océ VarioPrint<sup>®</sup> 2100/2110 starts to process.

The error screen of an ORE is divided into two sections, a left-hand pane and a right-hand pane.

The right-hand pane shows the part of the Océ VarioPrint<sup>®</sup>  $2100/2110$  where the error occurred. The screen gives you instructions for the area that you must inspect. If necessary, open doors or covers to access these areas.

The left-hand pane shows all the actions to take. The Océ VarioPrint<sup>®</sup> 2100/2110 traces your actions and marks the steps on the screen. After you have checked all the indicated areas and after you have corrected the problems, the error screen disappears.

#### **How to handle errors**

<span id="page-260-0"></span>**1.** Read the message on the operator panel. Wait for more instructions.

The Océ VarioPrint® 2100/2110 stops the feeding of sheets from the input tray of the automatic document feeder when a scan error occurs.

If possible, the sheets in the paper path are flushed. Error sheets go to the upper output tray.

**2.** Follow the instructions on the operator panel.

**Note:** *Follow the steps in the order that is displayed on the screen. The system keeps track of the actions and recovers from this error.*

## About Paper Jams

#### **Introduction**

<span id="page-261-0"></span>**Information for** operators, key operators

The media and originals normally move through the Océ VarioPrint<sup>®</sup> 2100/2110 without any problems. A sheet that gets stuck can cause a paper jam.

If there is a paper jam, the operator panel displays an error message. The operator panel gives you instructions to clear the error. The graphics on the screen indicate which part of the Océ VarioPrint<sup>®</sup> 2100/2110 has a paper jam.

The operator panel guides you through a sequence of steps to correct the problem. If paper jams occur in more than one location, the operator panel continues to give the instructions until all the paper jams are corrected. When the error is cleared, follow the instructions on the display. The job continues. All the prints are moved correctly into the output trays or upper output tray.

If the print is still not correct, check the following:

- The originals must be aligned to the right in the automatic document feeder
- The original guides must not be too tight or too loose
- The originals must not be too heavy, too curled or too damaged. If necessary, make the originals flat or make new originals on the glass plate.
- The originals must not be stapled. If necessary, remove any staples. Separate the originals after you remove the staples.

The cause of the problem can be also in the paper compartment. Check the following:

- The paper is curled. Reload the paper upside down.
- The paper does not leave the paper tray because the guides are too tight. Loosen the guides.
- The paper does not leave the paper tray because a sheet is folded or damaged. Remove this sheet.

The green labels on several of the handles, covers and other parts of the OcÈ VarioPrint<sup>®</sup> 2100/2110 indicate the parts described in the instructions on the operator panel. Lift, press or open these parts to remove the paper jam. For example, the operator panel instructs you to open cover C1. A picture on the screen shows the exact location of cover C1 behind the open right-hand

door. If you open the door, you will find a cover with a green label 'C1' at the indicated position.

Follow the instructions on the operator panel in the correct order.

#### **Possible locations of the paper jams**

<span id="page-262-0"></span>Paper jams can occur in various stages of the print process.

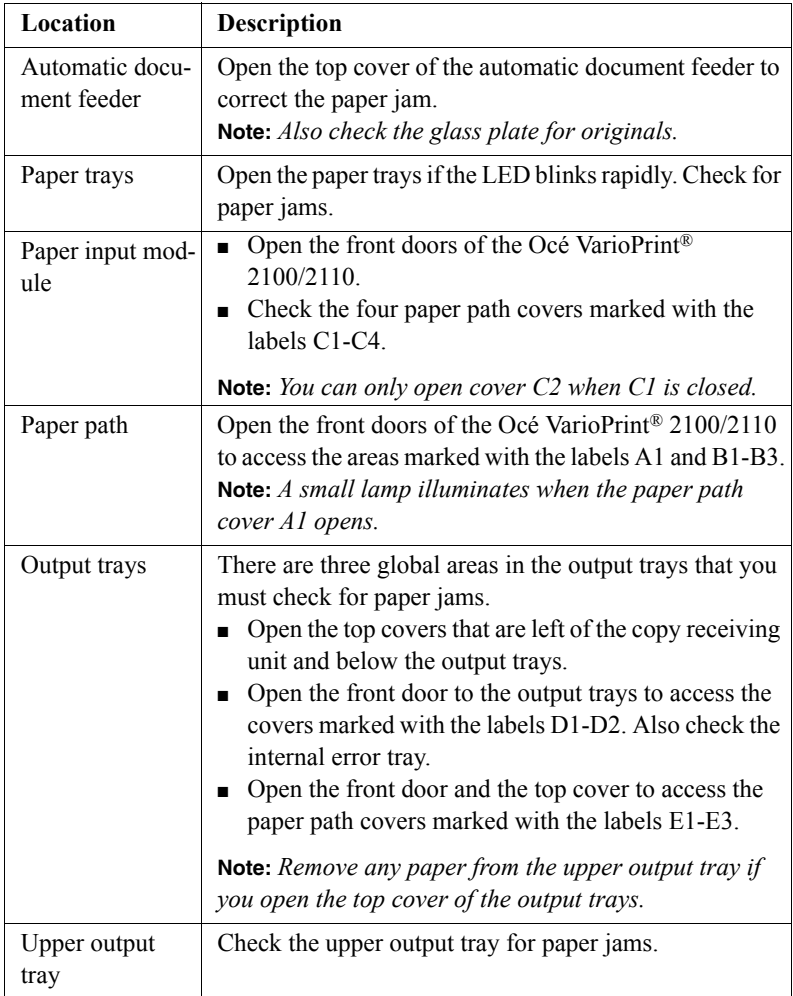

[66] Possible Locations of Paper Jams

### About Staple Jams

#### **Introduction**

<span id="page-263-0"></span>**Information for** operators, key operators

All the staplers can staple sets of 80 sheets of paper and sets of a maximum of 8.25 mm. The number of 80 sheets was defined with OcÈ Red Label paper of 80 g/m<sup>2</sup> (20 lb bond). When a staple error occurs, the operator panel shows a message. Follow the instructions on the screen to correct the problem.

#### **General information**

When a stapler error occurs, replace the stapler cartridge (see ë*Replacing Stapler Cartridges 1 and 2 (standard on-line staplers)* on page 250).

Remove any loose staples. Make sure that no staples fall into the OcÈ VarioPrint<sup>®</sup> 2100/2110. Keep the stapler cartridge which caused the problems. Give the stapler cartridge to the Océ service technician.

**Note:** *After you correct the problem, the situation can occur that the stapler does not staple the next two or three sets.*

Océ VarioPrint® 2100/2110

*User's Manual*

# Appendix A Overview and Tables

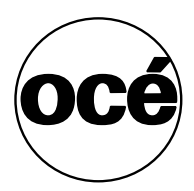

# <span id="page-265-0"></span>Product specifications

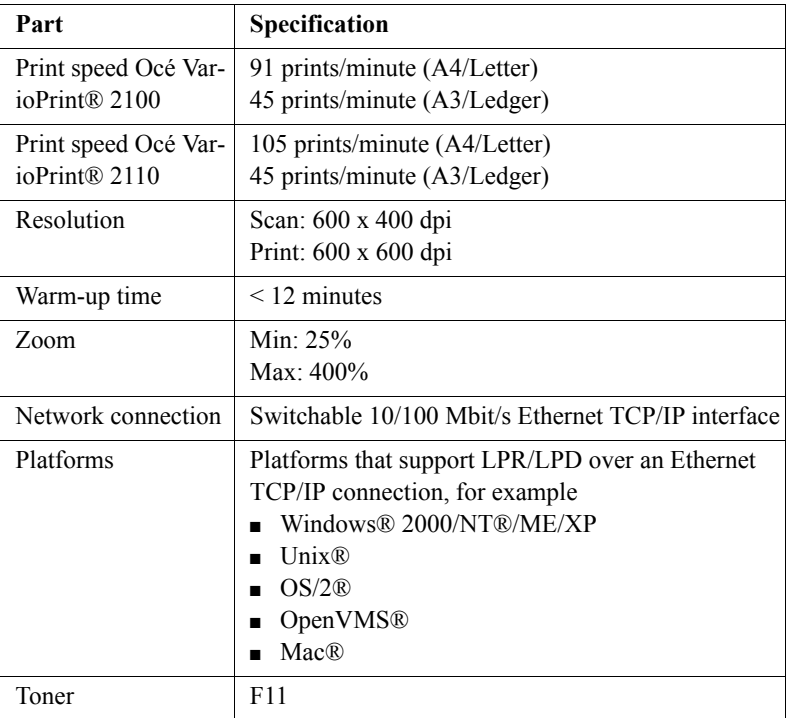

# Media and paper tray specifications

#### **Introduction**

The Océ VarioPrint<sup>®</sup> 2100/2110 has 3 or 4 paper trays that you can refill during a print job, one tray at a time. The paper trays have automatic size detection for the standard media (A4, A3, B4, Letter, Legal, Tabloid). You must define ranges for all the non-standard media in the OcÈ Settings Editor, and program the media in the 'Paper manager'. The optional dual paper trays almost double the capacity of the standard bulk trays.

The following tables describe the capacities for the paper trays and the requirements for the paper in the paper trays. All trays can handle a variety of media.

#### **Media and paper tray specifications**

<span id="page-267-0"></span>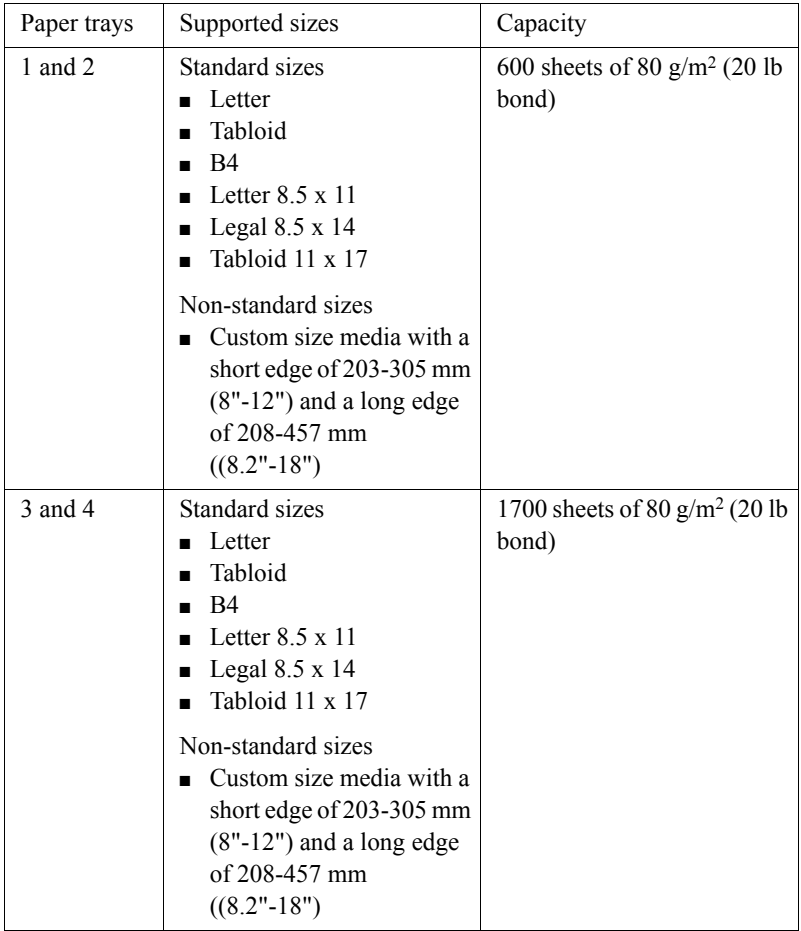

[67] The Four tray Configuration

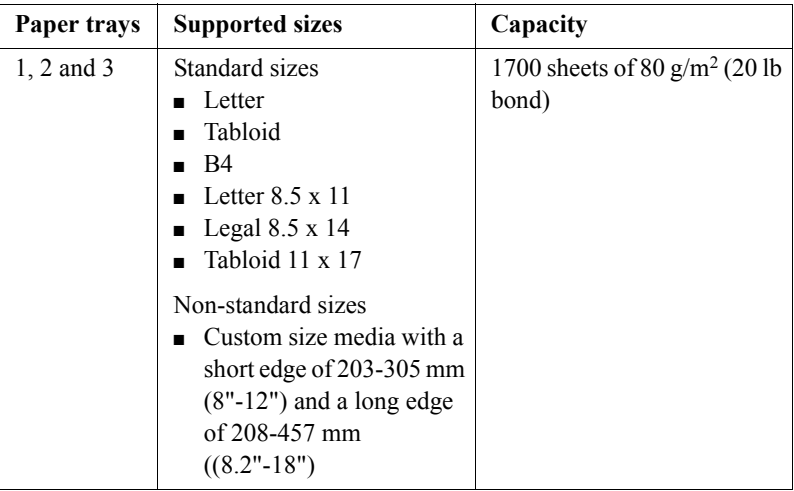

[68] The Three Tray Configuration

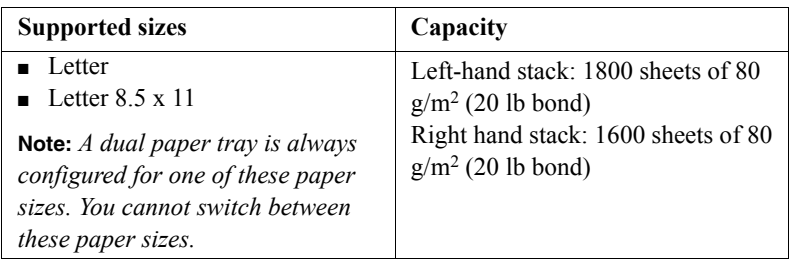

[69] The Dual Paper Tray

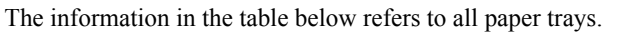

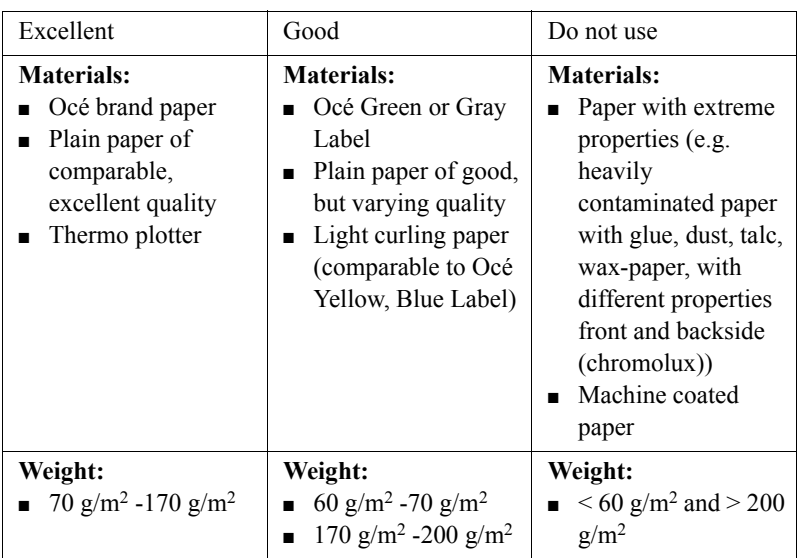

[70] Requirements for the Media

All paper trays are best for the following media.

- Transparencies with back sheets.
- Punched paper.

**Note:** *Use paper of more than 170 g/m*2 *only for covers.*

# Originals that can be used

#### **Introduction**

<span id="page-270-1"></span>The table below describes the main requirements for the originals that are suitable for the Océ VarioPrint<sup>®</sup> 2100/2110.

#### **Originals that can be used**

<span id="page-270-0"></span>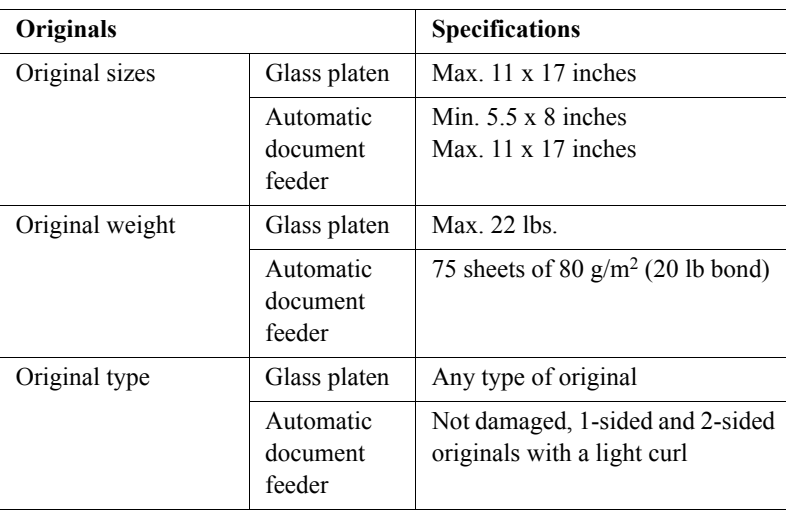

**Note:** *Do not put transparent originals into the automatic document feeder.* 

Océ VarioPrint® 2100/2110

*User's Manual*

# Appendix B Miscellaneous

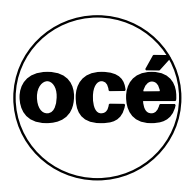

### Reader's comment sheet

#### **Questions**

Have you found this manual to be accurate? O Yes O No

Were you able to operate the product, after reading this manual?

O Yes O No

Does this manual provide sufficient background information?

O Yes

O No

Is the format of this manual convenient in size, readability and arrangement (page layout, chapter order, etc.)? O Yes

O No

Could you find the information you were looking for?

- O Always
- O Most of the times

O Sometimes

O Not at all

What did you use to find the required information?

O Table of contents

O Index

Are you satisfied with this manual? O Yes O No

Thank you for evaluating this manual.

If you have other comments or concerns, please explain or suggest improvements overleaf or on a separate sheet.

#### **Comments:**

--------------------------------------------------------------------------------------------- --------------------------------------------------------------------------------------------- --------------------------------------------------------------------------------------------- --------------------------------------------------------------------------------------------- --------------------------------------------------------------------------------------------- ---------------------------------------------------------------------------------------

#### **Date:**

This reader's comment sheet is completed by: (If you prefer to remain unknown, please do fill in your occupation)

**Name:**

**Occupation:**

**Company:**

**Phone:**

**Address:**

**City:**

#### **Country:**

Please return this sheet to:

OcÈ-Technologies B.V. For the attention of ITC User Documentation. P.O. Box 101, 5900 MA Venlo The Netherlands

Send your comments by E-mail to: itc-userdoc@oce.nl

For the addresses of local OcÈ organisations see: http://www.oce.com

# Addresses of local OcÈ organisations

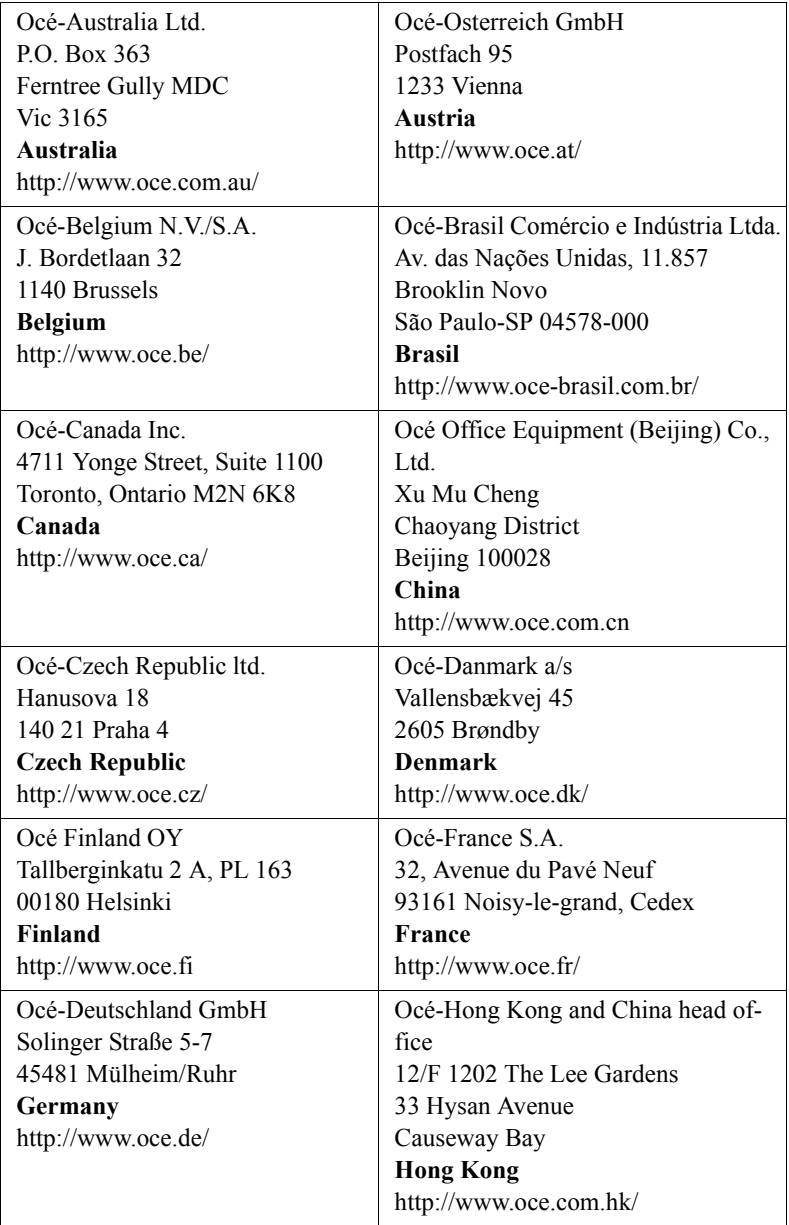

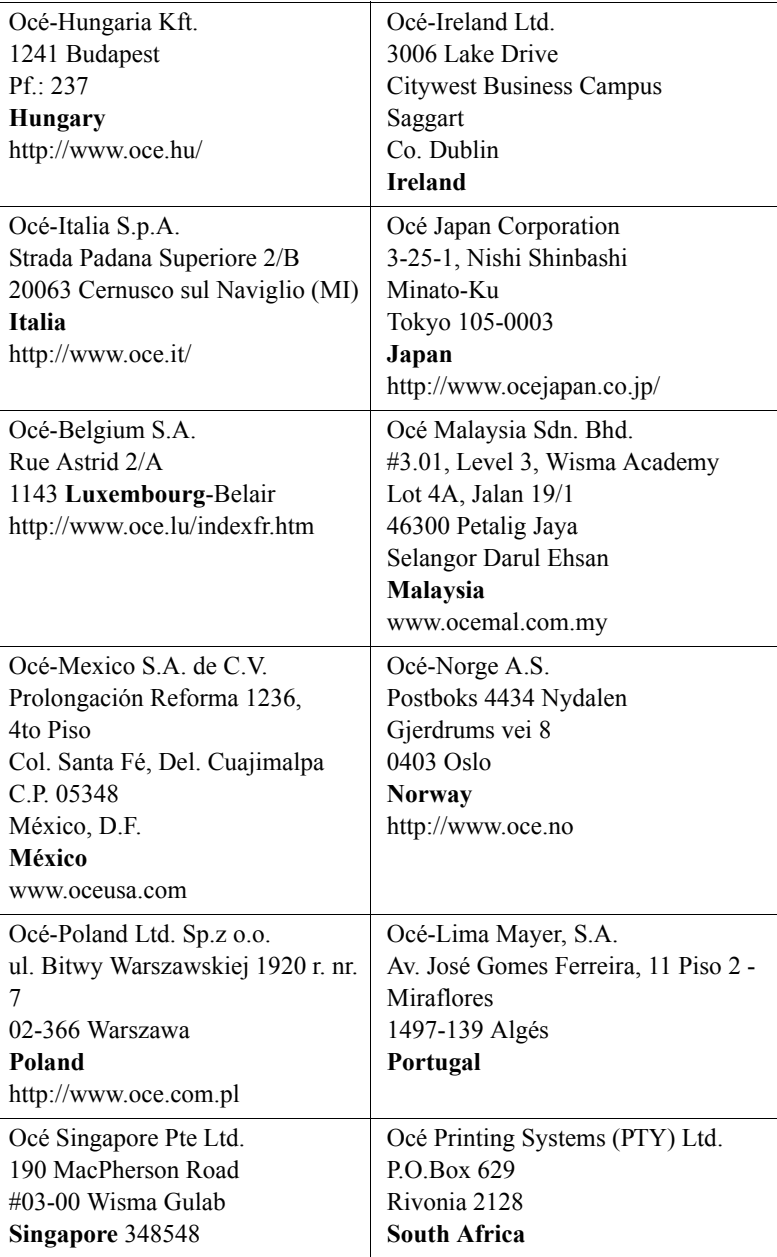

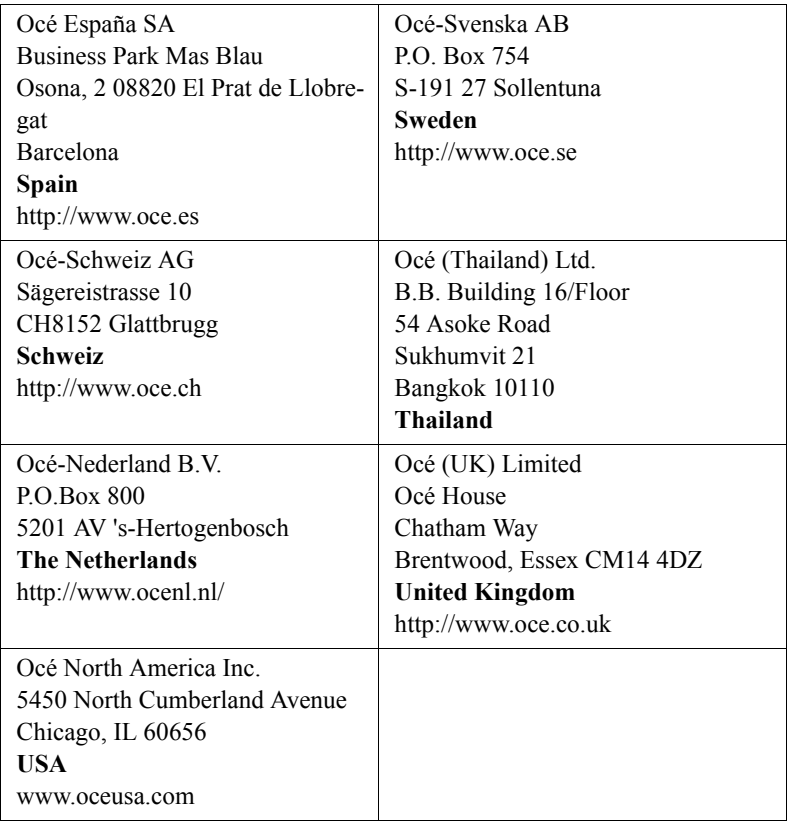

**Note:** *The web site http://www.oce.com gives the current addresses of the local OcÈ organisations and distributors.*

**Note:** *The addresses of local OcÈ organizations for information about the Wide Format Printing Systems and the Production Printing Systems can be different from the addresses above. Refer to the web site http://www.oce.com for the addresses you need.*

# Index

2-sided from glass plate [147](#page-146-0)

#### **A**

Access the toner reservoir [233](#page-232-0) Account ID Enter [228](#page-227-0) Make a copy [131](#page-130-0) Print a job [131](#page-130-0) Account ID file [208](#page-207-0) Download [222](#page-221-0) Upload [225](#page-224-0) Accounting Copy count device [214](#page-213-0) Download log file [221](#page-220-0) Field separator [214](#page-213-0) Fields of the accounting log file [217](#page-216-0) Fixed [212](#page-211-0) Identification [214](#page-213-0) Per job [212](#page-211-0) Principles [208](#page-207-0) Printer driver [209](#page-208-0) Restore factory default account ID file [226](#page-225-0) Set account ID [212](#page-211-0) Upload account ID file [225](#page-224-0) Verification [214](#page-213-0) Accounting log file [208](#page-207-0) Description of the fields [217](#page-216-0) General Information [216](#page-215-0) Accounting settings [212](#page-211-0)*,* [214](#page-213-1) Add Staples to stapler 3 [252](#page-251-0) Staples to staplers 1 and 2 [251](#page-250-0) Staples to staplers 4 and 5 [254](#page-253-0) Toner [233](#page-232-1) Add the media [235](#page-234-0) Add the paper [235](#page-234-0) Automatic printing [105](#page-104-0) Available documentation [11](#page-10-0)

#### **B**

Backlight of the screen [94](#page-93-0) Booklet Finishing [153](#page-152-0) Layout [153](#page-152-0) Printer driver [153](#page-152-0) brightness [95](#page-94-0) Bundle printing Combine Mailbox jobs [127](#page-126-0) Combine Memory jobs [125](#page-124-0)

#### **C**

Chapterization [147](#page-146-0) Clear Paper jam [262](#page-261-0) Staple jam [264](#page-263-0) Combine analog documents [194](#page-193-0) Combine Print Jobs and Copy Jobs [129](#page-128-0) Combine subsets Create 1 document [160](#page-159-0) Create 1 file [194](#page-193-0) Concatenation [147](#page-146-0) Concatenation and chapterization [147](#page-146-0) **Concepts** Automatic printing [16](#page-15-0) Copy templates [17](#page-16-0) Interactive printing [16](#page-15-0) Mailbox [16](#page-15-1) Memory [16](#page-15-1) Next job [16](#page-15-2) Paper management [18](#page-17-0) Printing workflows [15](#page-14-0) Security [17](#page-16-1) Set-build [17](#page-16-2) Configure scan to email [181](#page-180-0) Configure the accounting settings [214](#page-213-0) Configure the scan function [180](#page-179-0) Confirm refill of toner [233](#page-232-1) Contradiction Run-time [259](#page-258-0) Specification [258](#page-257-0) Start [259](#page-258-1) Control the backlight [94](#page-93-0) Copy

Booklet [168](#page-167-0) Copy templates [156](#page-155-0) Green button copy [158](#page-157-0) Make [158](#page-157-0) Scan now, print later [158](#page-157-1) Scan to memory [158](#page-157-1) Copy subsets [79](#page-78-0) Copy templates Front cover [156](#page-155-0) Front&back cover [156](#page-155-0) Last used [156](#page-155-0) Scan to memory [156](#page-155-0) Standard job [156](#page-155-0) Correct Run-time contradiction [259](#page-258-0) Specification contradiction [258](#page-257-0) Start contradiction [259](#page-258-1) Create a booklet [168](#page-167-0) Custom size media [62](#page-61-0) Custom sizes Configure [240](#page-239-0) Program [240](#page-239-0) Use [239](#page-238-0) Custom templates Create [150](#page-149-0) Remove [150](#page-149-1) Use [152](#page-151-0)

#### **D**

Data field Account ID [224](#page-223-0) Account name [224](#page-223-0) Comment [224](#page-223-0) Record ID [224](#page-223-0) Default Account ID File [226](#page-225-0) Define the required media type dialog box [59](#page-58-0) Paper manager [60](#page-59-0) Defining Job Settings [159](#page-158-0) Delete jobs from the job queue [78](#page-77-0) Deleting subsets [163](#page-162-0) Document type [142](#page-141-0) Documentation set [11](#page-10-0) Double-sheet detection Disable [155](#page-154-0) Enable [155](#page-154-1)

#### **E**

Edit a job In the mailbox [86](#page-85-0) In the memory [86](#page-85-0) Edit the account ID file [223](#page-222-0) empty page [147](#page-146-0) Empty page between subsets [147](#page-146-0) Error recovery [261](#page-260-0) Error screens [261](#page-260-1)

#### **F**

Fill the paper trays [235](#page-234-0)

#### **G**

Glass plate position [187](#page-186-0)

#### **H**

Handle errors [261](#page-260-0) Hold a job [76](#page-75-0)

#### **I**

Icons Dual paper trays [44](#page-43-0) Media information [43](#page-42-0) Message section [41](#page-40-0) Standard paper trays [44](#page-43-1) Warning section [42](#page-41-0) ID entry Copy jobs [136](#page-135-0) Memory jobs [136](#page-135-0) Information on the main screen [38](#page-37-0) Inspect a job in the job queue [75](#page-74-0) Install paper tray Bulk tray [100](#page-99-0) Dual paper tray [100](#page-99-0)

#### **J**

Job In the mailbox [122](#page-121-0) In the memory [122](#page-121-0) Job Management [64](#page-63-0) Job queue [69](#page-68-0) Delete a job [78](#page-77-0) Hold [71](#page-70-0) Inspect job [75](#page-74-0) Manage [75](#page-74-1) Move to memory [71](#page-70-0) Move to top [71](#page-70-0) Moving to Memory [85](#page-84-0) Release [71](#page-70-0) Select job [75](#page-74-0) Stop after this [71](#page-70-0) Job queue manager [64](#page-63-0)*,* [69](#page-68-0) Hold [76](#page-75-0) Move to memory [76](#page-75-1) Move to top [76](#page-75-2) Stop after this [77](#page-76-0) Job queue view area [66](#page-65-0)

#### **K**

Keep empty page [147](#page-146-0)

### **L**

Language Change [96](#page-95-0) Set [96](#page-95-0) Layout of the main screen [38](#page-37-0) LEDs [24](#page-23-0) Load tab sheets [241](#page-240-0) Loading the Paper Trays [235](#page-234-0) Locations of the paper jams [263](#page-262-0) Long edge feed [186](#page-185-0) Low power mode [19](#page-18-0)

#### **M**

Machine recoverable error [260](#page-259-0)

Mailbox job Edit [86](#page-85-0) Print [122](#page-121-0) Remove [92](#page-91-0) Main screen [38](#page-37-0) Main screen of the operator panel [38](#page-37-0) Make a copy or print Copy card [229](#page-228-0) Manage print jobs [75](#page-74-1) Manual job ID Copy jobs [136](#page-135-0) Memory jobs [136](#page-135-0) Media catalog [57](#page-56-0) Media section information [45](#page-44-0) Media specifications [268](#page-267-0) Memory Move jobs [84](#page-83-0) Memory job Edit [86](#page-85-0) Print [122](#page-121-0) Remove [92](#page-91-0) Move a job to the memory [85](#page-84-0) Move to the memory [76](#page-75-1) Move to top [76](#page-75-2) Moving to Memory [84](#page-83-0)

#### **N**

Network connection [266](#page-265-0)

#### **O**

On/Off button [24](#page-23-0) On-line help Arrow keys [50](#page-49-0) Help key [49](#page-48-0) Navigation [50](#page-49-0) Numeric keys [50](#page-49-0) Sections [49](#page-48-1) Operator panel LEDs [24](#page-23-0) Operator recoverable error [260](#page-259-0) Optimize the scan quality [201](#page-200-0) Original face down [185](#page-184-0) Original sizes [271](#page-270-0) Original type [271](#page-270-0)

Original weight [271](#page-270-0) Originals that can be used [271](#page-270-1) Oversize media [63](#page-62-0) Adapt the paper tray [237](#page-236-0) Program in Paper manager [238](#page-237-0)

#### **P**

Page programmer Concept [115](#page-114-0) Tab caption editor [116](#page-115-0) Paper jams [262](#page-261-0) Automatic document feeder [263](#page-262-0) Output trays [263](#page-262-0) Paper input module [263](#page-262-0) Paper path [263](#page-262-0) Paper trays [263](#page-262-0) Upper output tray [263](#page-262-0) Paper trays Capacities [268](#page-267-0) Install bulk tray [100](#page-99-0) Install dual paper tray [100](#page-99-0) Oversize media [237](#page-236-1) Remove bulk trav [98](#page-97-0) Remove dual paper tray [98](#page-97-0) Supported sizes [268](#page-267-0) Permanent error [260](#page-259-0) Platforms [266](#page-265-0) Power mode Low power mode [19](#page-18-0) Off [19](#page-18-1) Sleep mode [20](#page-19-0) Power state indicators [24](#page-23-0) Power switch [24](#page-23-0) Print Account ID [131](#page-130-0) From the mailbox [122](#page-121-0) From the memory [122](#page-121-0) Print job From the mailbox [121](#page-120-0) From the memory [121](#page-120-0) Stop [133](#page-132-0)*,* [171](#page-170-0) Print job types [102](#page-101-0) Print speed [266](#page-265-0) Print subsets [79](#page-78-0) Printer components Finisher [30](#page-29-0)

Keys on the operator panel [32](#page-31-0) Operator panel [32](#page-31-0) Output trays [30](#page-29-0) Upper output tray [30](#page-29-0) Printer driver Bidirectional information [113](#page-112-0) booklet creation [153](#page-152-0) Delete a template [119](#page-118-0) Features [111](#page-110-0) Feedback [114](#page-113-0) Rename a template [119](#page-118-1) Set a default template [120](#page-119-0) Templates [118](#page-117-0) Versions [110](#page-109-0) Product Specifications [266](#page-265-0)

#### **R**

Readable form [185](#page-184-0) Refill Off-line stapler [252](#page-251-0) Stapler 3 [252](#page-251-0) Staplers 1 and 2 [251](#page-250-0) Staplers 4 and 5 [254](#page-253-0) Staplers in booklet maker [254](#page-253-0) Staplers in finisher [251](#page-250-0) Toner reservoir [233](#page-232-0) Remove jobs from mailbox [92](#page-91-0) Remove jobs from memory [92](#page-91-0) Remove paper tray Bulk tray [98](#page-97-0) Dual paper tray [98](#page-97-0) Resolution [266](#page-265-0) Restart the system [27](#page-26-0) Restoring Factory Default Account ID File [226](#page-225-0) RIP then print [102](#page-101-0) RIP while print [102](#page-101-0) Run-time contradictions [256](#page-255-0)

#### **S**

Scan profiles file [179](#page-178-0) Scan speed [266](#page-265-0) Scan to email Configuration [181](#page-180-0)

Definition [177](#page-176-0) Job [192](#page-191-0) Scan to file Combined job [190](#page-189-0) Create job [188](#page-187-0) Set-build job [190](#page-189-0) Simple job [189](#page-188-0) Scanner components Automatic document feeder [32](#page-31-1) Cover handle [32](#page-31-1) Original receiving tray [32](#page-31-1) Scanner cover [32](#page-31-1) Scanner top left cover [32](#page-31-1) Scan-to-file Enlarge image [196](#page-195-0) Error messages [205](#page-204-0) Image quality settings [202](#page-201-0) Optimize scan quality [201](#page-200-0) Reduce image [196](#page-195-0) Resize image [196](#page-195-0) Zoom automatic document feeder [197](#page-196-0) Zoom behavior [196](#page-195-0) Zoom factor [196](#page-195-0) Zoom glass plate [198](#page-197-0) Select a job in the job queue [75](#page-74-0) Set needed media type [58](#page-57-0) Set-build Create 1 document [160](#page-159-0) Create 1 file [195](#page-194-0) Settings Editor [53](#page-52-0) Short edge feed [187](#page-186-1) landscape original [187](#page-186-2) Shut-down procedure [26](#page-25-0) Signal colors [52](#page-51-0) Signal lamp [51](#page-50-0) Sleep mode [20](#page-19-0) Sort By page [142](#page-141-0) By set [142](#page-141-0) Specification contradictions [256](#page-255-0) Specification of originals to be used [271](#page-270-0) Staple jam [264](#page-263-0) Staplers Available staplers [248](#page-247-0) Booklet maker [254](#page-253-0) Numbers [248](#page-247-0) Off-line stapler [252](#page-251-0) On-line staplers [251](#page-250-0)

Replace stapler cartridge 3 [252](#page-251-0) Replace stapler cartridges 1and 2 [251](#page-250-0) Replace stapler cartridges 4 and 5 [254](#page-253-0) Start contradictions [256](#page-255-0) Stop Print job [133](#page-132-1)*,* [171](#page-170-1) Scan job [169](#page-168-0)*,* [203](#page-202-0) Stop after this [77](#page-76-0) Stream jobs [102](#page-101-0) Structure of the main screen [38](#page-37-0) Subsets Copy job [79](#page-78-0) Print job [79](#page-78-0)

#### **T**

Temporary media names [61](#page-60-0) Toner Access the toner reservoir [233](#page-232-0) Add [233](#page-232-1) Turn on the system [25](#page-24-0) Types of Job Settings [139](#page-138-0)

#### **U**

Upload account ID file [225](#page-224-0) Users Key operators [10](#page-9-0) Operators [10](#page-9-0) System Administrators [10](#page-9-0)

#### **W**

Warm-up time [266](#page-265-0)

#### **Z**

Zoom [266](#page-265-0)